## **LEGO® Education WeDo 2.0 Toolbox**

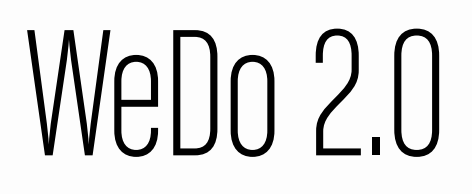

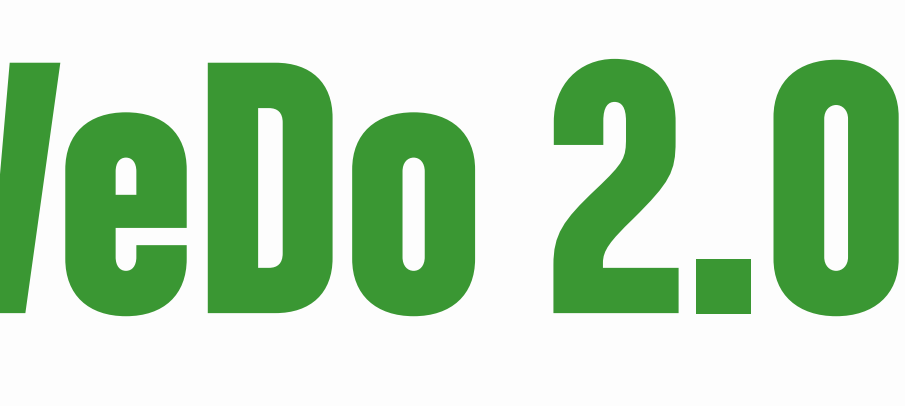

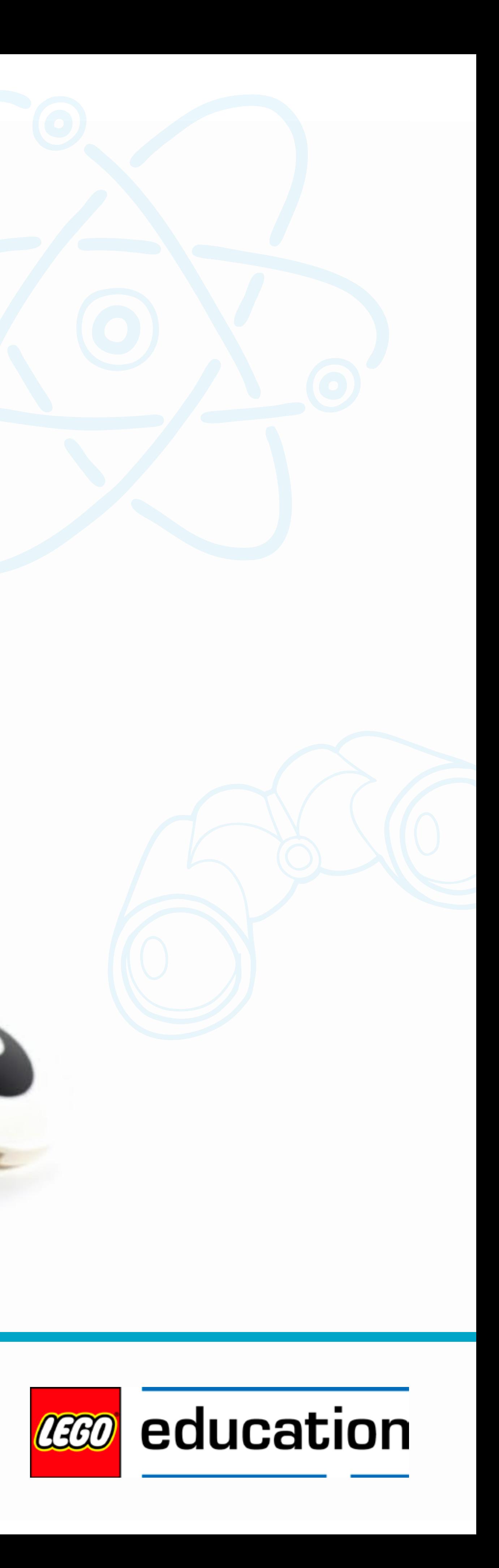

# **Inhaltsverzeichnis**

**[Konstruieren mit WeDo 2.0](#page-21-0) 22–36**

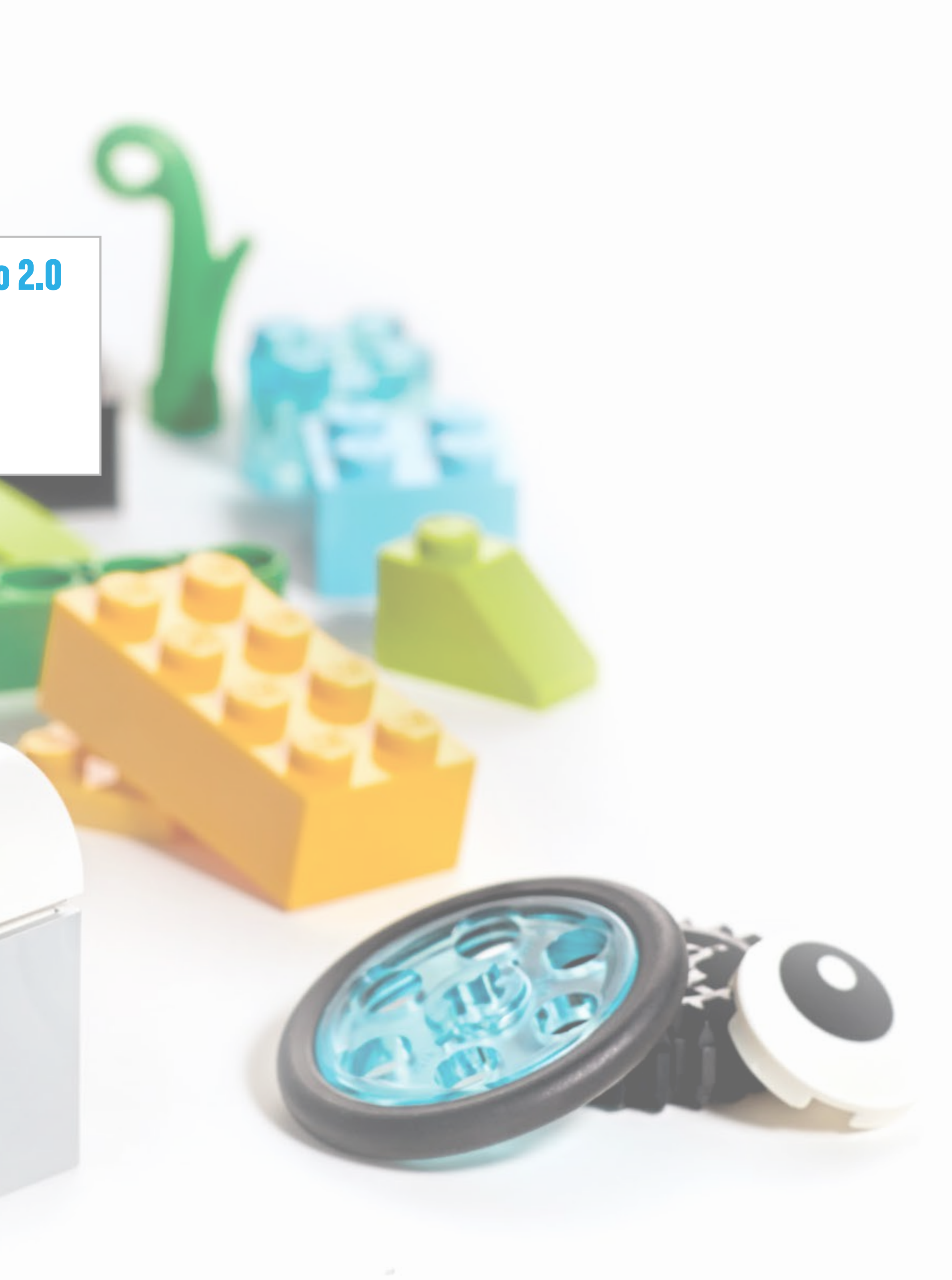

### **[Programmieren mit WeDo 2.0](#page-2-0) 3–21**

Programmieren spielt für das Lernen im 21. Jahrhundert eine wichtige Rolle und ist wesentlicher Bestandteil aller WeDo 2.0 Projekte.

Es erweckt die Modelle der Schülerinnen und Schüler zum Leben und eröffnet ihnen erste Einblicke in die Prinzipien der Computerprogrammierung.

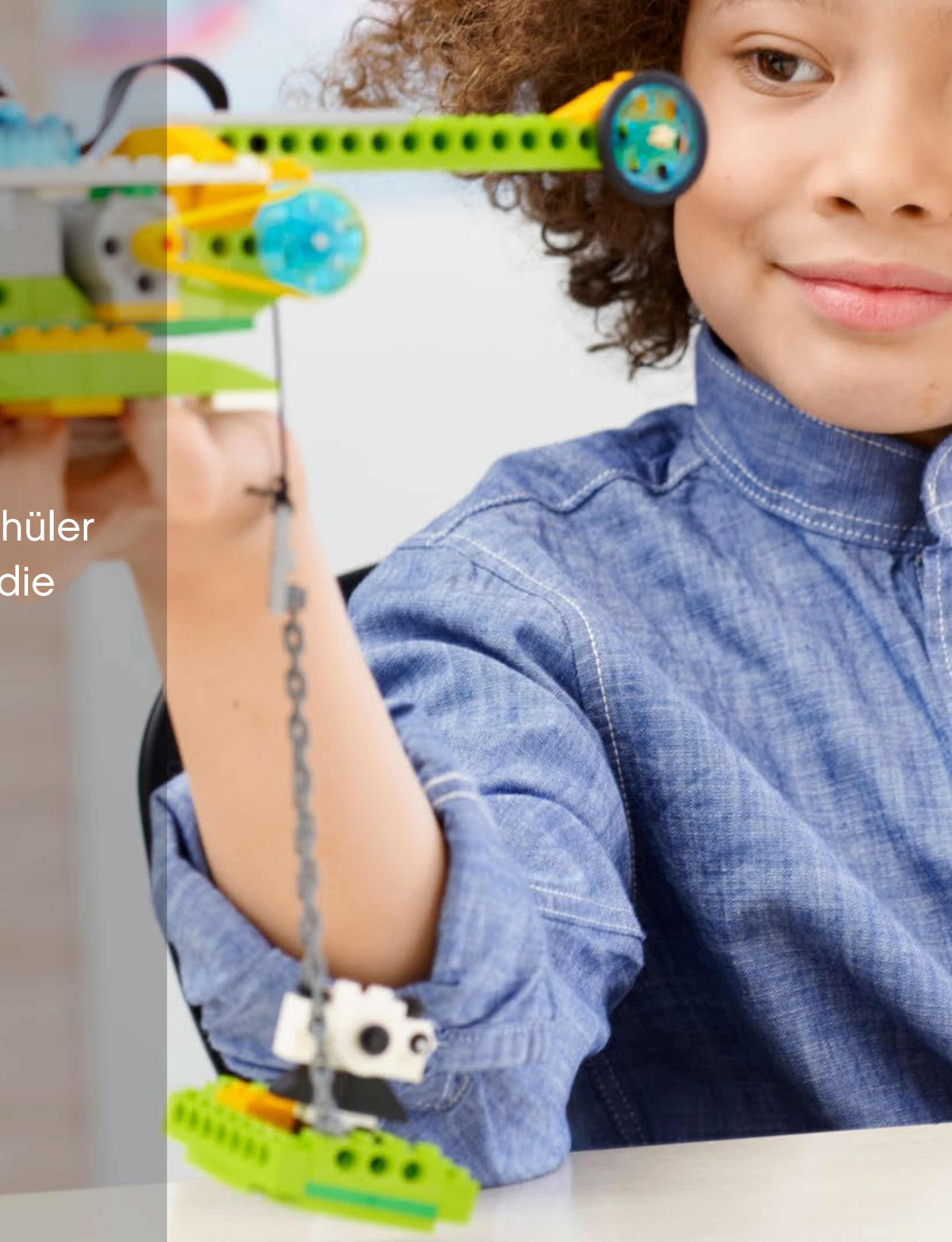

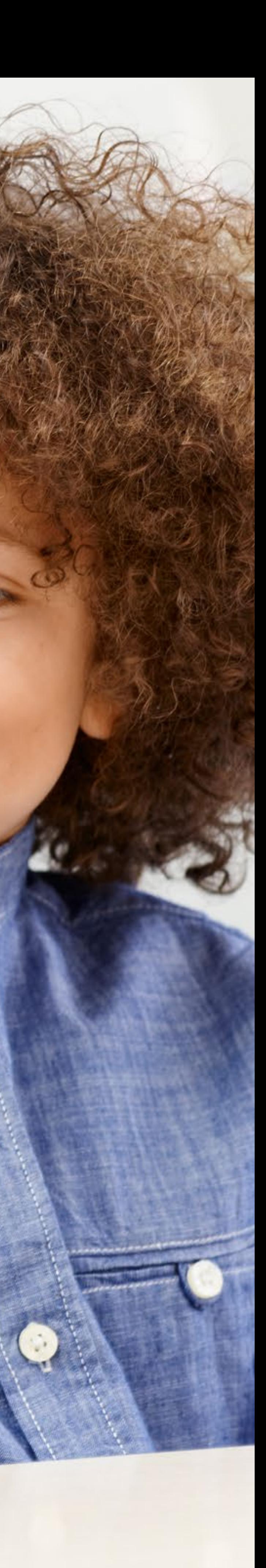

# <span id="page-2-0"></span>**Programmieren mit WeDo 2.0**

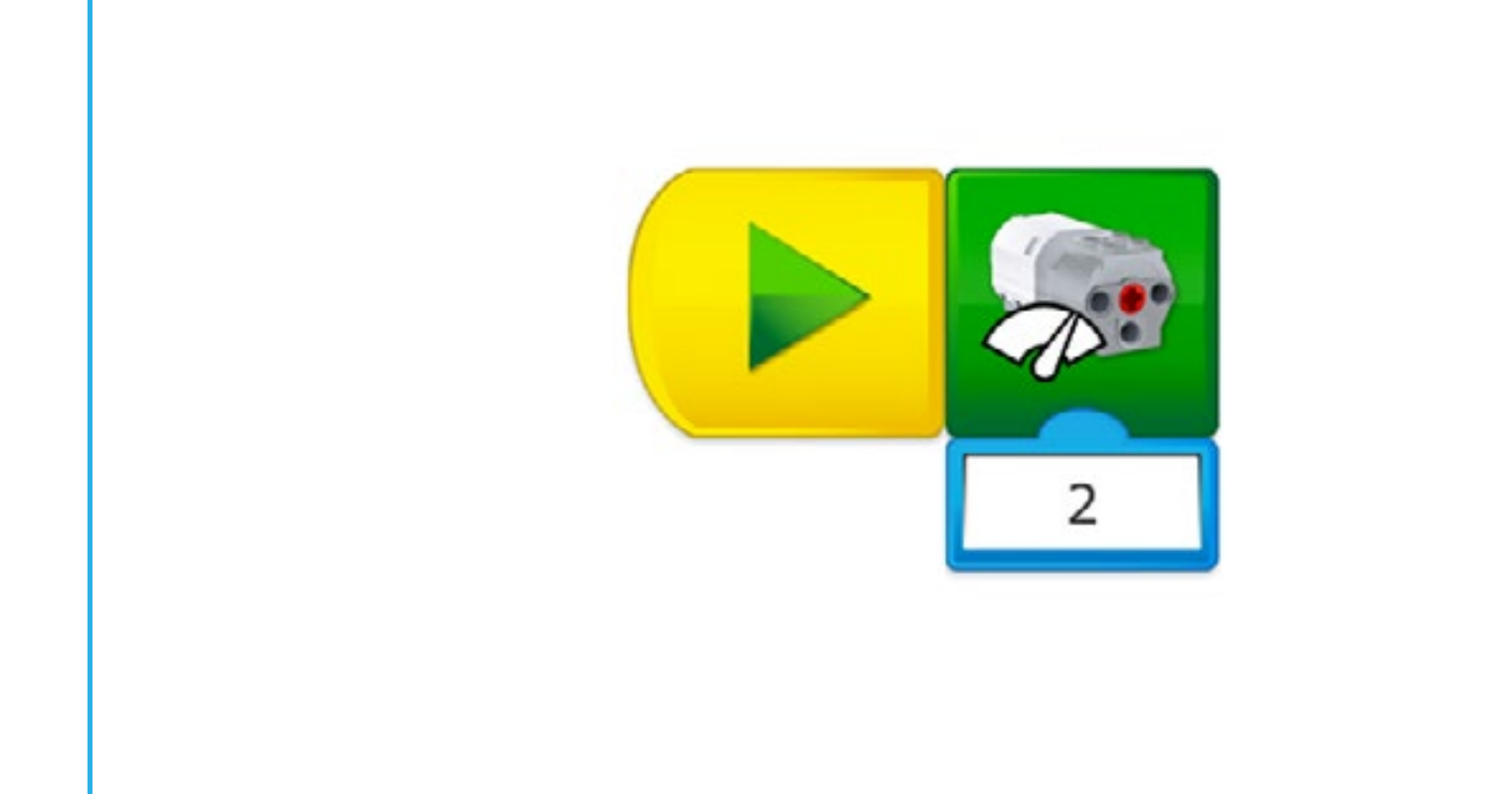

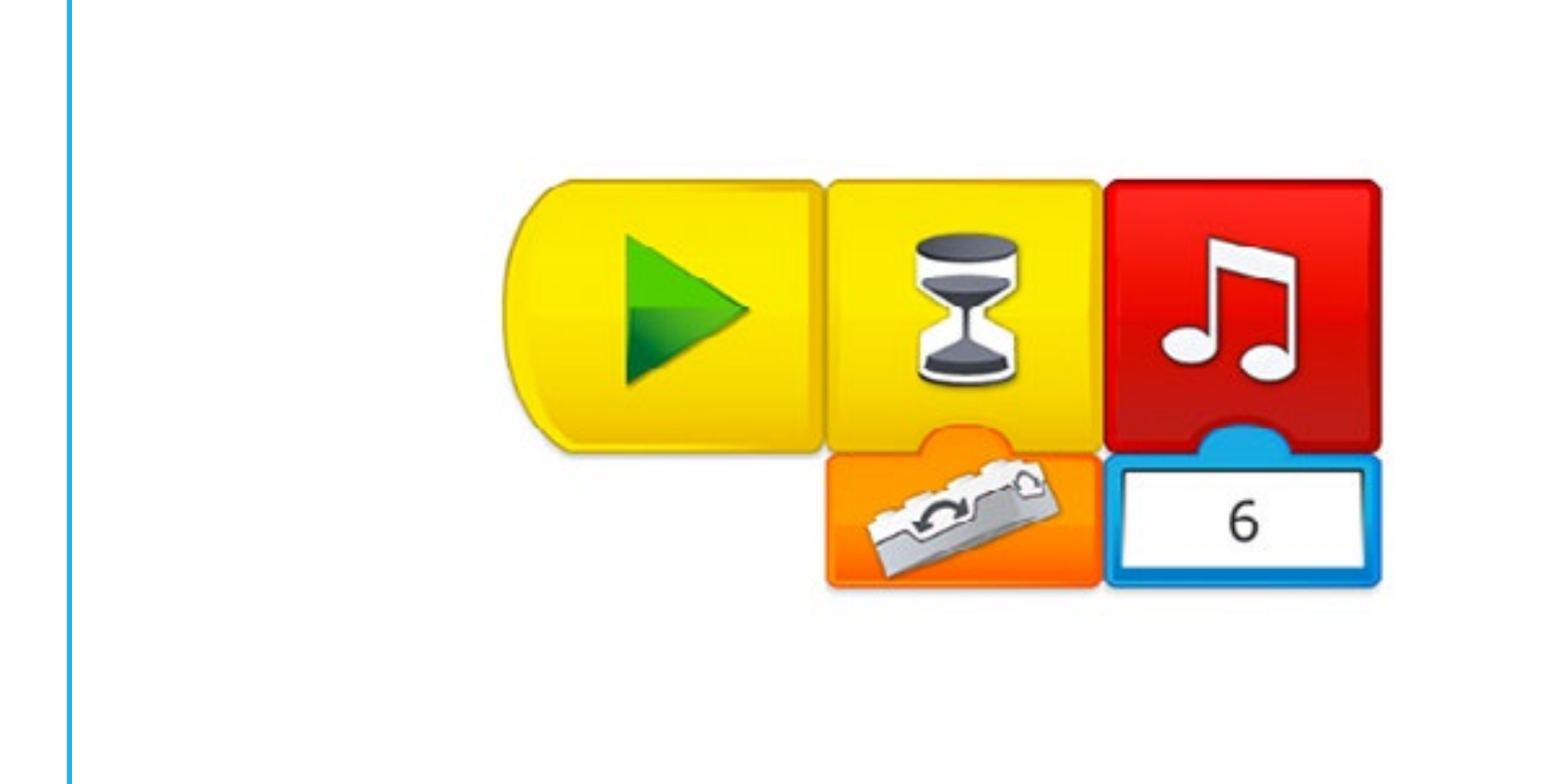

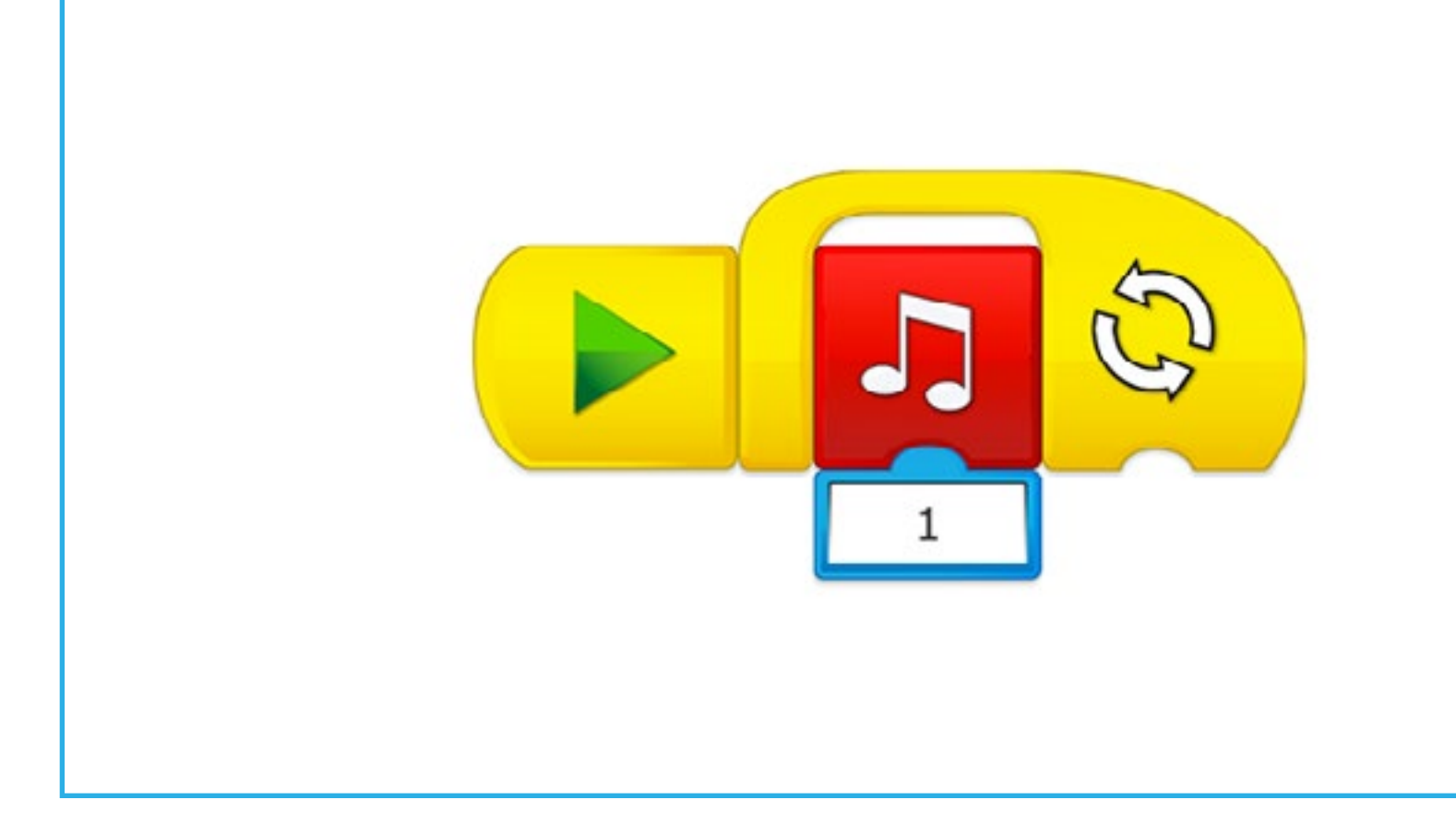

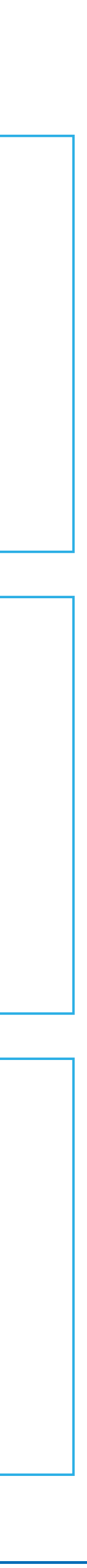

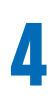

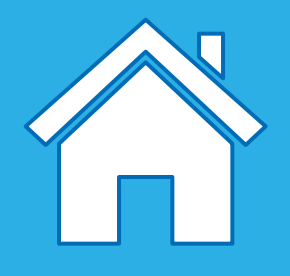

Die WeDo 2.0 Projekte führen Sie und Ihre Schülerinnen und Schüler durch die Programmierkonzepte, mit deren Hilfe die Modelle aktiviert und innovative Lösungen gefunden werden können. Diese Programmierkonzepte wurden in der Konstruktionsbibliothek nach Funktionen sortiert.

Diese Anleitungen dienen als Anregung für Ihre Schülerinnen und Schüler, während sie nach Lösungswegen suchen. All diese Funktionen können wie beschrieben verwendet oder an spezifischere Bedürfnisse angepasst werden.

## **Mit den LEGO® Programmierblöcken Lösungen entwickeln**

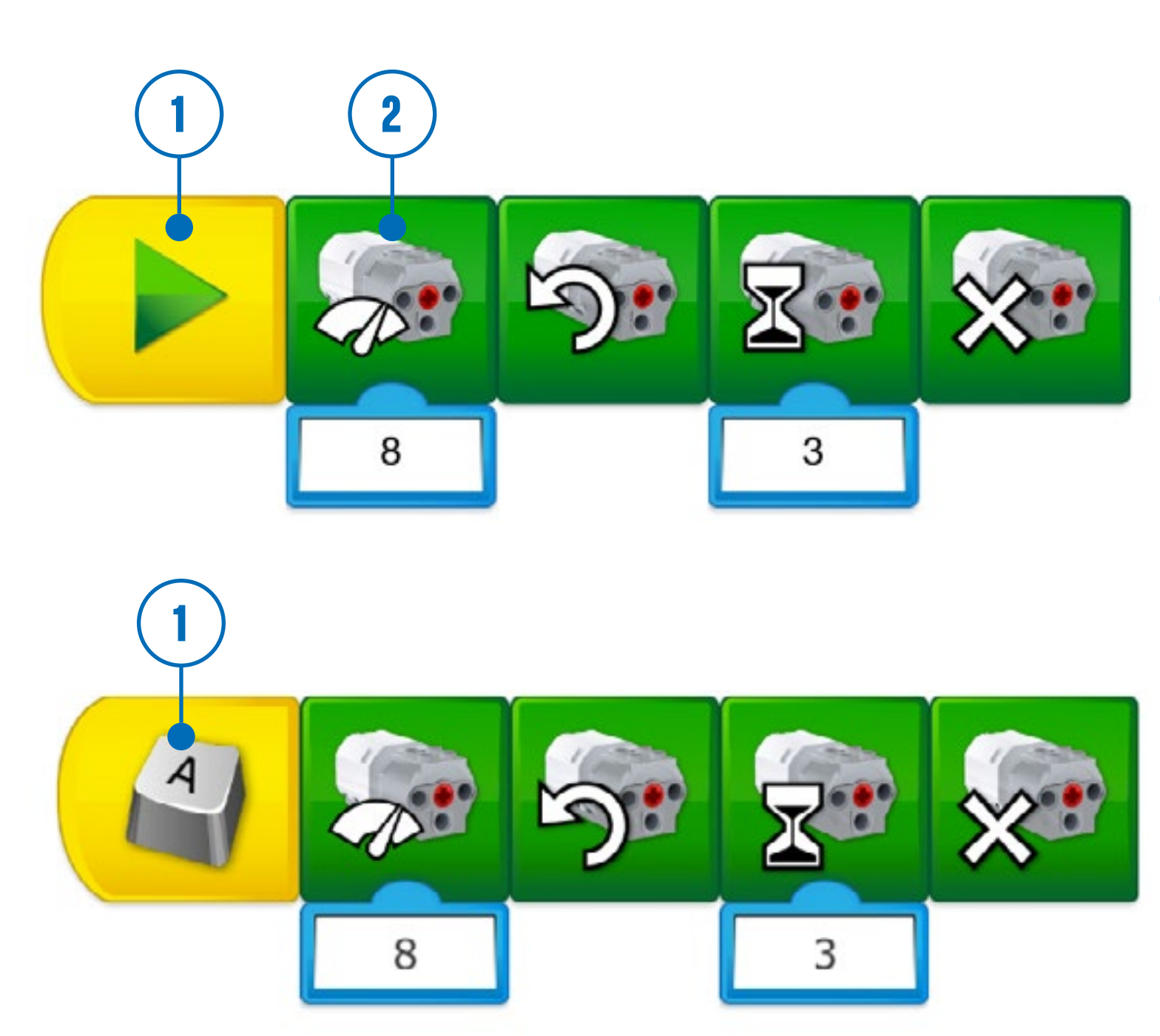

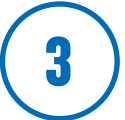

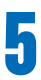

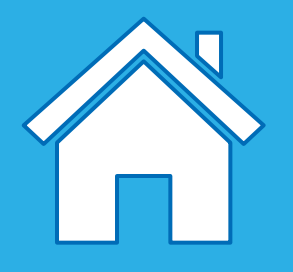

Die Schülerinnen und Schüler erwecken ihre Modelle zum Leben, indem sie Programmierblöcke in die Programmieroberfläche ziehen und dort ablegen. Auf diese Weise erstellen sie Programme. Sie können auch mehrere Programme gleichzeitig auf der Programmieroberfläche erstellen, jedoch muss jedes Programm immer mit einem eigenen Start-Block beginnen.

Wichtige Begriffe:

#### **1. Start-Block**

Der Start-Block ist erforderlich, um ein Programm in WeDo 2.0 auszuführen. "Ausführen" bedeutet, eine Reihe von Befehlen zu starten und durchzuführen, bis sie abgeschlossen sind.

#### **2. Programmierblock**

Programmierblöcke werden in der WeDo 2.0 Software genutzt, um Programme zusammenzustellen. Anstelle von Text-Code werden hier Programmblöcke mit Symbolen genutzt.

#### **3. Programm**

Ein Programm ist eine Abfolge von Programmierblöcken. Der letzte Block des Programms markiert das Ende des Programms.

## **Einführung: Programme in WeDo 2.0**

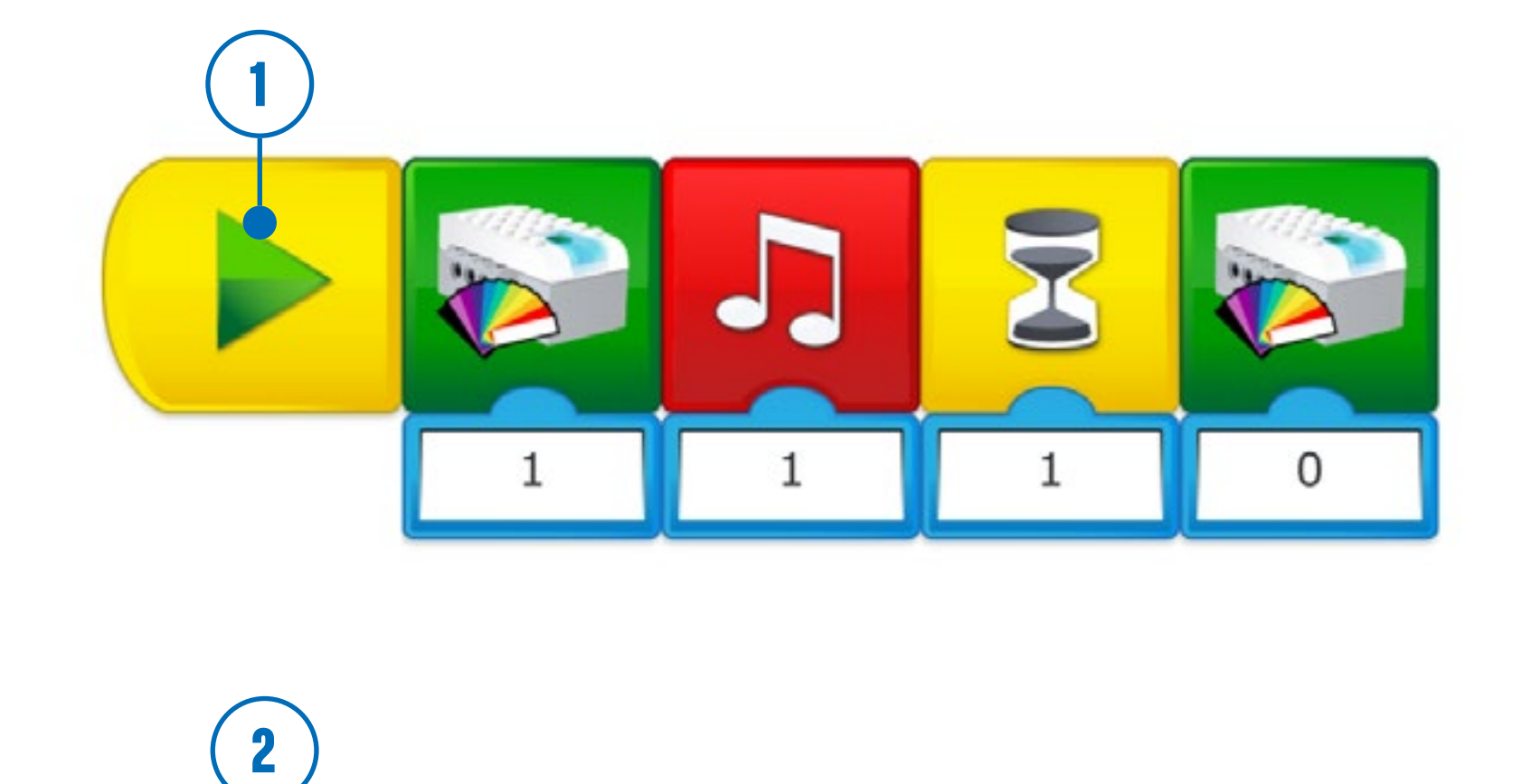

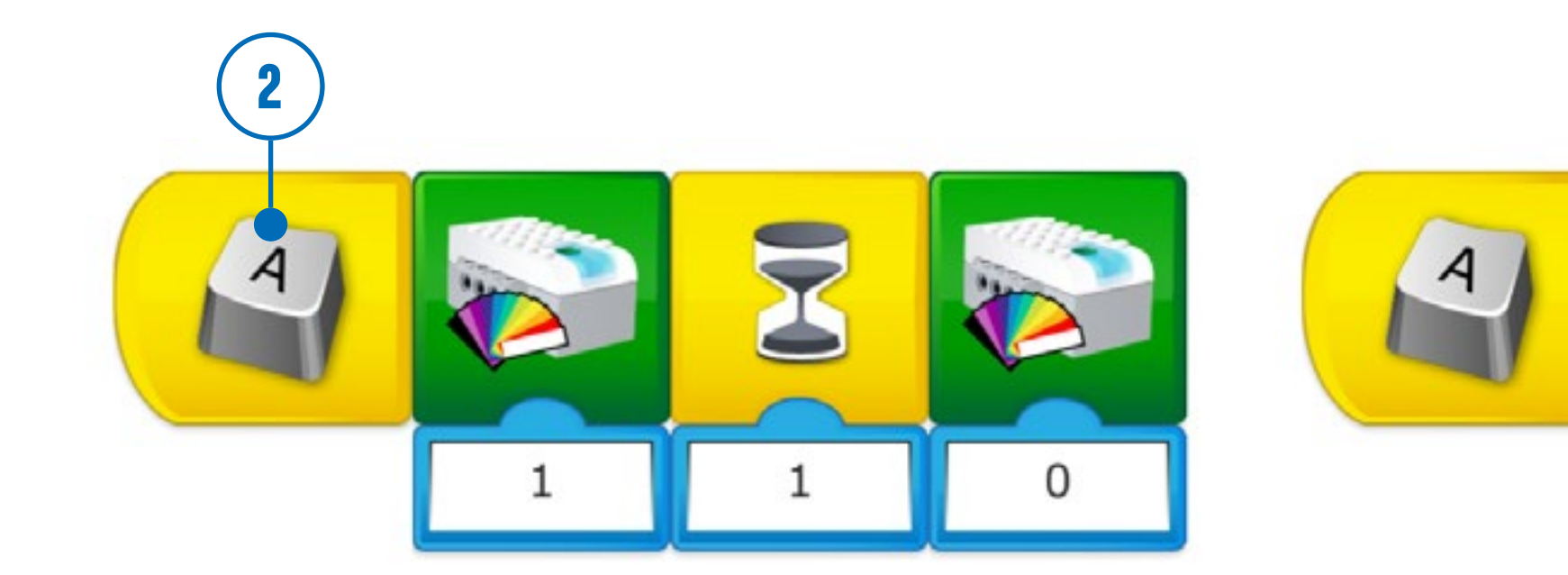

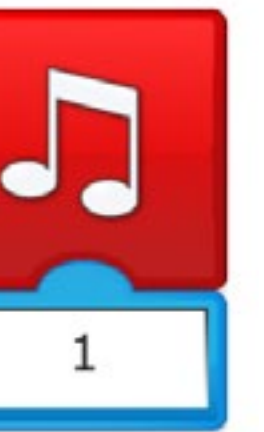

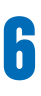

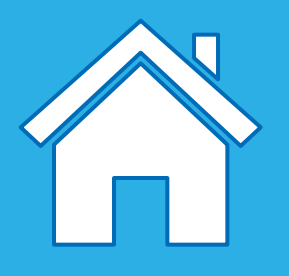

Wenn die Schülerinnen und Schüler das Programmieren zum ersten Mal ausprobieren, werden sie wahrscheinlich versuchen, so viele Blöcke wie möglich auf der Programmieroberfläche aneinanderzureihen. Um eine Idee umzusetzen, werden sie ihre Blöcke in einer bestimmten Abfolge anordnen, sodass sie nacheinander oder gleichzeitig ausgeführt werden.

Wichtige Begriffe:

#### **1. Lineare Abfolge**

Bei der linearen Abfolge werden die Blöcke nacheinander – oder linear – angeordnet. Die LEGO ® Education WeDo 2.0 Software führt dann einen Befehl nach dem anderen aus. Dabei hält sie sich an die Reihenfolge, in der die Blöcke platziert wurden.

#### **2. Parallele Abfolge**

Eine parallele Abfolge kommt dann zum Einsatz, wenn zwei oder mehrere Befehle gleichzeitig ausgeführt werden sollen. In diesem Fall werden die Befehle in verschiedenen Programmen platziert und gleichzeitig ausgeführt. Zu diesem Zweck stehen Ihnen verschiedene Methoden in WeDo 2.0 zur Verfügung.

### **Vorschlag**

Lassen Sie die Schülerinnen und Schüler ihre Programme im Voraus planen. Das wird ihnen dabei helfen, die Reihenfolge festzulegen, in der die Befehle ausgeführt werden sollen. Sie können beispielsweise das Dokumentationstool verwenden, um Schritt für Schritt die Befehle aufzuschreiben, die sie programmieren möchten. Sie können auch eine eigene Mind-Map anfertigen, um besser entscheiden zu können, ob sie eine lineare oder parallele Abfolge verwenden sollten.

### **Verschiedene Arten von Programmen**

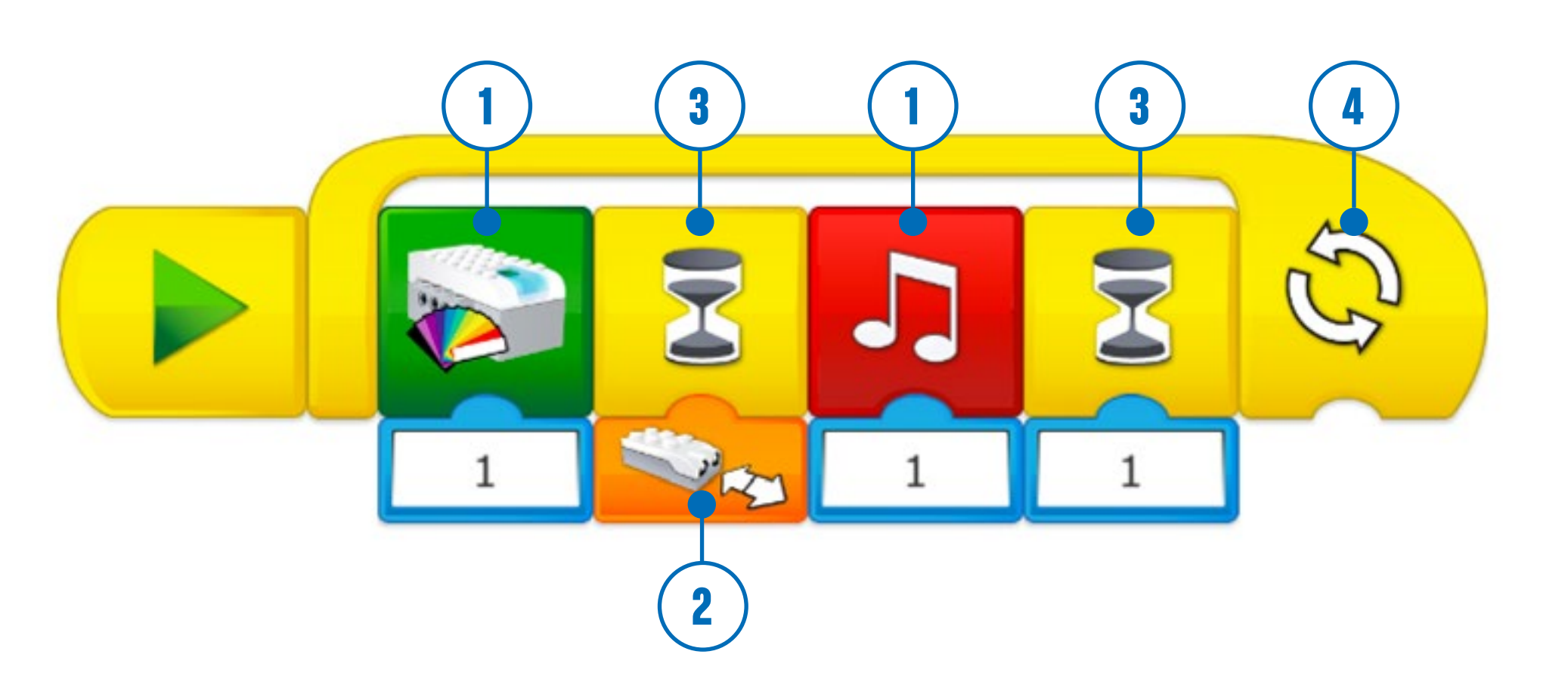

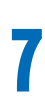

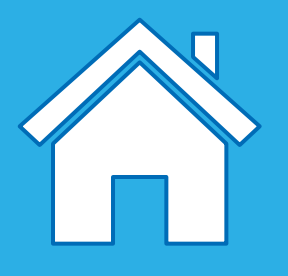

#### **6. Bedingungen**

Die Schülerinnen und Schüler verwenden Bedingungen, um Befehle zu programmieren, die nur dann ausgeführt werden sollen, wenn bestimmte Voraussetzungen erfüllt sind. Bedingungen innerhalb eines Programms zu erstellen, bedeutet auch, dass ein Teil des Programms niemals ausgeführt wird, wenn die Voraussetzungen dafür zu keinem Zeitpunkt erfüllt werden. Zum Beispiel: Wenn sich der Neigungssensor nach links neigt, wird der Motor gestartet, und wenn er sich nach rechts neigt, wird der Motor gestoppt. Wenn sich dann der Neigungssensor niemals nach links neigt, wird auch der Motor niemals gestartet. Und wenn er sich niemals nach rechts neigt, wird auch der Motor niemals gestoppt.

Die Schülerinnen und Schüler entwickeln Programme als Teil ihrer Lösungen. Sie ordnen dabei eine Reihe von Befehlen und Strukturen in einer bestimmten Abfolge an, um ihre Modelle zum Leben zu erwecken.

Im Folgenden sind einige der grundlegenden Programmierprinzipien aufgeführt, die verwendet werden können:

Funktionen sind eine Gruppe von Befehlen, die in bestimmten Situationen zusammen verwendet werden sollen. Zum Beispiel: Eine Gruppe von Blöcken, die eine Lampe blinken lassen, könnte man als "Blinkfunktion" bezeichnen.

#### **1. Ausgabe**

Die Ausgabe wird über das Programm gesteuert, das die Schülerinnen und Schüler schreiben. Beispiele für Ausgaben, die bei WeDo 2.0 vorkommen, sind: Klänge, Lichtsignale, Anzeigen sowie das Ein- und Ausschalten von Motoren.

#### **2. Eingabe**

Eingabe bezeichnet die Informationen, die ein Computer oder ein anderes Gerät empfängt. Die Eingabe kann mithilfe von Sensoren in Form eines Zahlen- oder Textwerts erfolgen. Beispielsweise wandelt ein Sensor, der etwas erkennt oder misst (z. B. einen Abstand), diese Informationen in ein digitales Eingangssignal um, sodass sie im Programm verwendet werden können.

#### **3. Ereignis (Warten auf)**

Die Schülerinnen und Schüler können ihren Programmen befehlen, auf ein Ereignis zu warten, bevor eine Abfolge von Befehlen ausgeführt wird. Die Programme können eine vorgegebene Zeit lang warten oder darauf, dass der Sensor etwas erkennt.

#### **4. Wiederholung**

Die Schülerinnen und Schüler können das Programm so gestalten, dass Befehle entweder unendlich oft oder über eine vorgegebene Zeit hinweg wiederholt werden.

#### **5. Funktionen**

## **Programmierprinzipien**

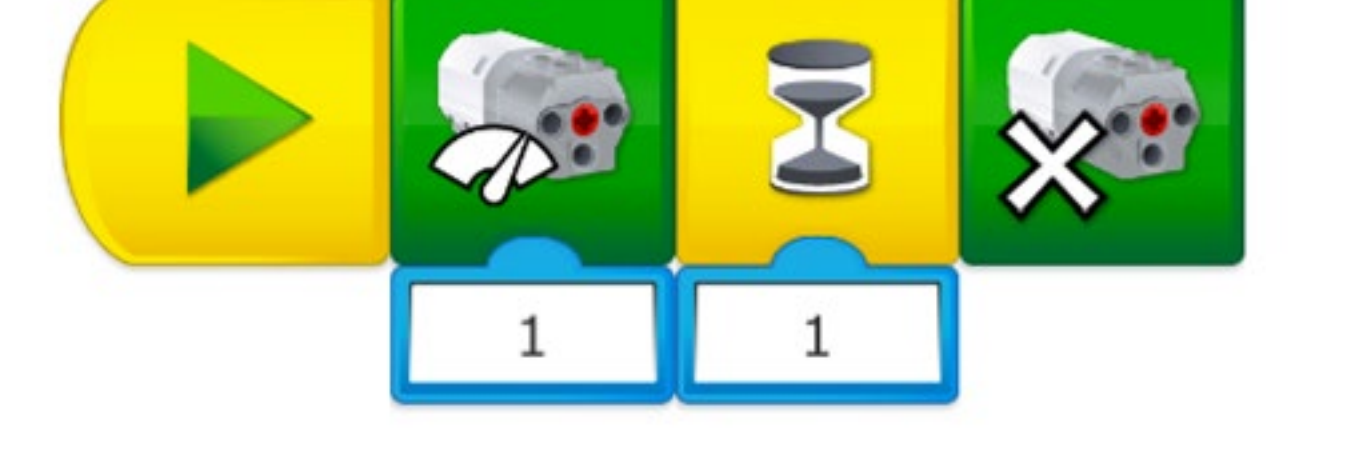

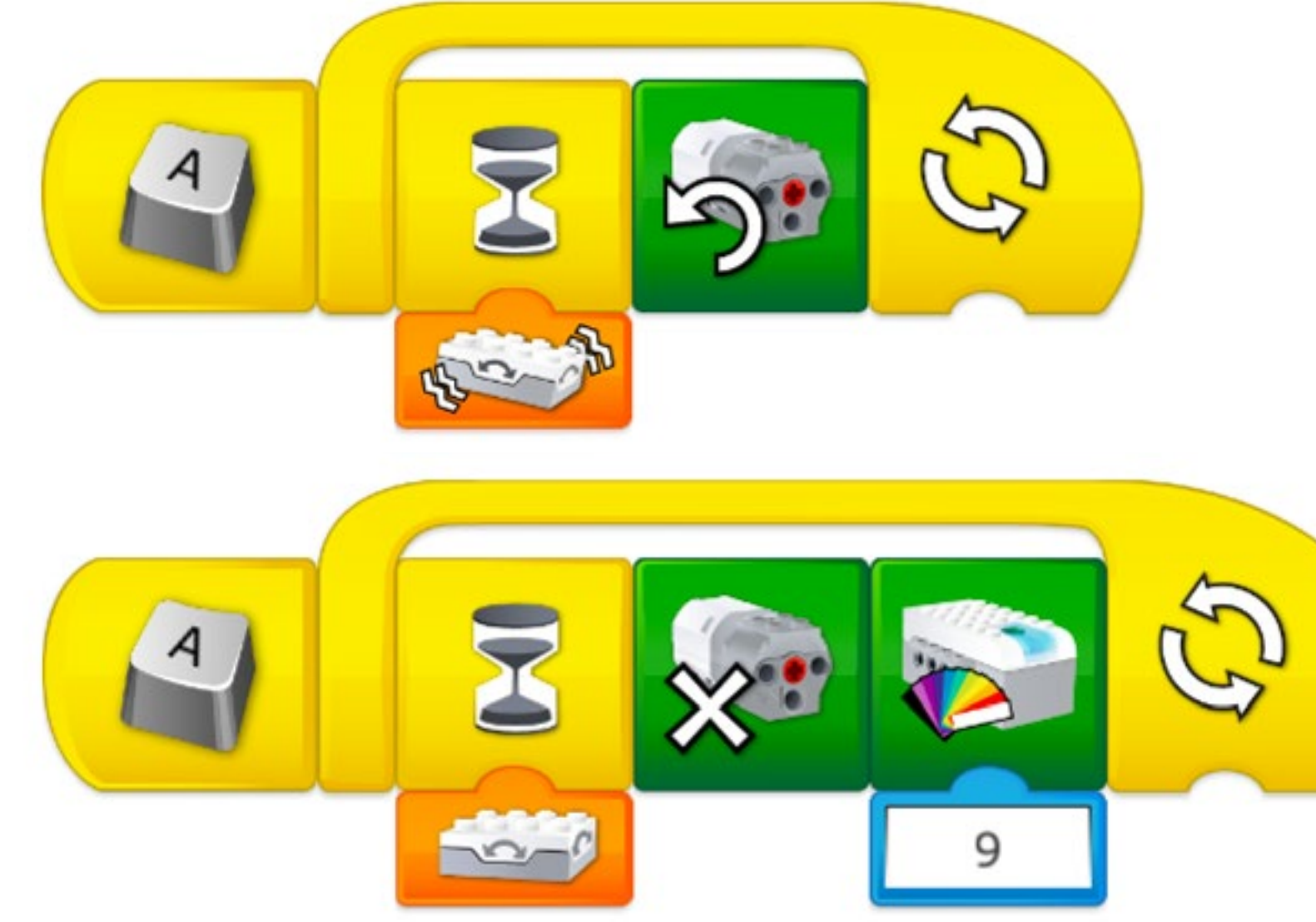

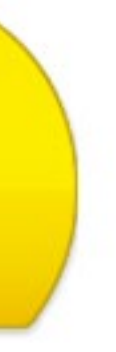

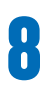

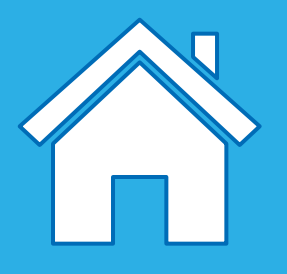

Programme dienen dazu, einem Computer etwas verständlich zu machen. Ein Pseudocode hingegen wird genutzt, um ein Programm so darzustellen, dass wir Menschen es leichter verstehen können. Ein guter Pseudocode hält die Programmstrukturen ein, aber verwendet normale Sprache.

- Programm starten, wenn "A" gedrückt wird
- 2. Warten, bis der Neigungssensor eine beliebige Neigung (wackeln) erkennt
- 3. Motor im Uhrzeigersinn starten
- 4. Schritte 2 und 3 unendlich wiederholen

Bei WeDo 2.0 kann ein Pseudocode auch dazu verwendet werden, die einzelnen Schritte einer Abfolge zu beschreiben. Beim Schreiben eines Pseudocodes gibt es keine spezifischen Regeln, die man beachten muss. Sie werden allerdings feststellen, dass eine konsistente Struktur die Verwendung erleichtert.

- 1. Programm starten, wenn "A" gedrückt wird
- 2. Warten, bis der Neigungssensor keine Neigung erkennt
- 3. Motor stoppen
- 4. LED mit Farbe 9 (Rot) einschalten
- 5. Schritte 2 bis 4 unendlich oft wiederholen

#### **Beispiel 1**

- 1. Programm starten
- 2. Motor mit Leistungsstufe 1 starten
- 3. 1 Sekunde lang warten
- 4. Motor stoppen

#### **Beispiel 2**

#### **Beispiel 3**

### **Was ist ein Pseudocode?**

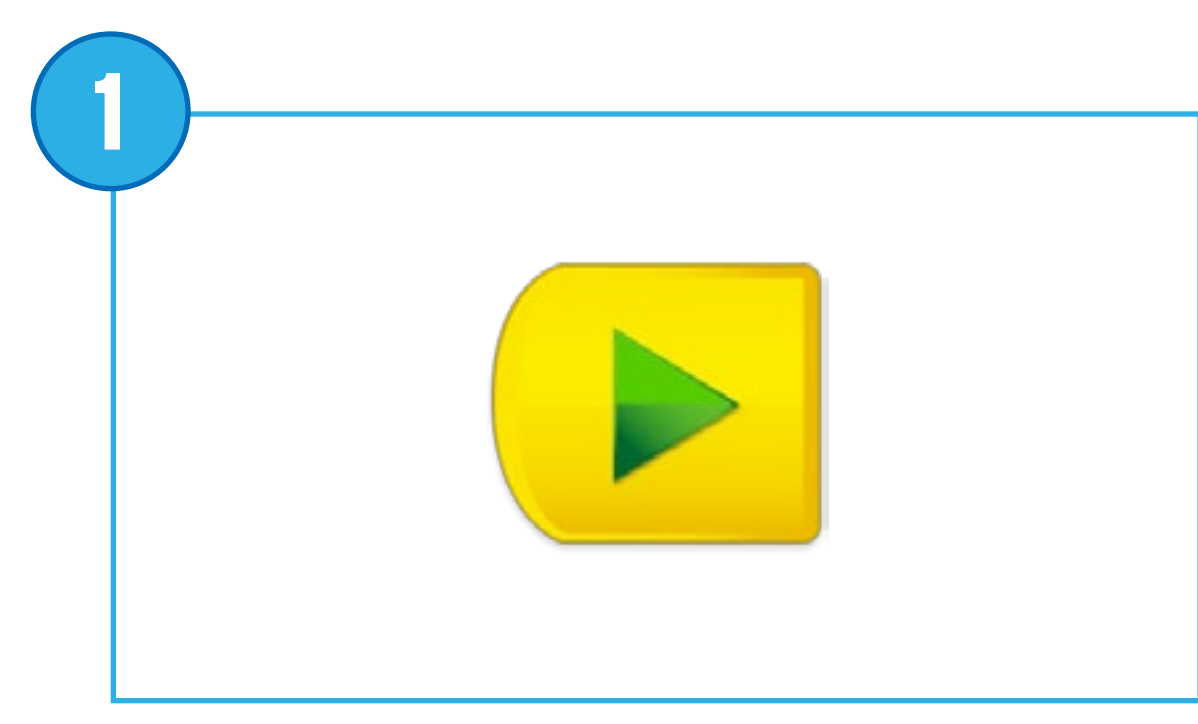

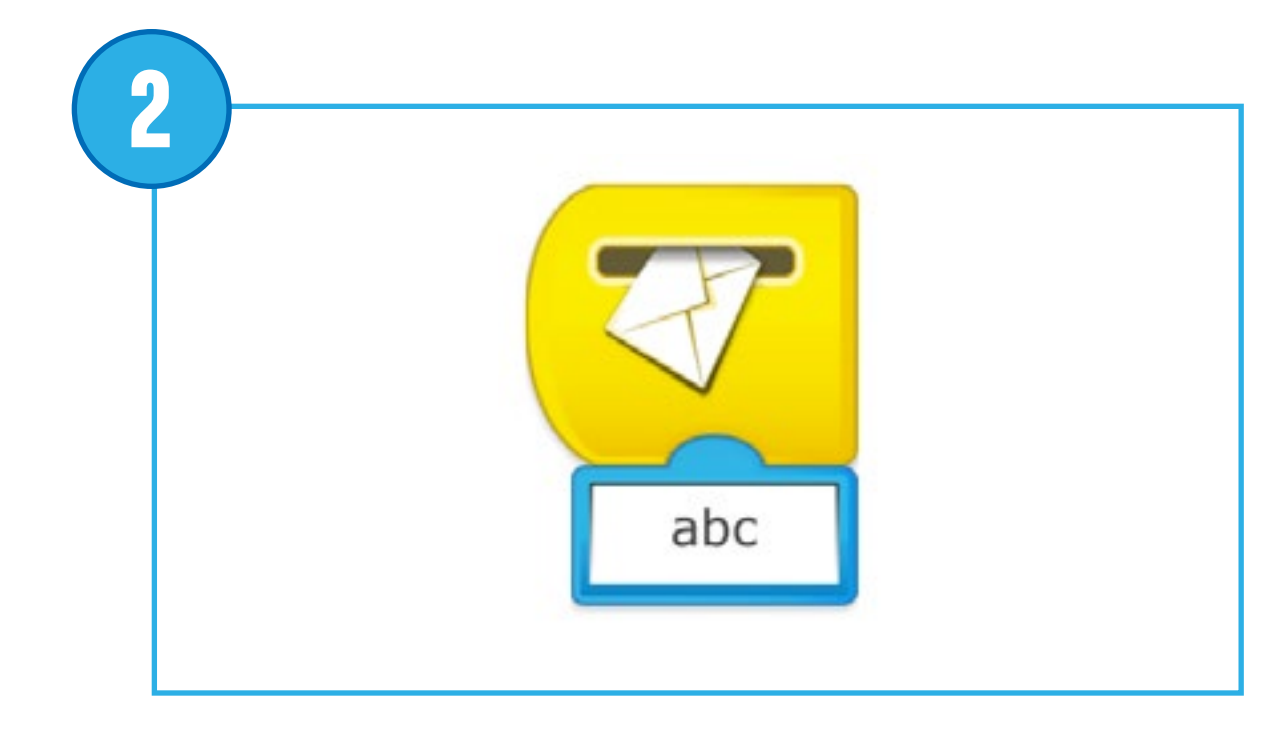

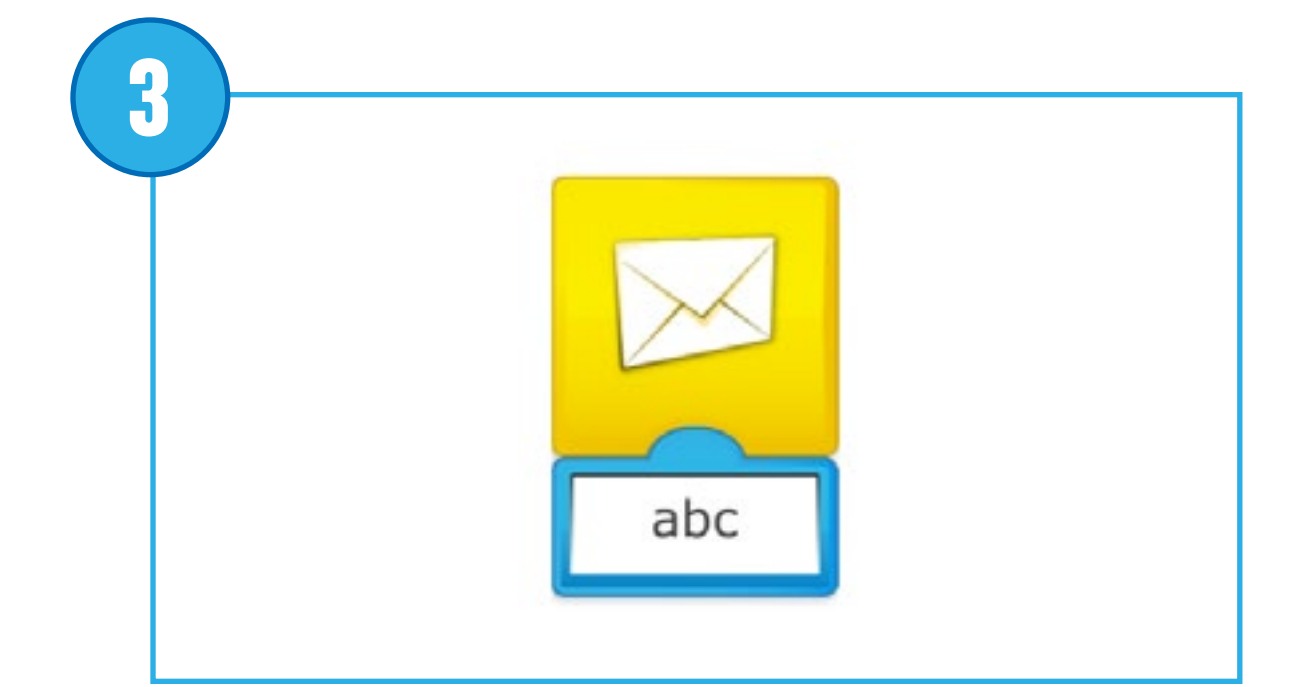

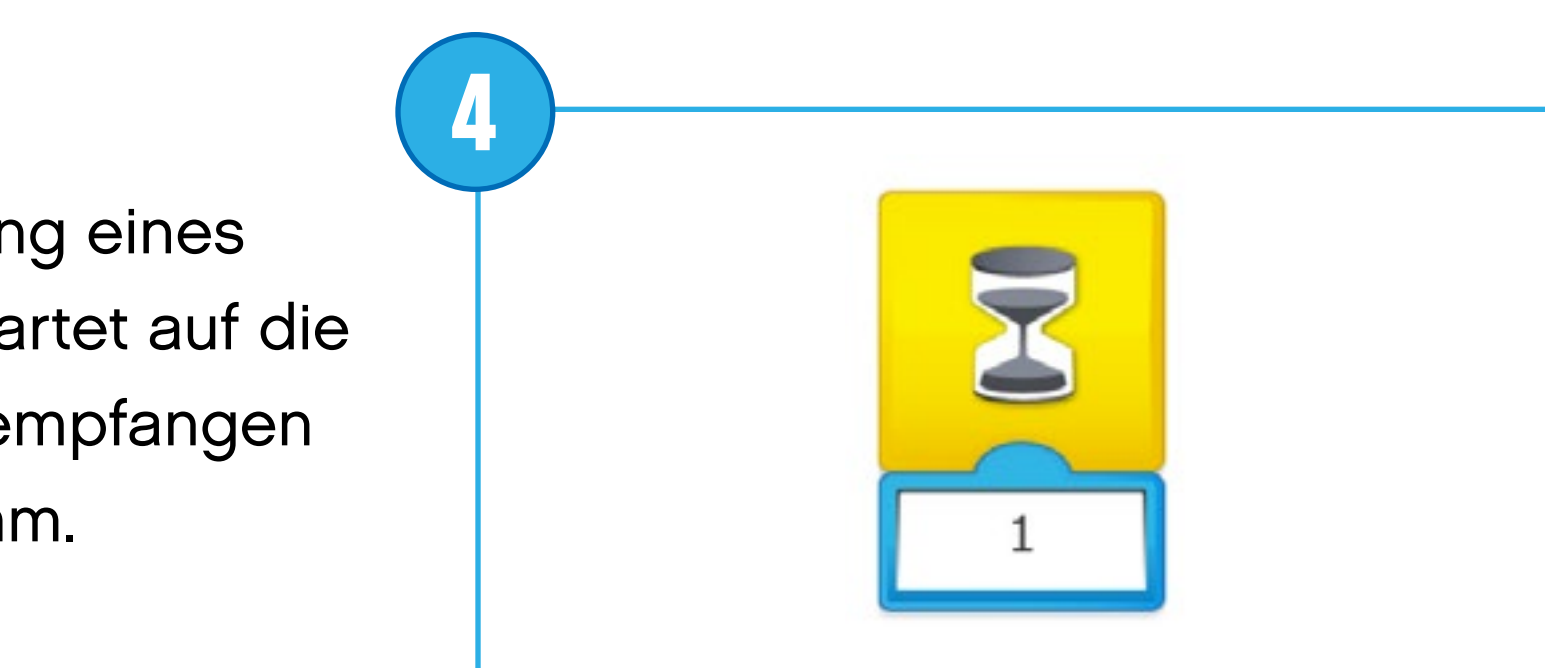

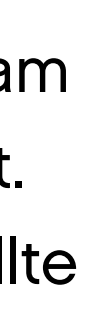

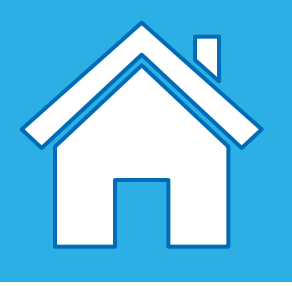

### **Beschreibung der Ablaufblöcke**

### **Start-Block**

Dieser Block wird ausschließlich am Anfang eines Programms platziert. Drücken Sie darauf, um das erstellte Programm zu starten.

*Pseudocode: Programm starten*

#### **Start bei Nachricht**

Dieser Block wird immer am Anfang eines Programms platziert. Der Block wartet auf die richtige Nachricht. Sobald diese empfangen wird, startet das erstellte Programm.

*Pseudocode: Programm starten, wenn die Nachricht "abc" empfangen wird*

#### **Nachricht senden**

Dieser Block sendet eine Nachricht an die Programmieroberfläche. Alle Start-bei-Nachricht-Blöcke mit der gleichen Nachricht werden gleichzeitig aktiviert. Die Nachricht kann aus Buchstaben oder Zahlen bestehen.

*Pseudocode: Nachricht "abc" senden*

#### **Warten auf**

Mit diesem Block kann programmiert werden, dass das Programm darauf warten soll, dass etwas geschieht. Es kann eine vorgegebene Zeit lang oder auf eine Eingabe von einem Sensor warten. Damit dieser Block funktioniert, ist immer eine Eingabe erforderlich.

*Pseudocode: Warten auf 1 Sekunde*

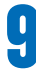

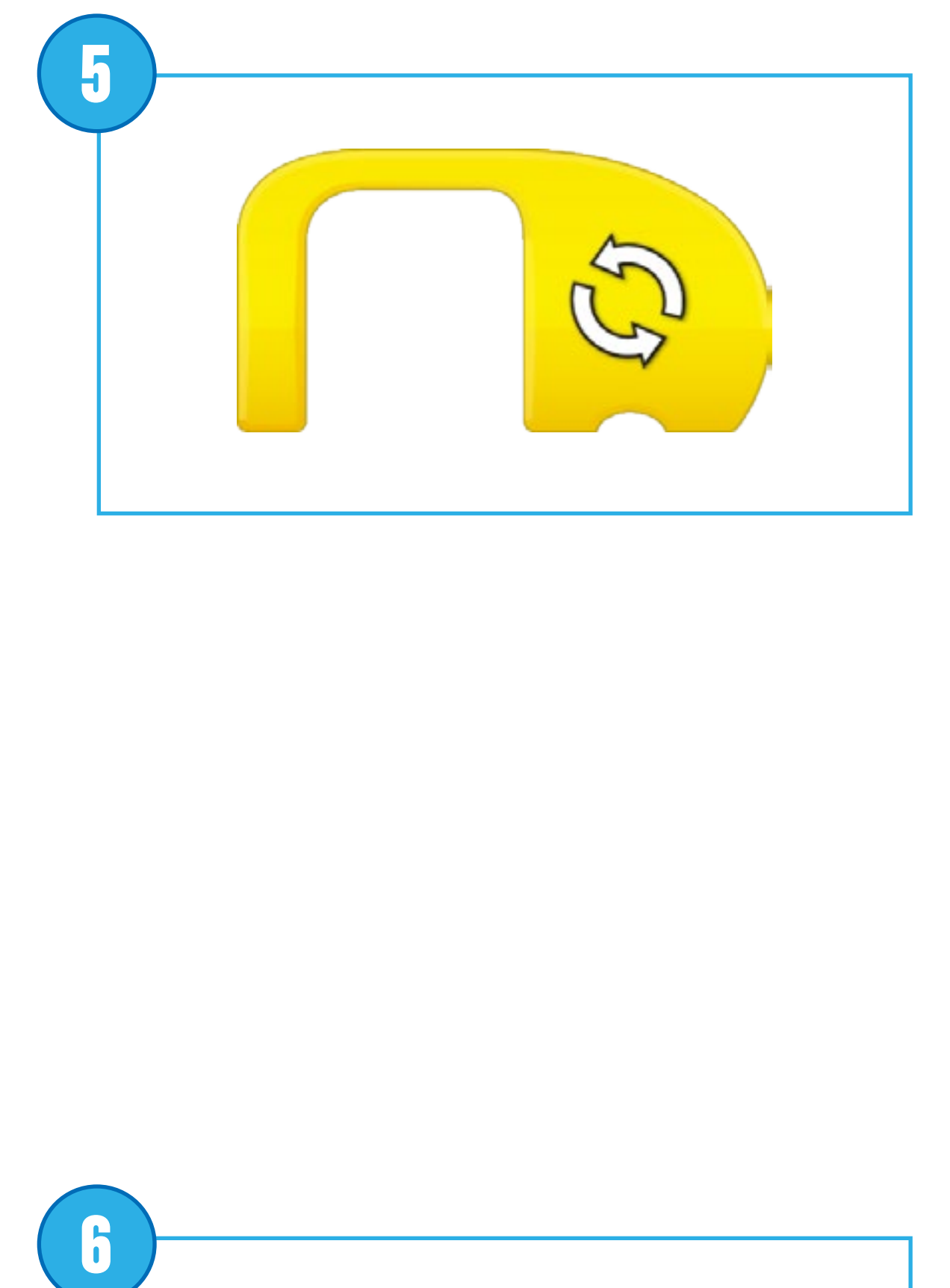

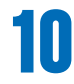

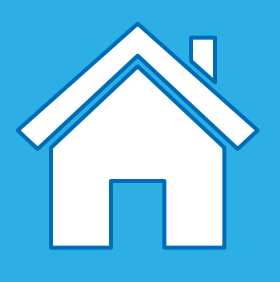

#### **Wiederholen**

Mit diesem Block können Befehle wiederholt werden. Die im Wiederholungsblock platzierten Blöcke werden in einer Schleife wiederholt. Daher nennt sich dieser Block auch "Schleifen-Block". Die Schleife kann unendlich oft, eine vorgegebene Zeit lang oder bis etwas geschieht wiederholt werden.

*Pseudocode: Schritt ... unendlich oft wiederholen*

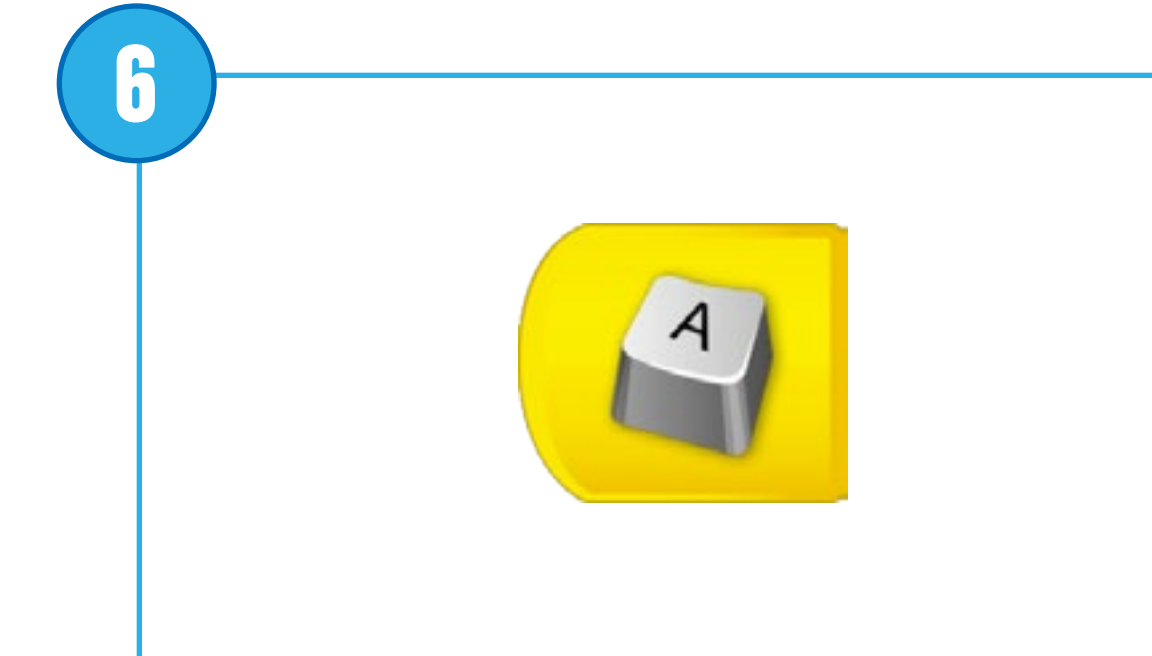

#### **Start beim Drücken einer Taste**

Dieser Block wird ausschließlich am Anfang eines Programms platziert. Drücken Sie darauf oder auf den entsprechenden Buchstaben auf der Tastatur, um das erstellte Programm zu starten. Alle Programme mit dem gleichen Buchstaben werden gleichzeitig aktiviert. Um den Buchstaben für die Aktivierung zu ändern, halten Sie den Block gedrückt, um die Tastatur zu öffnen.

*Pseudocode: Programm bei Buchstabe "A" starten*

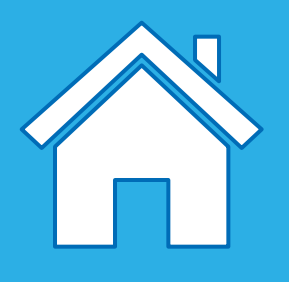

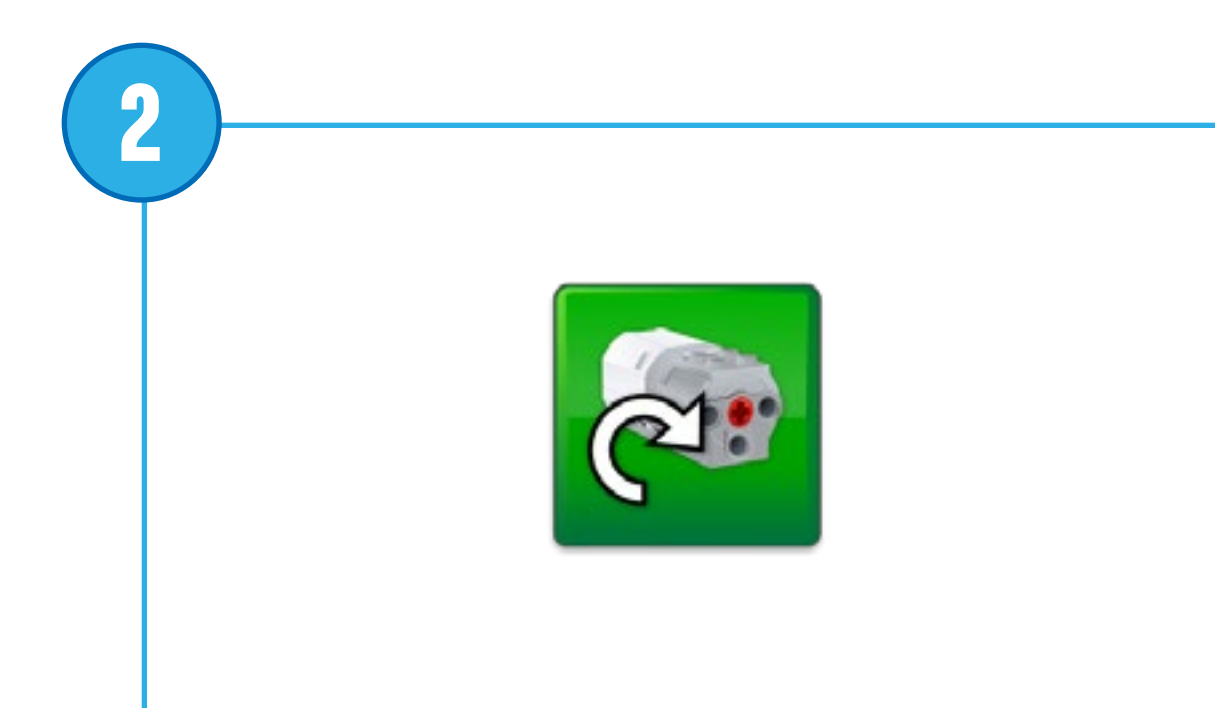

**4**

### **Beschreibung der Aktionsblöcke**

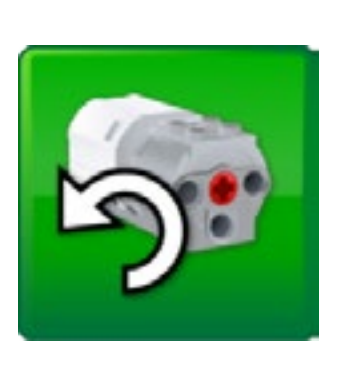

#### **Motor in diese Richtung starten**

Mit diesem Block wird der Motor so eingestellt, dass sich die Achse in die dargestellte Richtung dreht. Anschließend wird der Motor gestartet. Drücken Sie auf den Block, um die Drehrichtung zu ändern.

*Pseudocode: Startet den Motor in diese Richtung*

#### **Motor in jene Richtung starten**

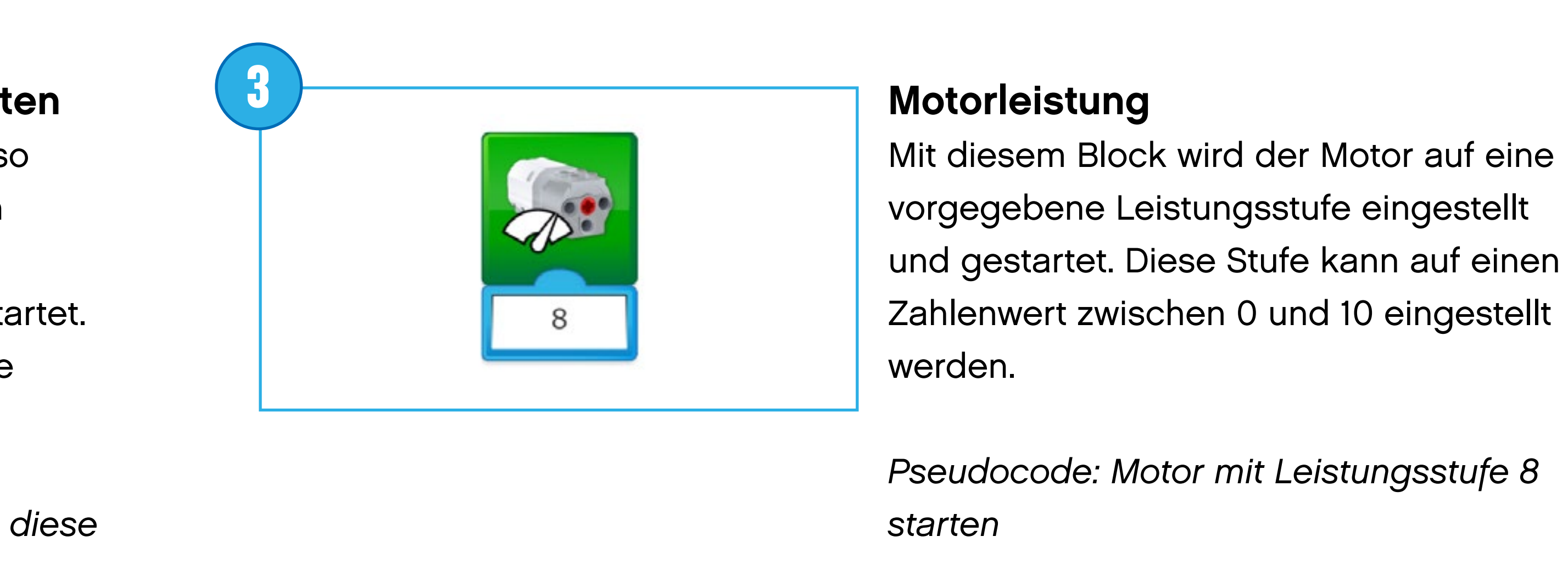

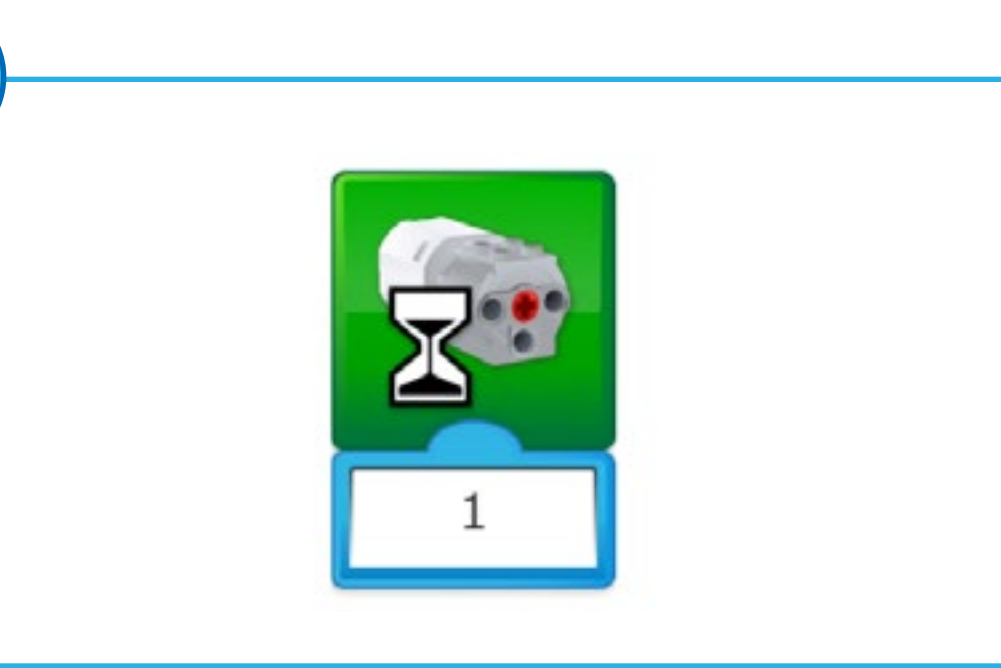

Mit diesem Block wird der Motor so eingestellt, dass sich die Achse in die dargestellte Richtung dreht. Anschließend wird der Motor gestartet. Drücken Sie auf den Block, um die Drehrichtung zu ändern.

*Pseudocode: Startet den Motor in jene Richtung*

#### **Motorlaufzeit**

Mit diesem Block wird der Motor für eine vorgegebene Zeit in Sekunden eingeschaltet. Die Laufzeit kann mit einem Eingangswert aus ganzen oder Dezimalzahlen eingestellt werden.

*Pseudocode: Motor für 1 Sekunde starten*

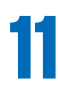

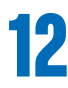

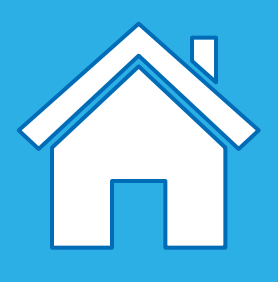

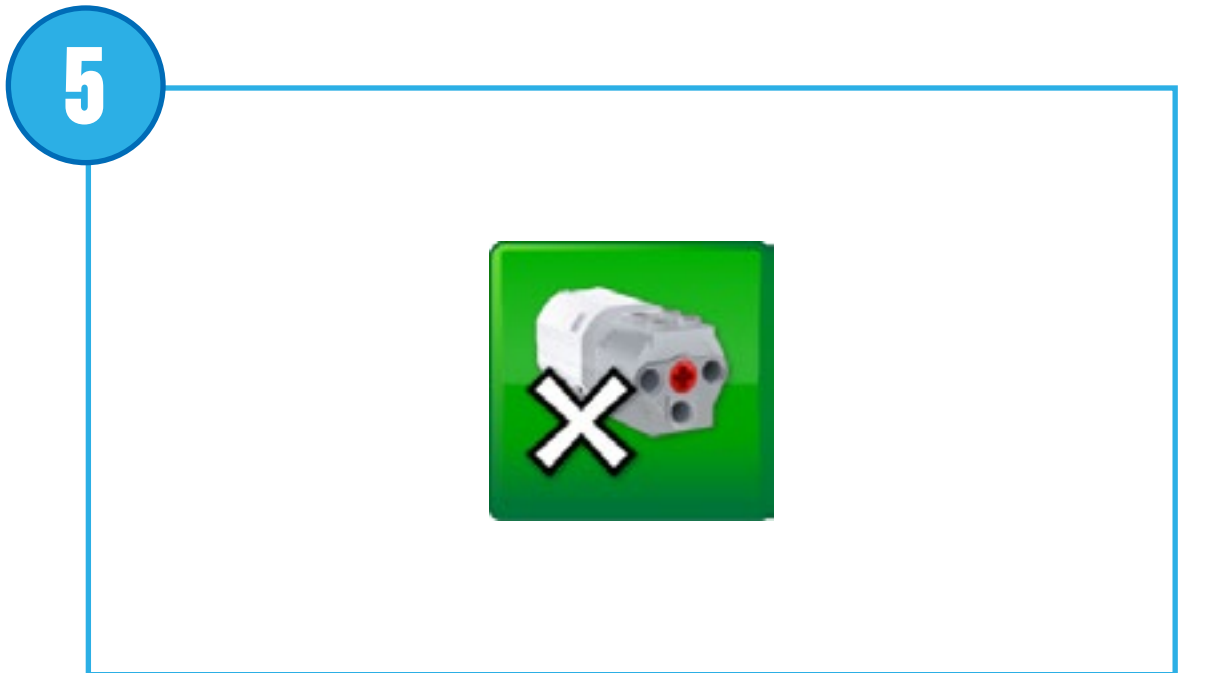

**Motor aus** Mit diesem Block wird die Bewegung des Motors unterbrochen.

*Pseudocode: Motor stoppen*

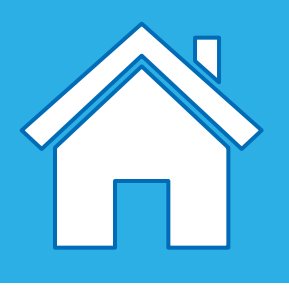

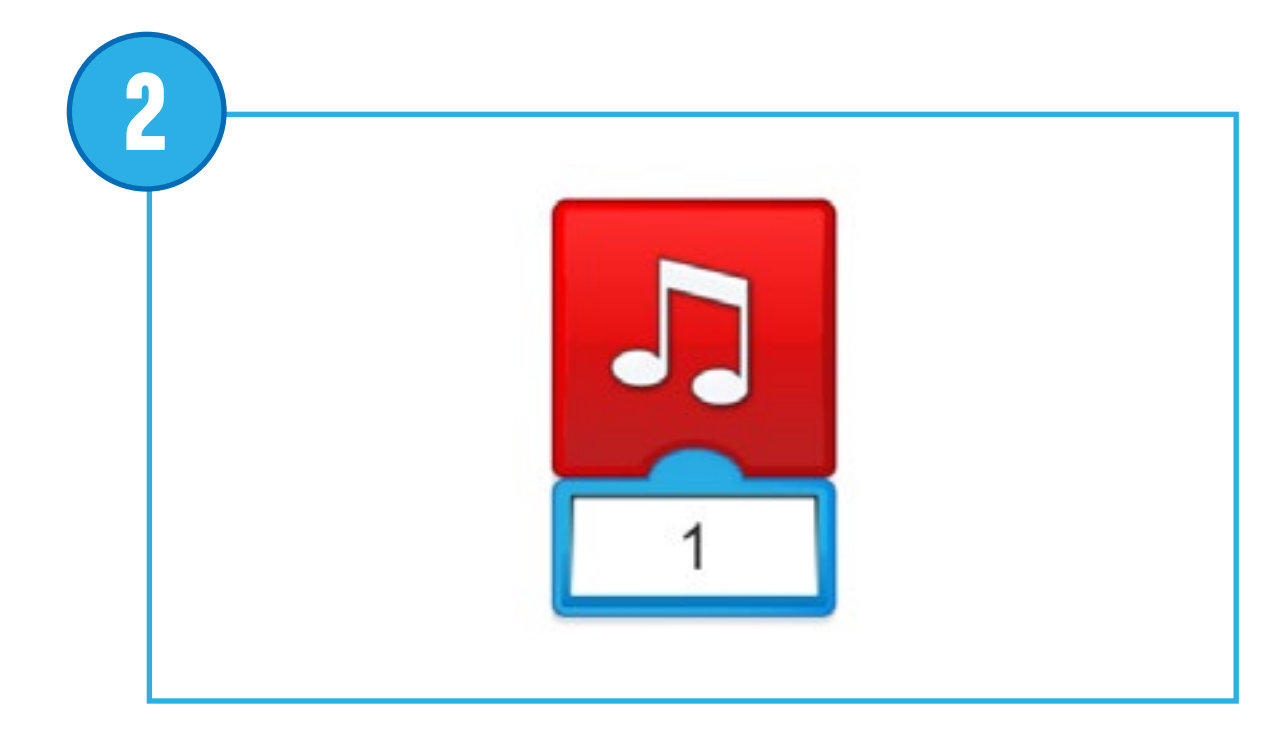

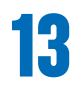

## **Beschreibung der Licht- und Klangblöcke**

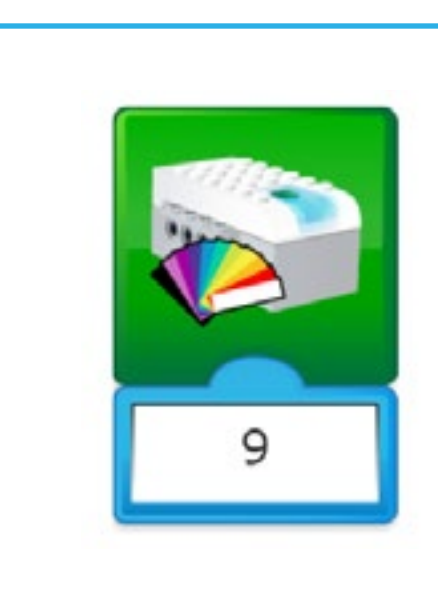

### **Licht-Block**

Dieser Block lässt die LED am Smarthub in einer vorgegebenen Farbe aufleuchten. Die Farbe kann mit einem Zahlenwert zwischen 0 und 10 verändert werden.

*Pseudocode: LED mit Farbe 9 (Rot) einschalten Pseudocode: LED ausschalten mit Farbe 0 (keine Farbe)*

### **Klang abspielen**

Dieser Block spielt einen Klang ab. Der Klang kann aus einer in der Software verfügbaren Liste ausgewählt werden. Der Klang kann über einen Zahlenwert eingestellt werden. Wählen Sie den Klang mit der Nummer 0 aus, um einen selbst aufgenommenen Klang abzuspielen.

*Pseudocode: Klang Nummer 1 abspielen*

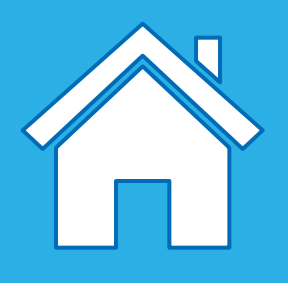

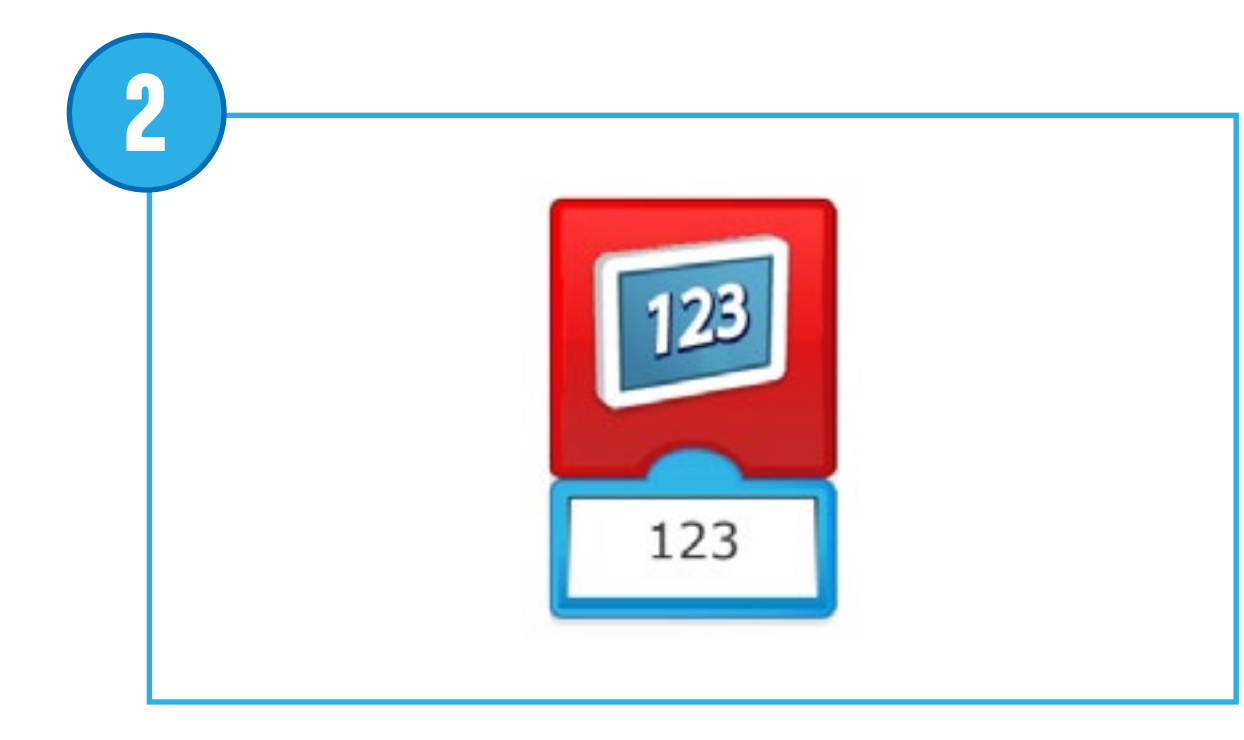

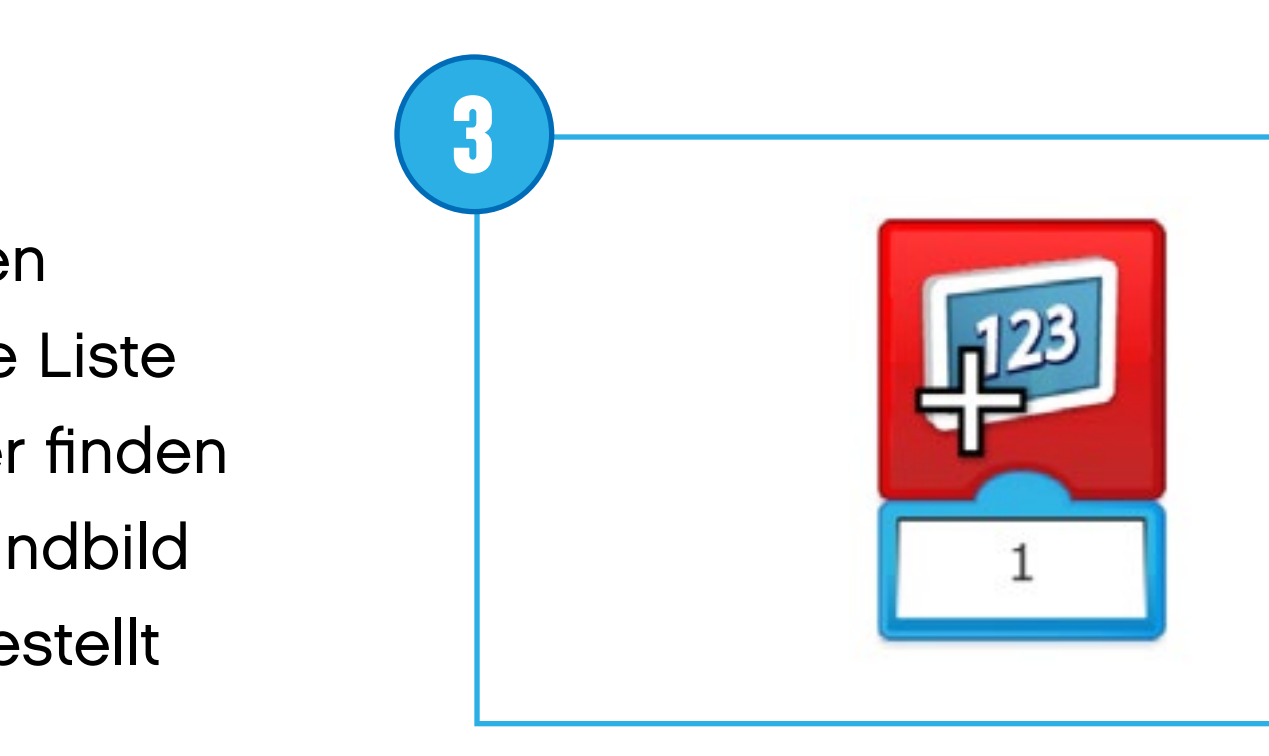

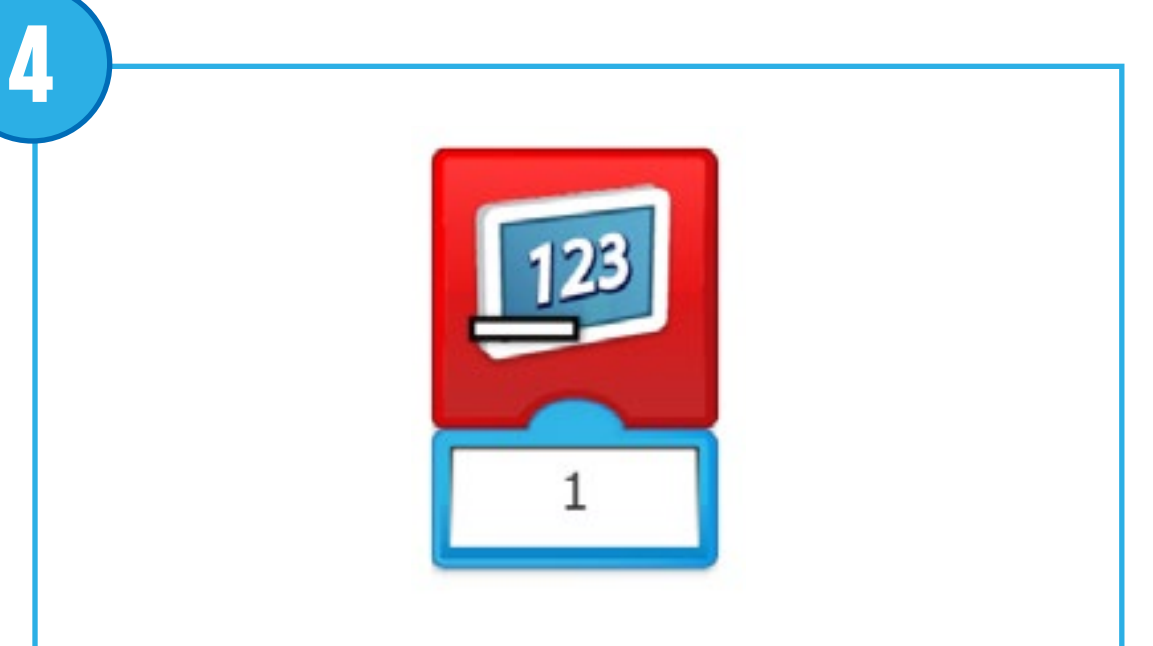

## **Beschreibung der Anzeigeblöcke**

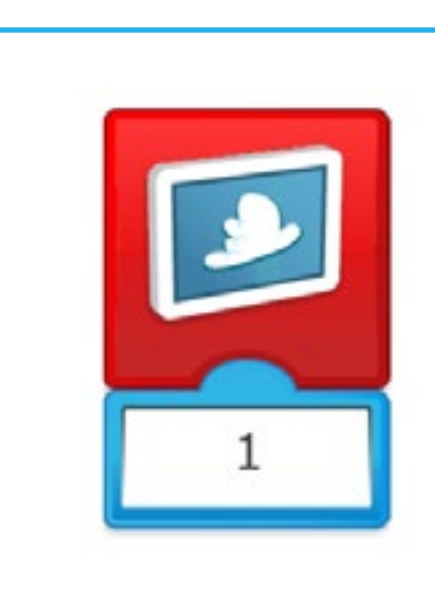

#### **Hintergrundbild anzeigen**

Mit diesem Block können Sie einen Hintergrund anzeigen lassen. Eine Liste der verfügbaren Hintergrundbilder finden Sie in der Software. Das Hintergrundbild kann über einen Zahlenwert eingestellt werden.

*Pseudocode: Bild 1 als Hintergrund anzeigen*

#### **Anzeige**

Mit diesem Block können Sie den Anzeigebereich in der Software aufrufen. Im Anzeigebereich werden Zahlen oder Buchstaben angezeigt.

*Pseudocode: ... anzeigen*

**Zum angezeigten Wert hinzufügen** Addiert die eingegebene Zahl mit der angezeigten Zahl. Geben Sie eine Zahl ein, die Sie addieren möchten. Drücken Sie auf den Block, um die Rechenoperation zu ändern.

*Pseudocode: ... zur angezeigten Zahl addieren*

**Vom angezeigten Wert abziehen** Subtrahiert die eingegebene Zahl von der angezeigten Zahl. Geben Sie eine Zahl ein, die Sie subtrahieren möchten. Drücken Sie auf den Block, um die Rechenoperation zu ändern.

*Pseudocode: ... von der angezeigten Zahl subtrahieren*

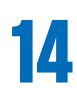

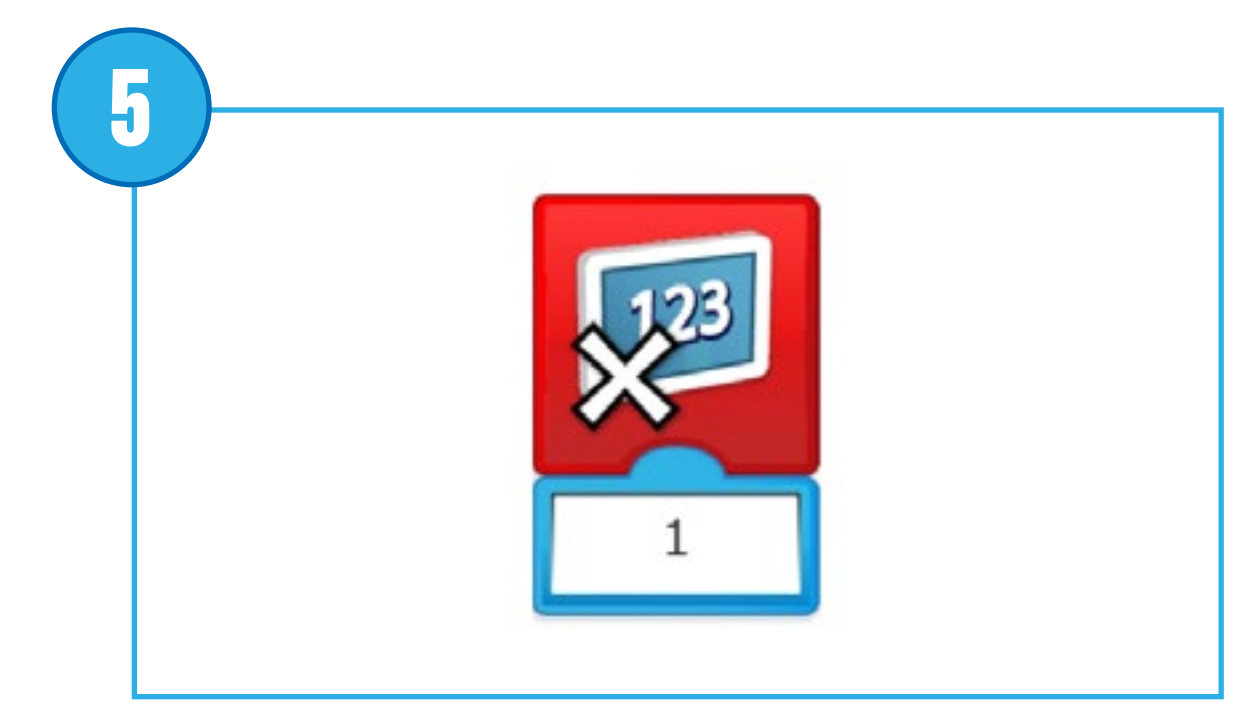

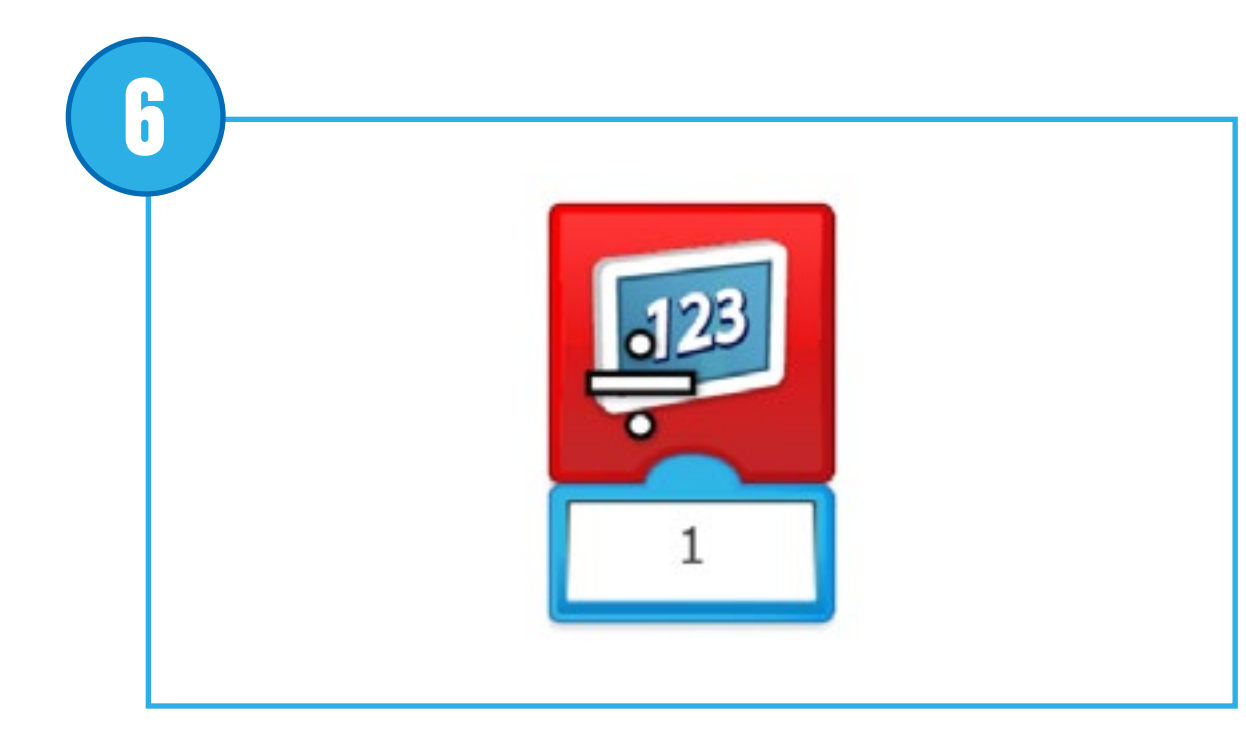

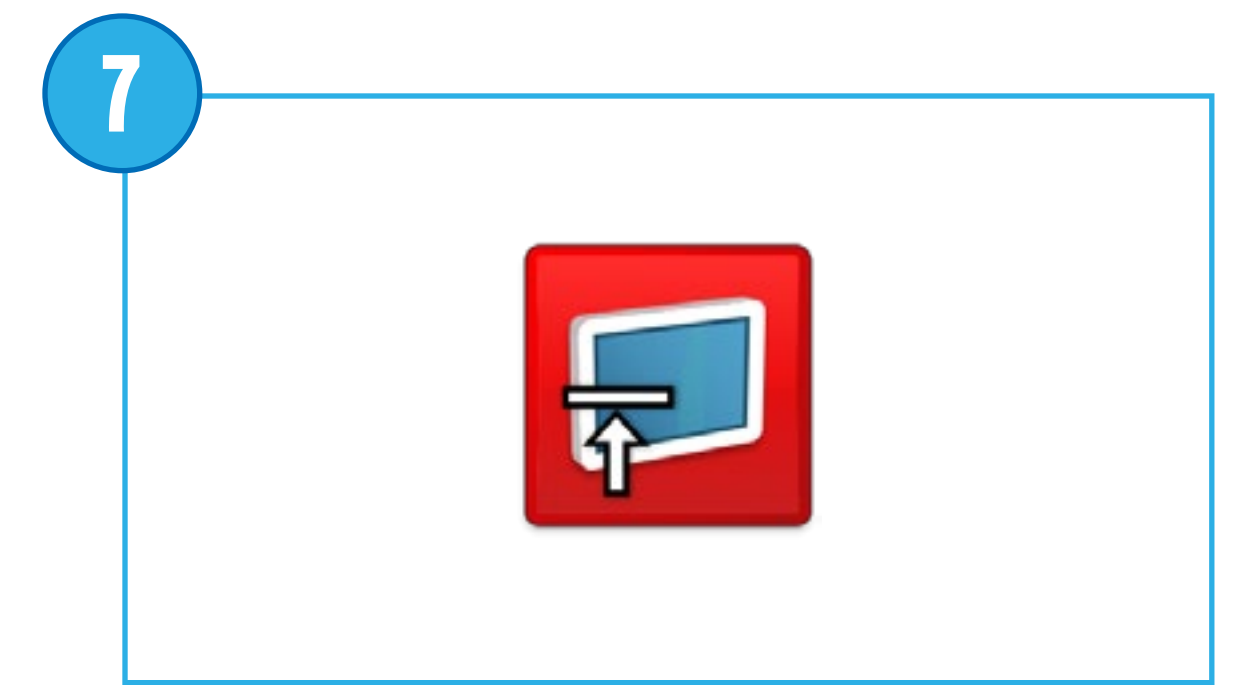

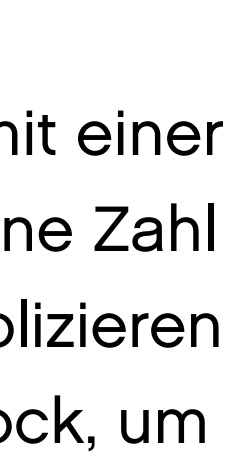

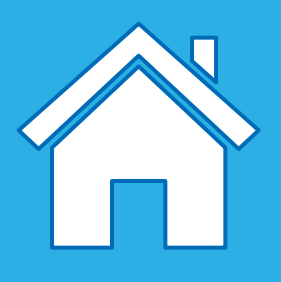

### **Mit dem angezeigten Wert malnehmen**

Multipliziert die angezeigte Zahl mit einer eingegebenen Zahl. Geben Sie eine Zahl ein, mit der Sie die Anzeige multiplizieren möchten. Drücken Sie auf den Block, um die Rechenoperation zu ändern.

*Pseudocode: Angezeigte Zahl mit ... multiplizieren*

### **Angezeigten Wert teilen durch**

Dividiert die angezeigte Zahl durch eine eingegebene Zahl. Geben Sie eine Zahl ein, durch die Sie die Anzeige dividieren möchten. Drücken Sie auf den Block, um die Rechenoperation zu ändern.

*Pseudocode: Angezeigte Zahl durch ... dividieren*

### **Anzeige schließen**

Mit diesem Block können Sie den Anzeigebereich in der Software schließen. Drücken Sie auf den Block, um die Größe zu verändern.

*Pseudocode: Die Anzeige schließen*

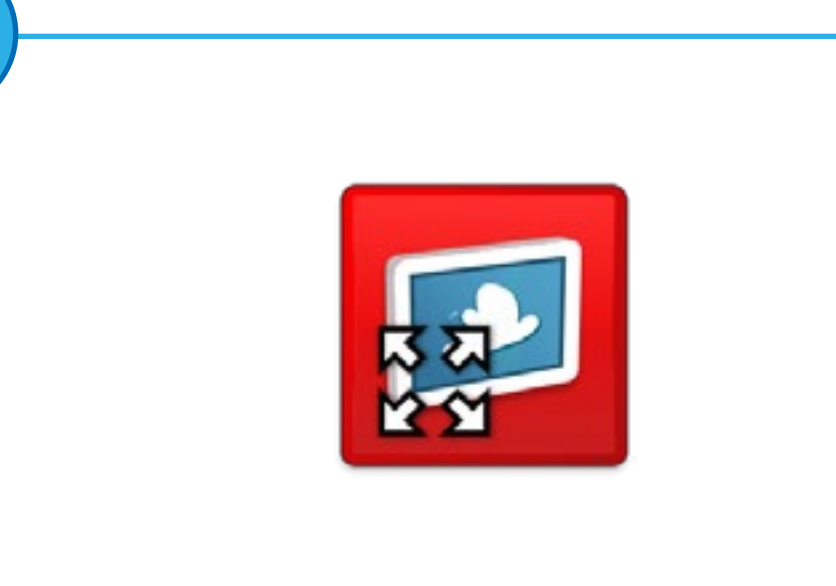

#### **Volle Anzeige**

Mit diesem Block können Sie den Anzeigebereich als Vollbild anzeigen lassen. Drücken Sie auf den Block, um die Größe zu verändern.

*Pseudocode: Den Anzeigebereich maximieren*

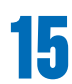

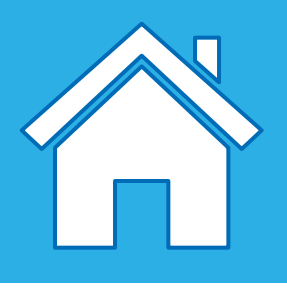

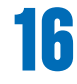

## **Beschreibung der Anzeigeblöcke**

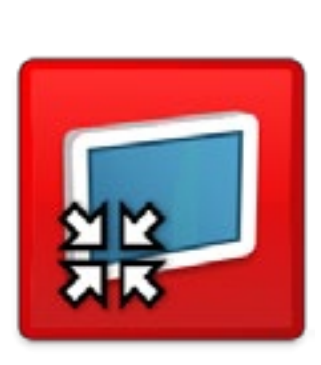

#### **Mittelgroße Anzeige**

Mit diesem Block können Sie den Anzeigebereich in Normalgröße anzeigen lassen. Drücken Sie auf den Block, um die Größe zu verändern.

*Pseudocode: Den Anzeigebereich auf mittlere Größe einstellen*

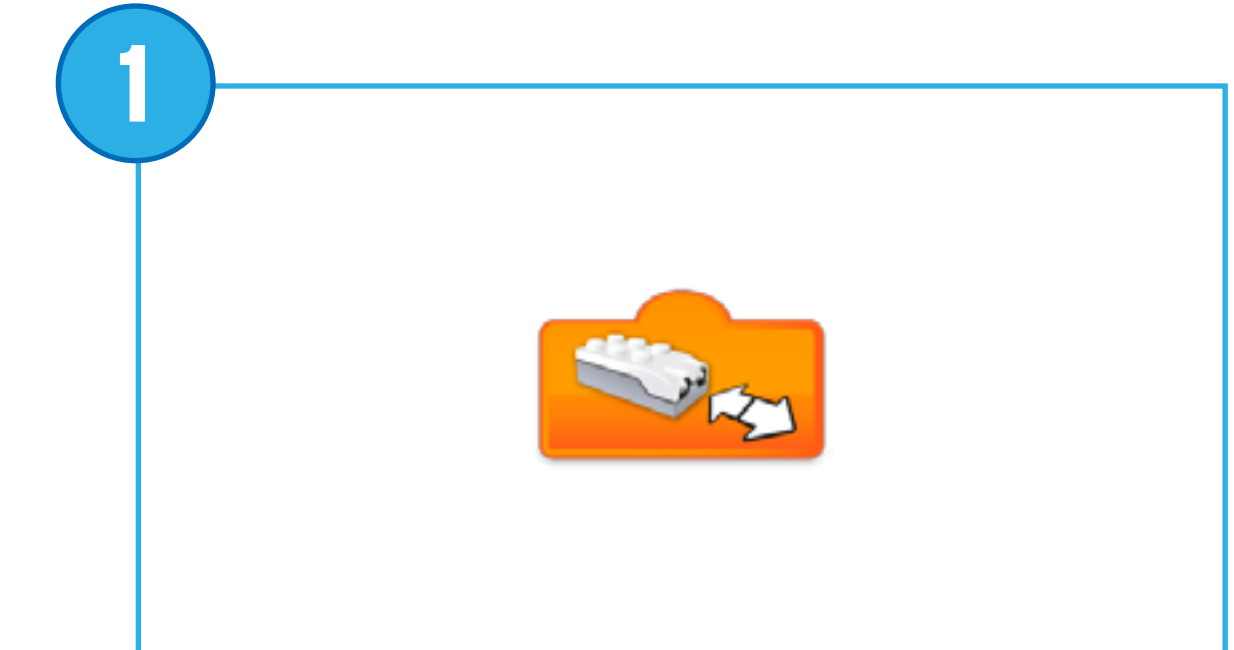

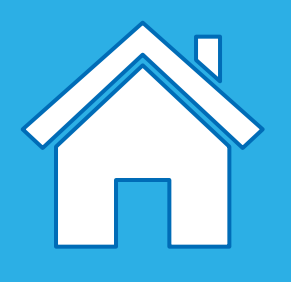

**3**

**4**

## **Beschreibung der Sensoreingabeblöcke**

#### **Abstand verändert sich**

Stellt den Bewegungssensormodus "Abstand verändert sich beliebig" als Eingabe für einen Block ein.

### **Abstand wird kleiner**

Stellt den Bewegungssensormodus "Abstand zwischen Sensor und Objekt verkleinert sich" als Eingabe für einen Block ein.

#### **Abstand wird größer**

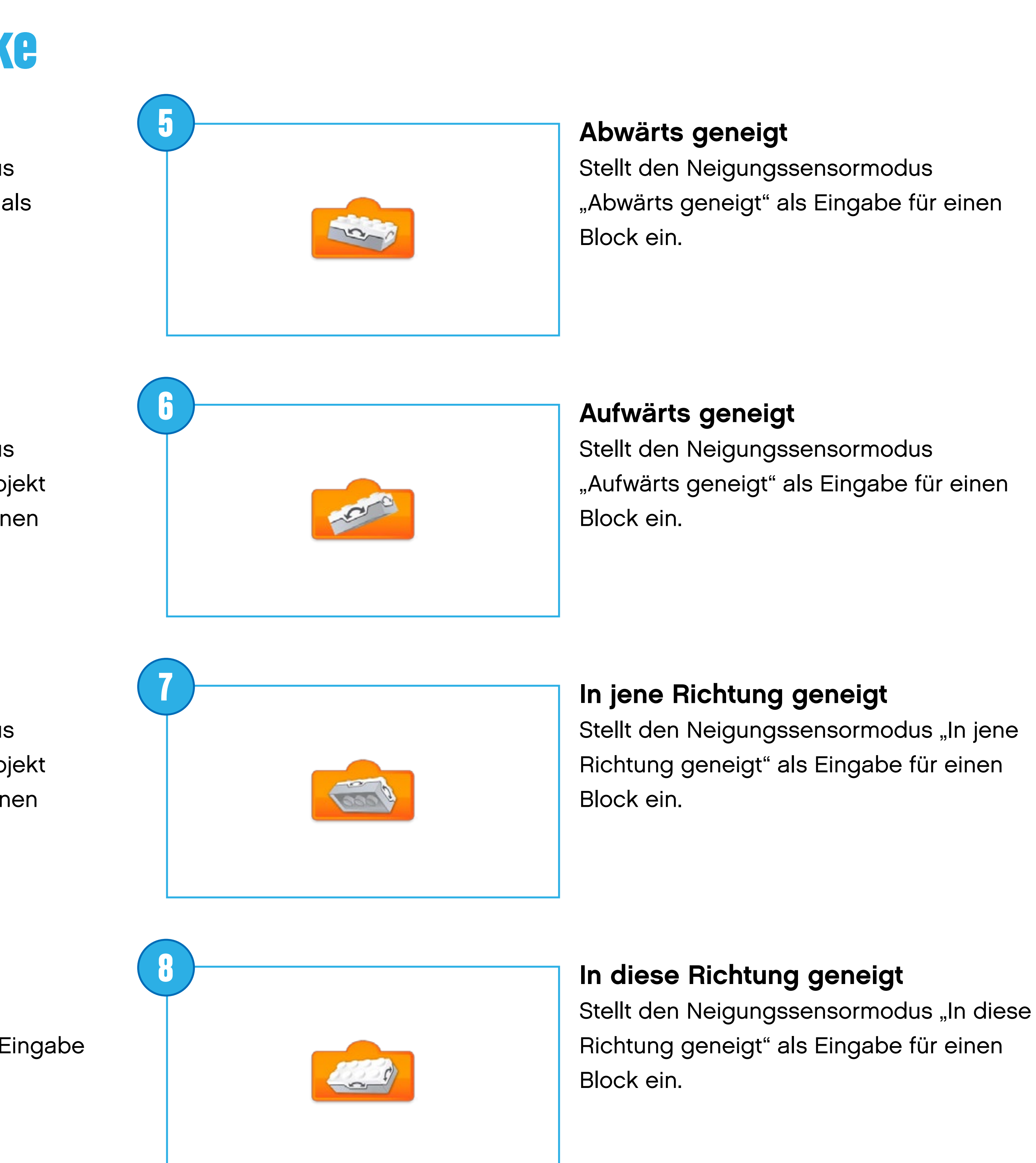

Stellt den Bewegungssensormodus "Abstand zwischen Sensor und Objekt vergrößert sich" als Eingabe für einen Block ein.

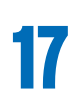

### **Beliebige Neigung (wackeln)**

Stellt den Neigungssensormodus "beliebige Neigung (wackeln)" als Eingabe für einen Block ein.

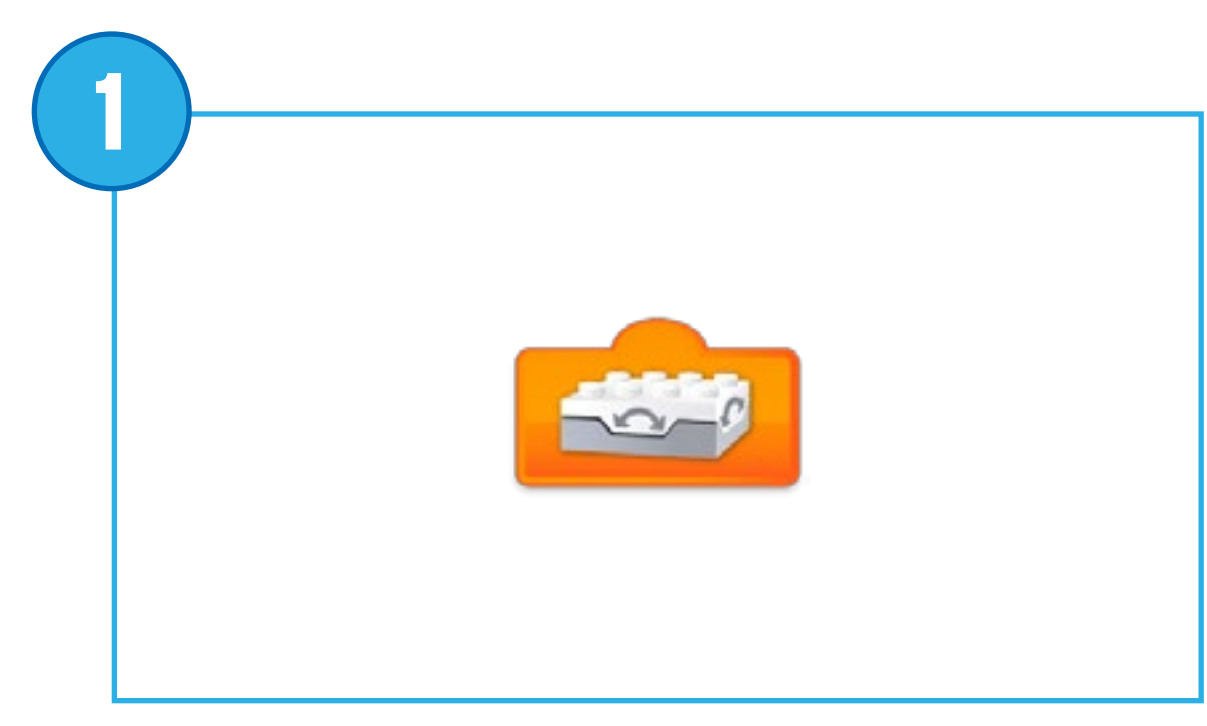

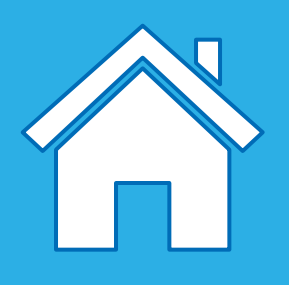

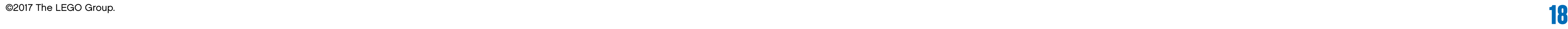

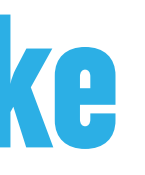

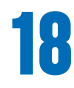

## **Beschreibung der Sensoreingabeblöcke**

**Neigungssensor – Keine Neigung** Stellt den Neigungssensormodus "Keine Neigung" (oder waagerechte Position) als Eingabe für einen Block ein.

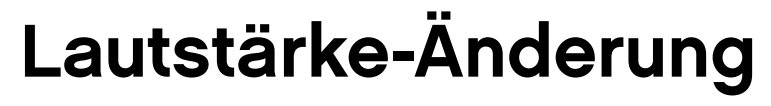

Stellt den Geräuschsensormodus (vom Gerät) "Lautstärke-Änderung" als Eingabe für einen Block ein.

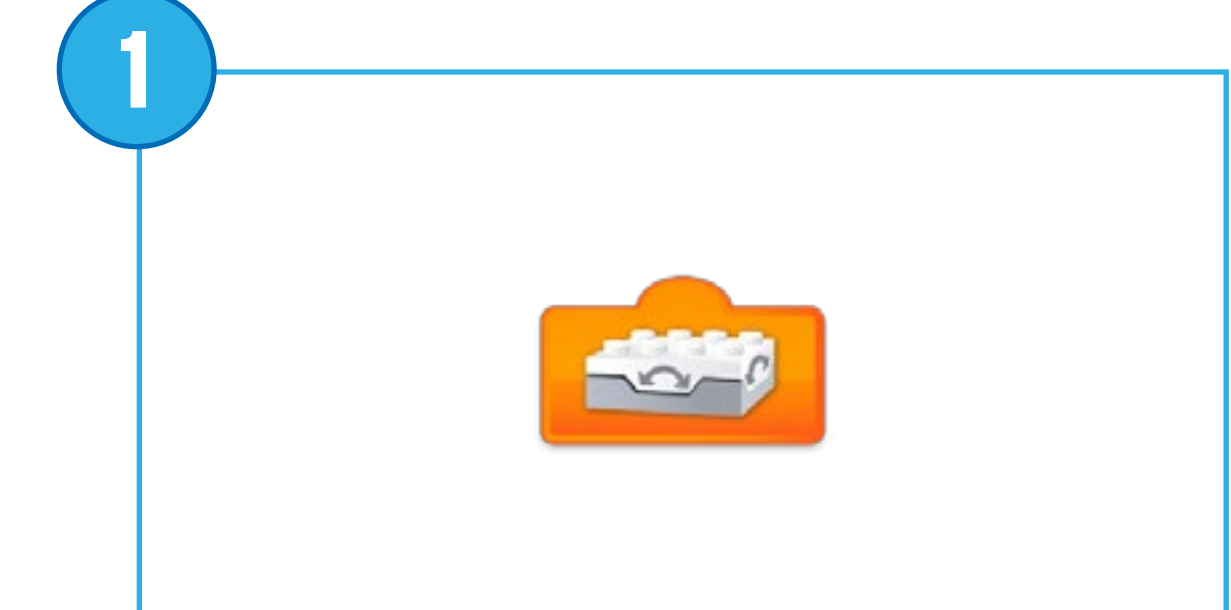

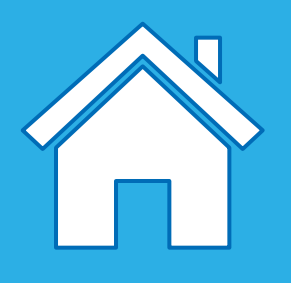

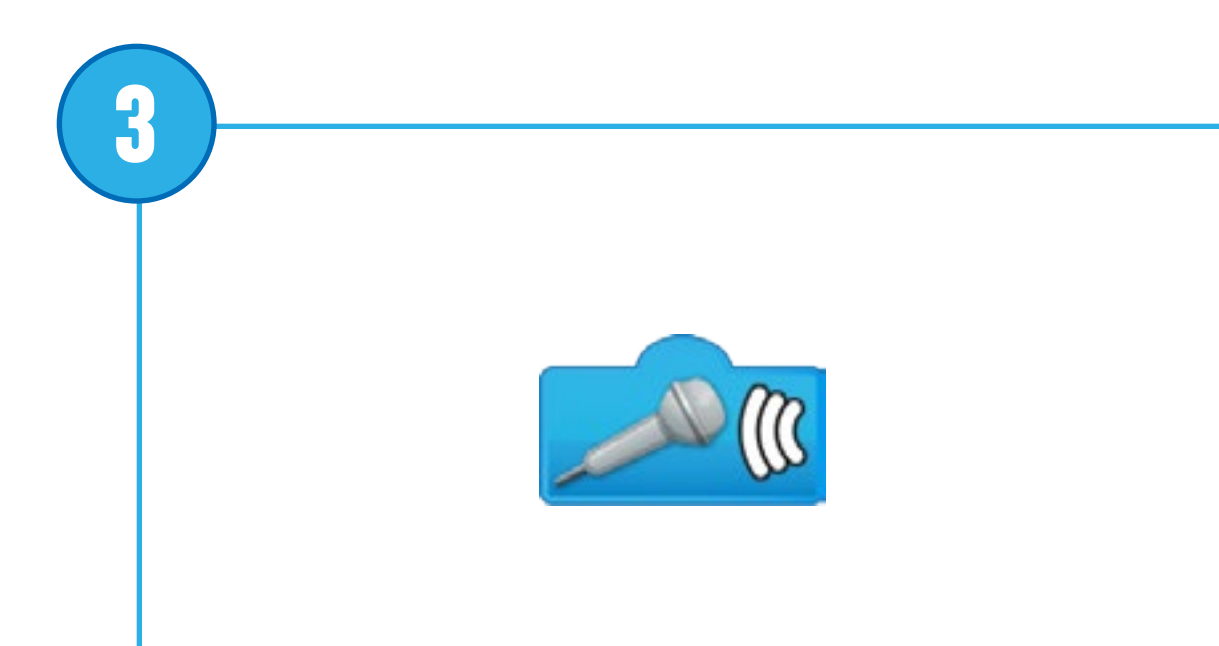

123

**4**

## **Beschreibung der Zahlen- und Texteingaben**

#### **Neigungssensor-Eingabe**

Verwendet einen Zahlenwert vom Neigungssensor (0, 3, 5, 7, oder 9) als Eingabe für einen Block.

#### **Bewegungssensor-Eingabe**

Verwendet den vom Bewegungssensor erkannten Wert (zwischen 0 und 10) als Eingabe für einen Block.

#### **Geräuschsensor-Eingabe**

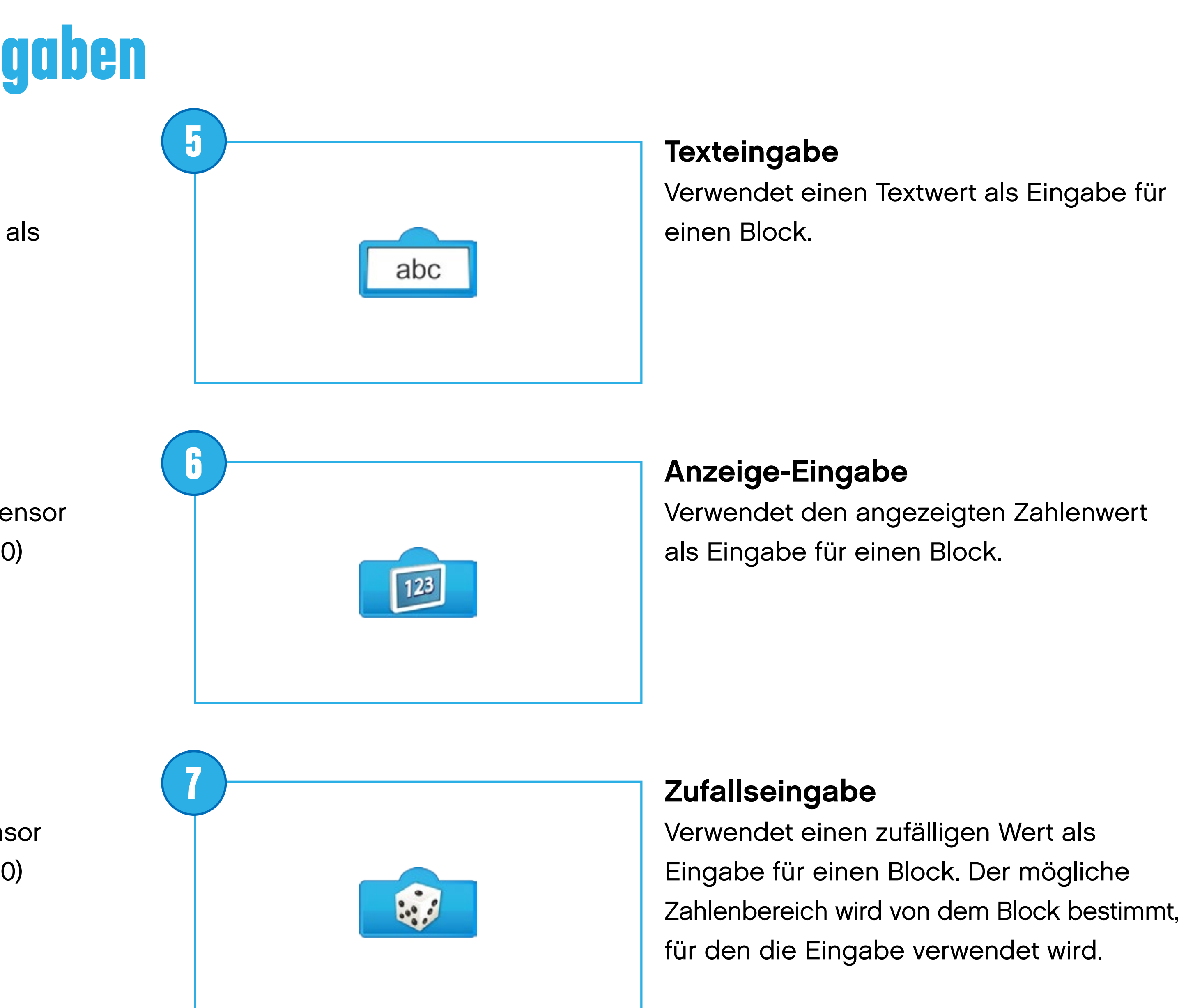

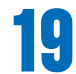

Verwendet den vom Geräuschsensor erkannten Wert (zwischen 0 und 10) als Eingabe für einen Block.

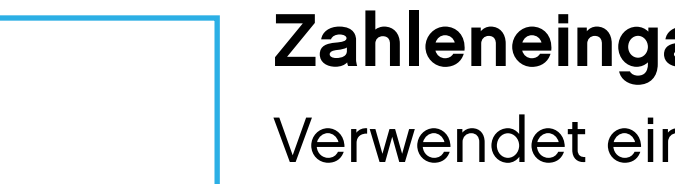

### **Zahleneingabe**

Verwendet einen Zahlenwert als Eingabe für einen Block.

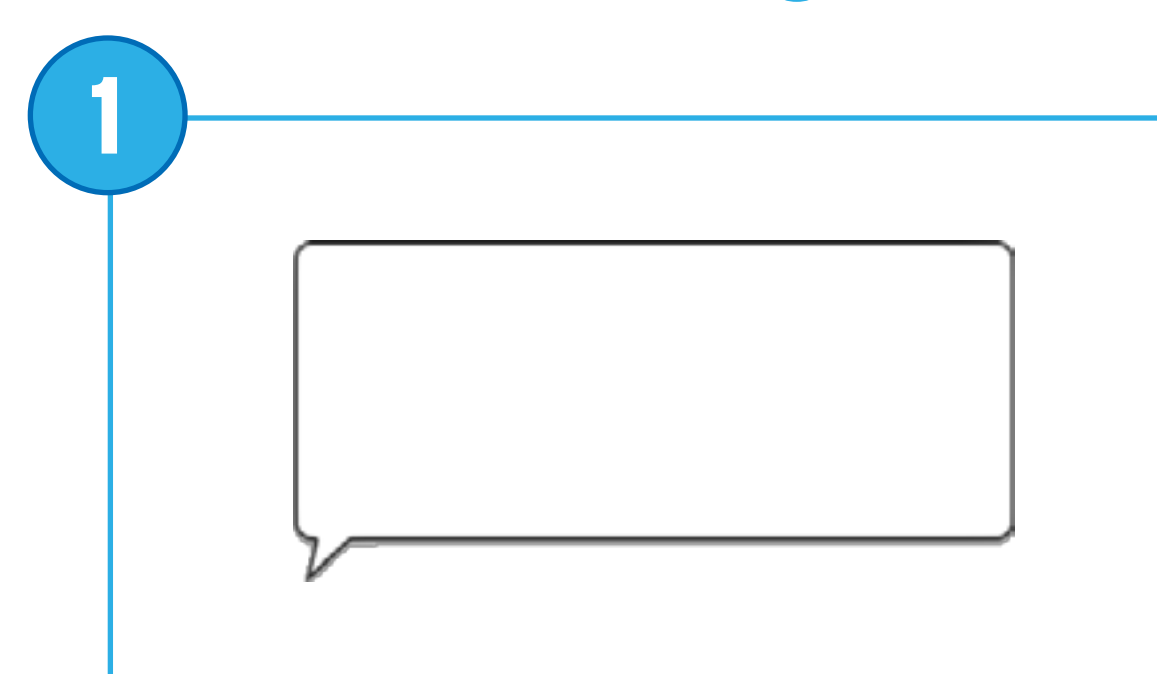

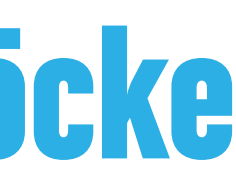

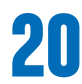

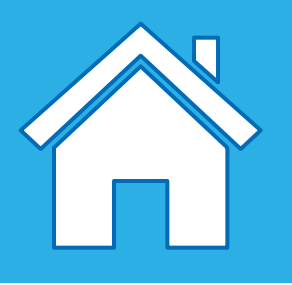

## **Beschreibung der Dokumentationsblöcke**

#### **Sprechblase**

Mit der Sprechblase können Sie Kommentare zu einem Programm hinzufügen. Die Sprechblase ist kein Programmierblock.

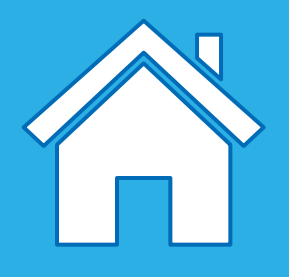

## **Arbeitsschritte mit einem Ablaufdiagramm planen**

Ablaufdiagramme sind ein nützliches Instrument, um das Abstrahieren zu üben. Für die Schülerinnen und Schüler bieten sie eine großartige Gelegenheit, um ihre Lösungswege zu durchdenken und zu strukturieren.

Ein einfaches Ablaufdiagramm kann von Kindern aller Klassenstufen genutzt werden. Komplexere Varianten sollten hingegen nur von älteren Grundschulkindern verwendet werden.

Es gibt einige formale Konventionen, die bei Ablaufdiagrammen verwendet werden. Sie sollten diese allerdings erst dann umsetzen, wenn Ihre Schülerinnen und Schüler das Konzept des Aufzeichnens ihrer Gedanken verstanden haben.

Dazu gehören:

- Verwenden Sie einen Kreis (oder ein Oval), um den Anfang und das Ende des Ablaufs zu markieren.

- Verwenden Sie Pfeile, um die Ablaufrichtung anzuzeigen.
- Verwenden Sie Rechtecke, um eine Eingabe oder Ausgabe zu markieren.
- Verwenden Sie eine Raute, um Bedingungen zu markieren.

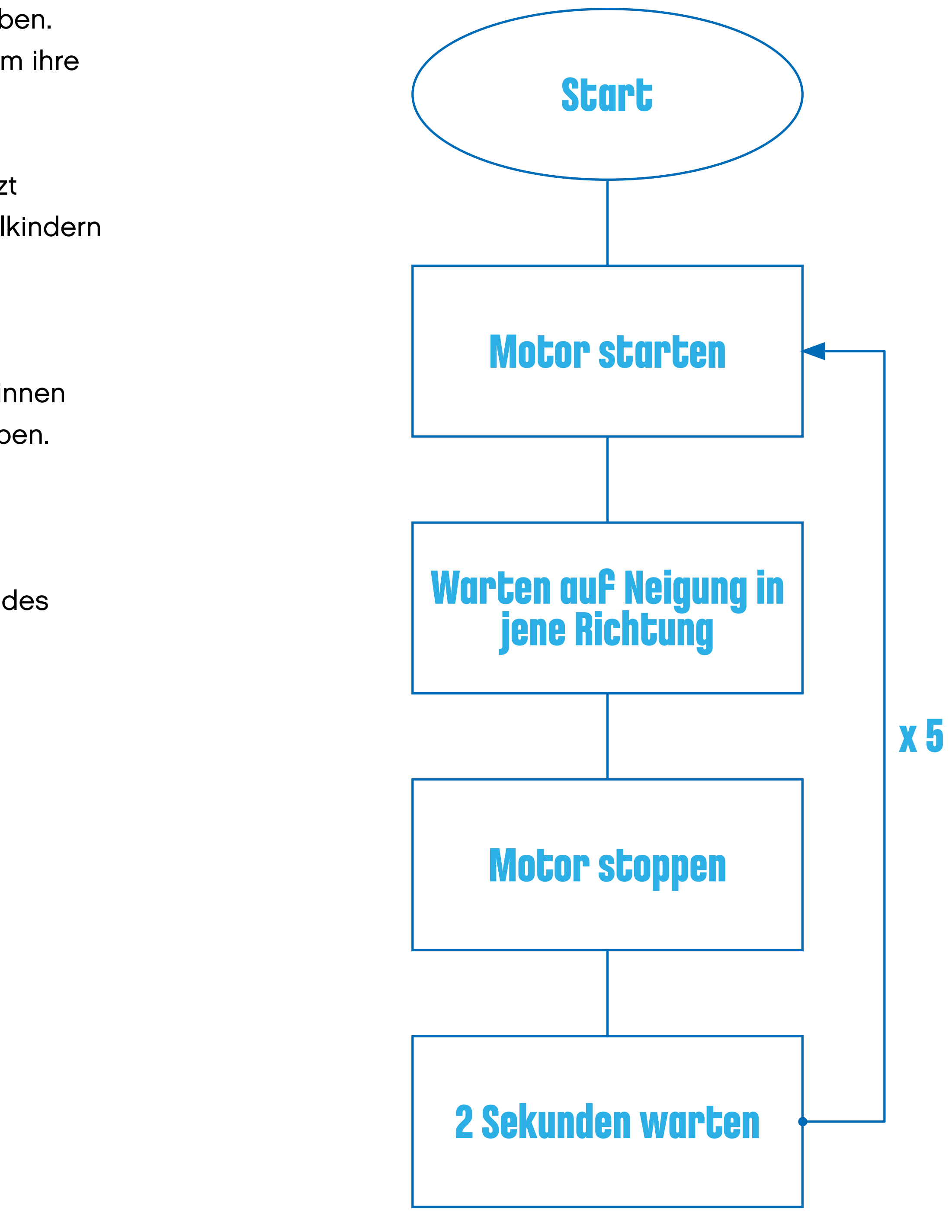

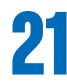

WeDo 2.0 wurde konzipiert, damit Schülerinnen und Schüler mithilfe selbst entworfener, gebauter und getesteter LEGO® Modelle eigene Untersuchungen durchführen, Funktionen und Prozesse nachvollziehen sowie natürliche Prozesse veranschaulichen können.

Der forschende und gleichzeitig handlungsorientierte Ansatz in den offenen und geführten Projekten motiviert die Schülerinnen und Schüler dazu, sich aktiv mit Entwicklungs- und Forschungsprozessen auseinanderzusetzen.

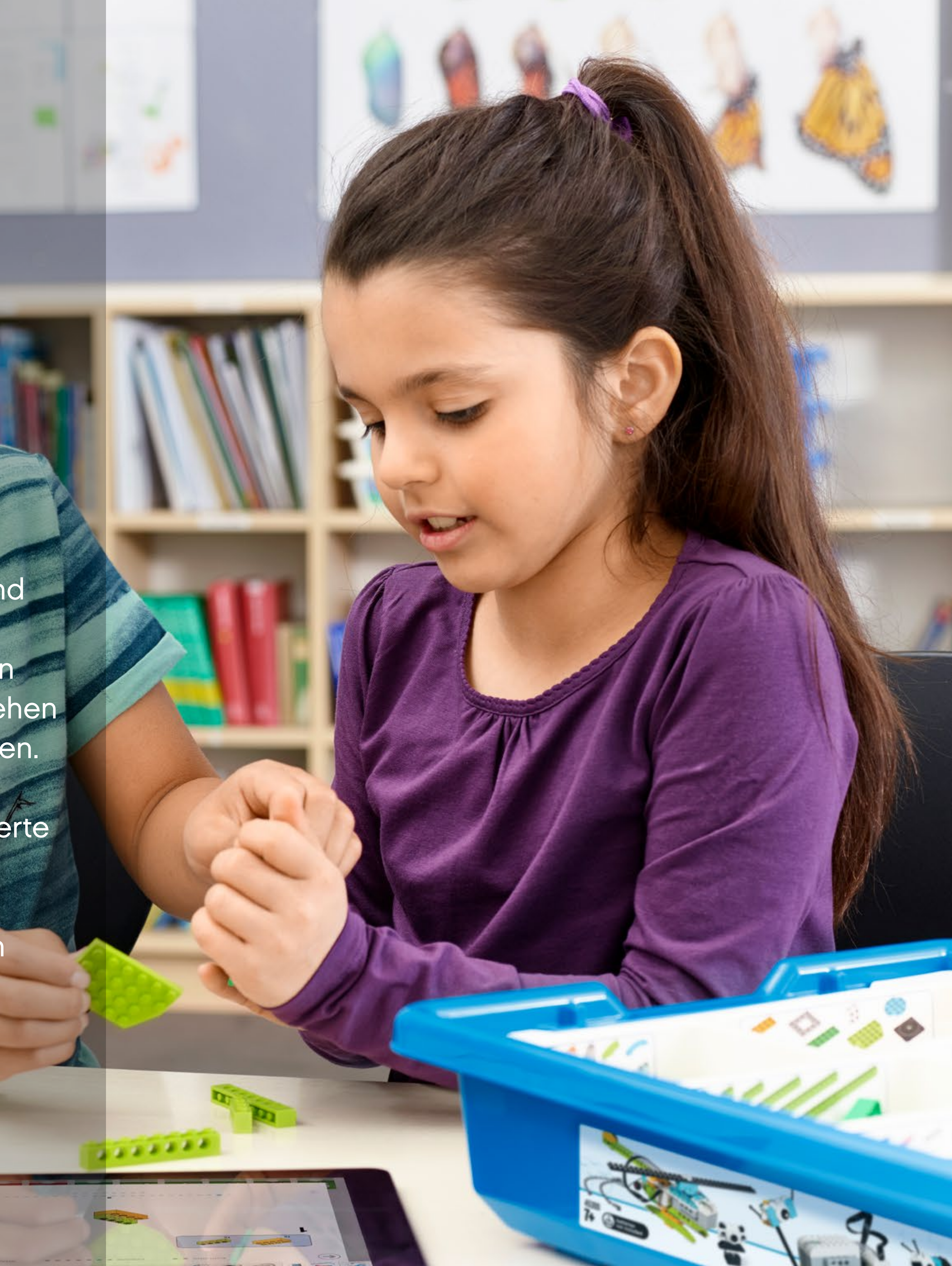

# <span id="page-21-0"></span>**Konstruieren mit WeDo 2.0**

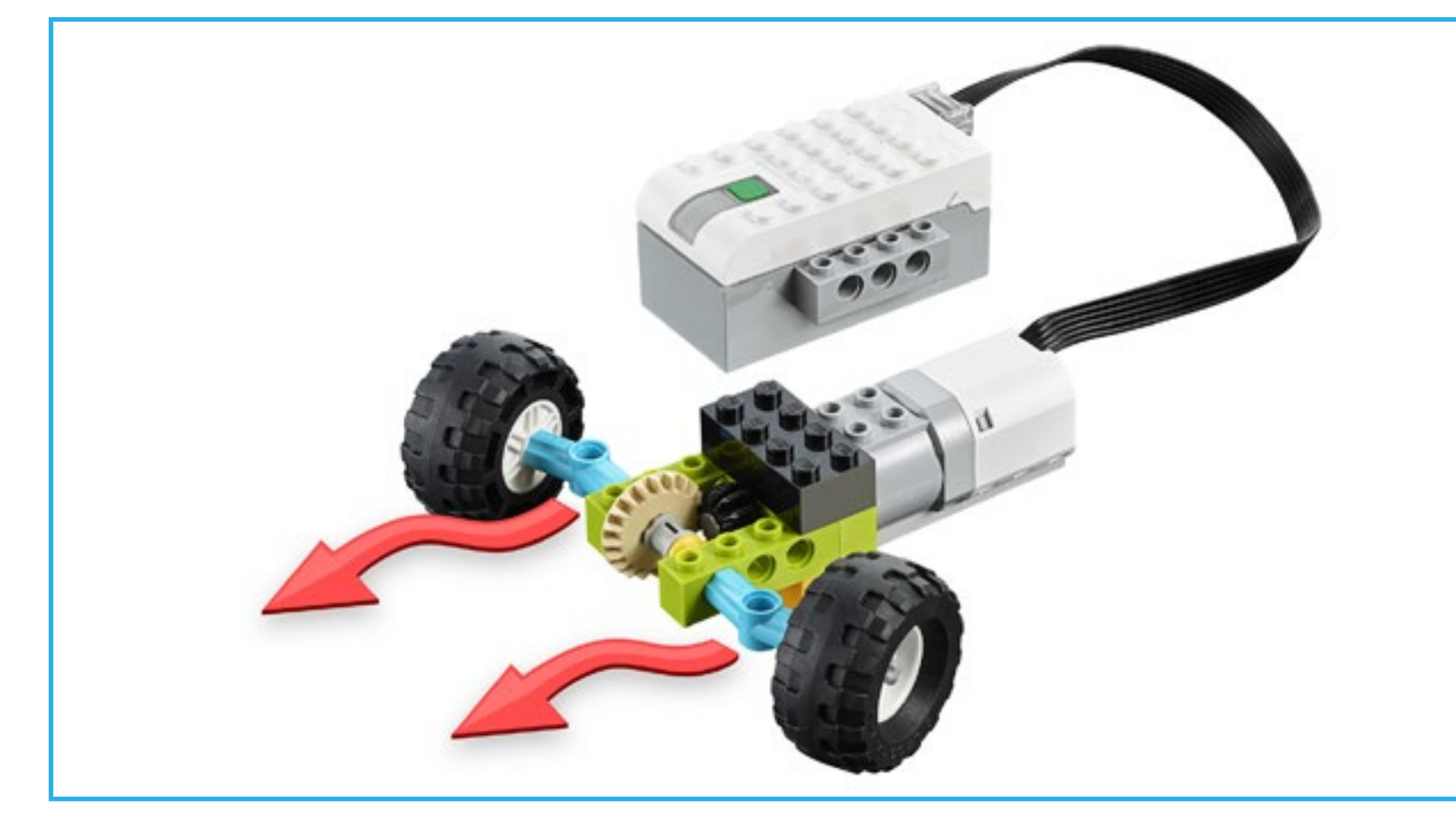

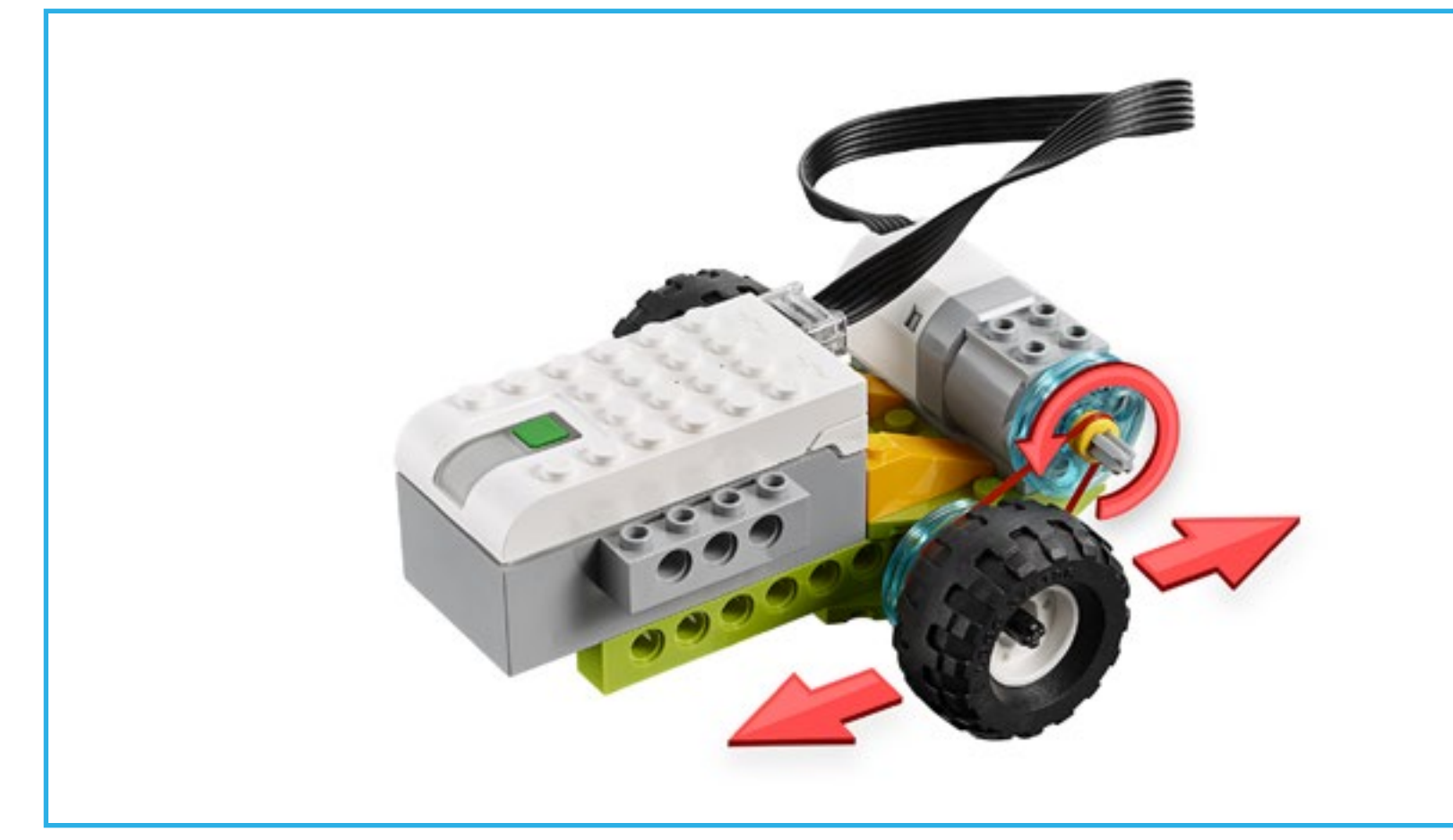

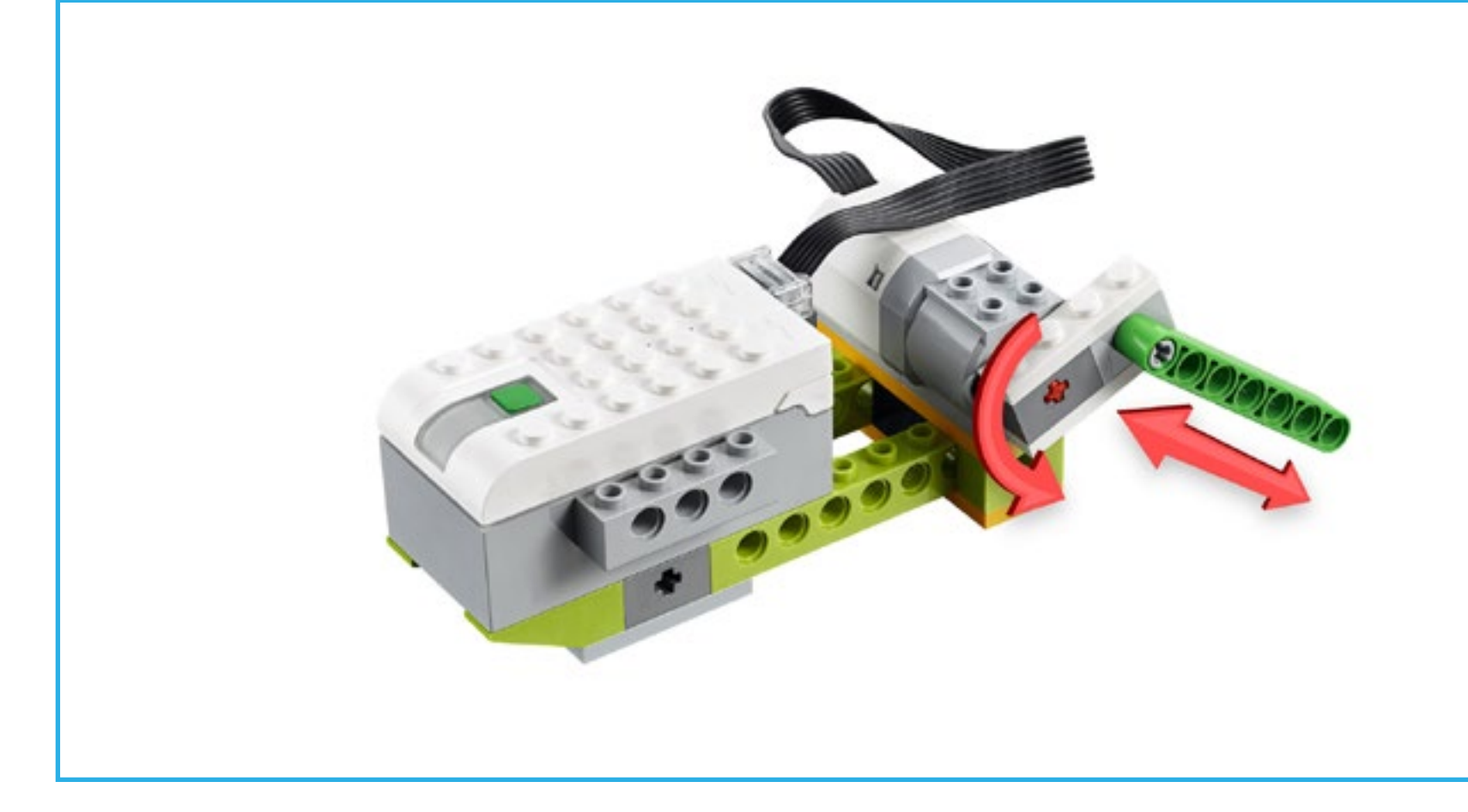

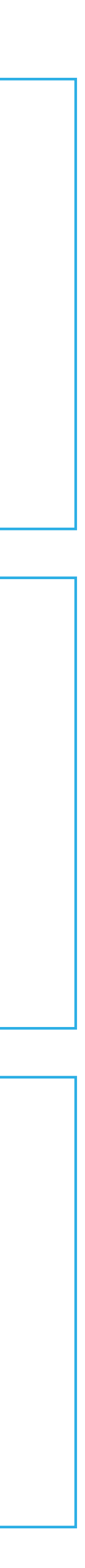

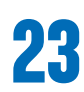

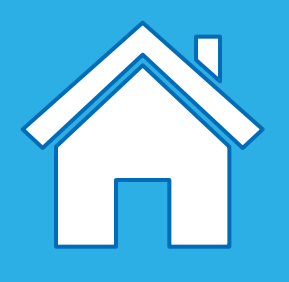

In den Projekten von WeDo 2.0 werden Ihre Schülerinnen und Schüler dazu motiviert, verschiedene Funktionsmechanismen beim Bauen der Modelle umzusetzen und so die Modelle zum Leben zu erwecken. In der Konstruktionsbibliothek sind diese Mechanismen nach Funktion aufgelistet.

Die Anleitungen dienen als Anregung für Ihre Schülerinnen und Schüler, während sie nach Lösungswegen suchen. Alle Funktionen werden von "einfachen Maschinen" ausgeführt, die Sie im Projektverlauf eingehender mit Ihren Schülerinnen und Schülern besprechen können.

## **Lösungen mit LEGO® Steinen konstruieren**

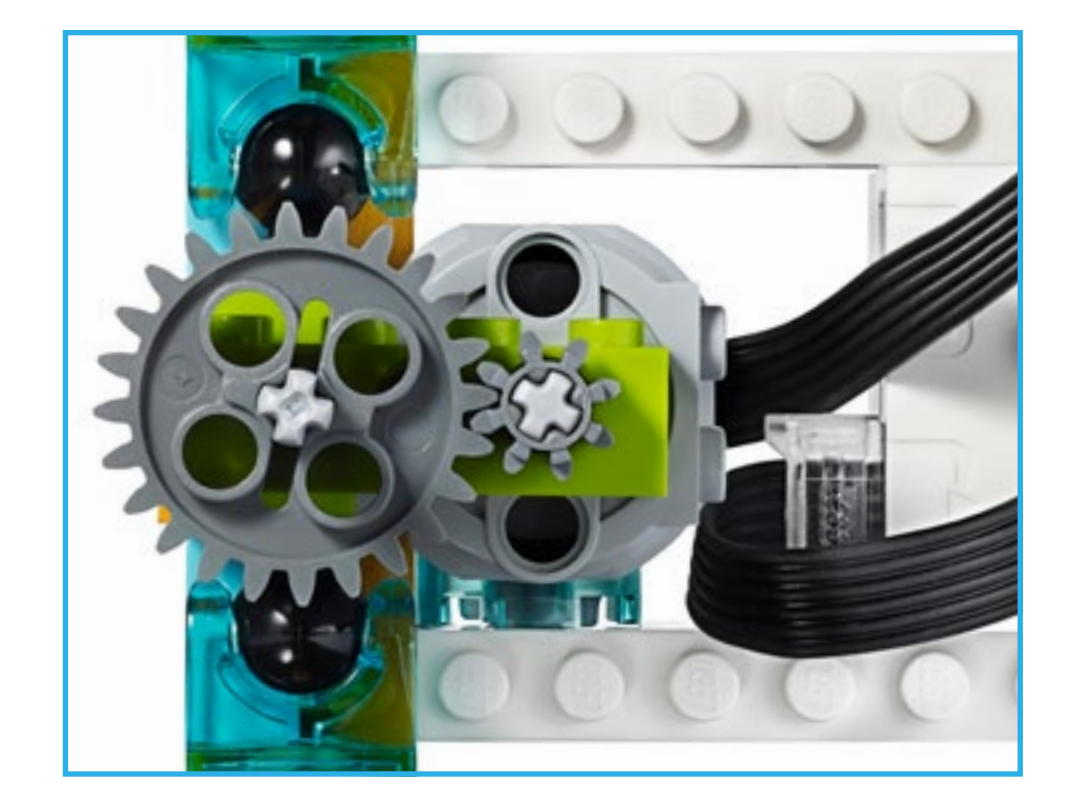

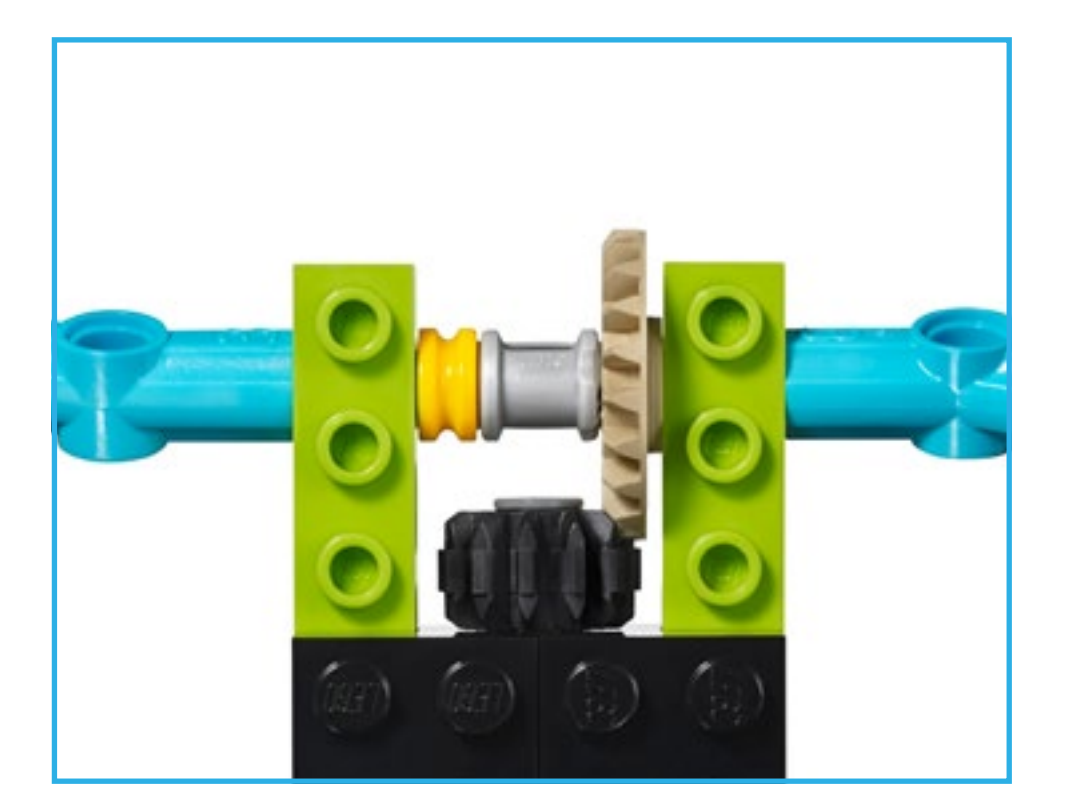

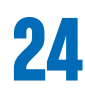

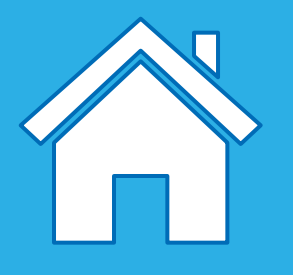

#### **Bezeichnung: Zahnrad**

Ein Zahnrad ist ein Rad mit Zähnen, das verwendet wird, um Kraft zu übertragen, die Drehgeschwindigkeit zu erhöhen oder zu verringern und die Richtung der Drehbewegung zu ändern. Die Zähne von Zahnrädern greifen ineinander, um eine Bewegung zu übertragen (Stirnradgetriebe). Zahnräder findet man zum Beispiel in Uhren oder am Fahrrad (verbunden durch eine Kette).

#### **Arten von Zahnradgetrieben**

**Übersetzung:** Ein größeres Zahnrad treibt ein kleineres an. Die Drehgeschwindigkeit des angetriebenen Zahnrads wird gesteigert. Gleichzeitig wird jedoch seine Kraft – die Kraft, mit der das angetriebene Zahnrad etwas drehen kann – reduziert. **Untersetzung:** Ein kleines Zahnrad treibt ein größeres an. Die Drehgeschwindigkeit des angetriebenen Zahnrads wird gesenkt. Gleichzeitig wird jedoch seine Kraft – die Kraft, mit der das angetriebene Zahnrad etwas drehen kann – erhöht.

#### **Wird beispielsweise in den folgenden Basismodellen in der Konstruktionsbibliothek verwendet:**

Laufen, Drehen

#### **Bezeichnung: Kegelrad**

Ein Kegelrad ist eine Sonderform des Zahnrads. Aufgrund seiner speziell geformten Zähne kann das Kegelrad in einem 90-Grad-Winkel in die Zähne eines normalen Zahnrads greifen (Winkelgetriebe). Die Drehbewegung wird um einen 90-Grad-Winkel geändert.

#### **Wird beispielsweise in den folgenden Basismodellen in der Konstruktionsbibliothek verwendet:**

Biegen, Taumeln, Drücken, Drehen

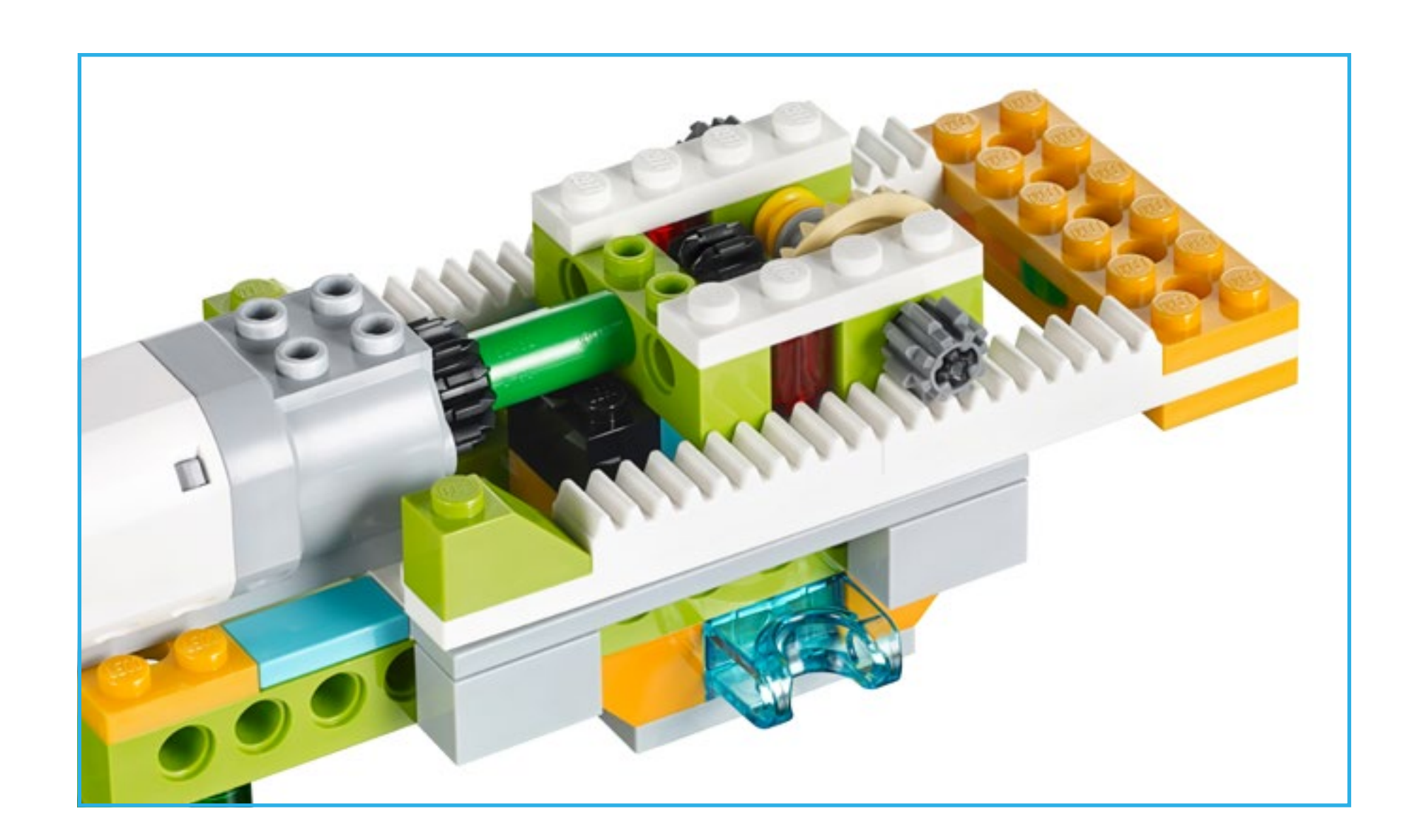

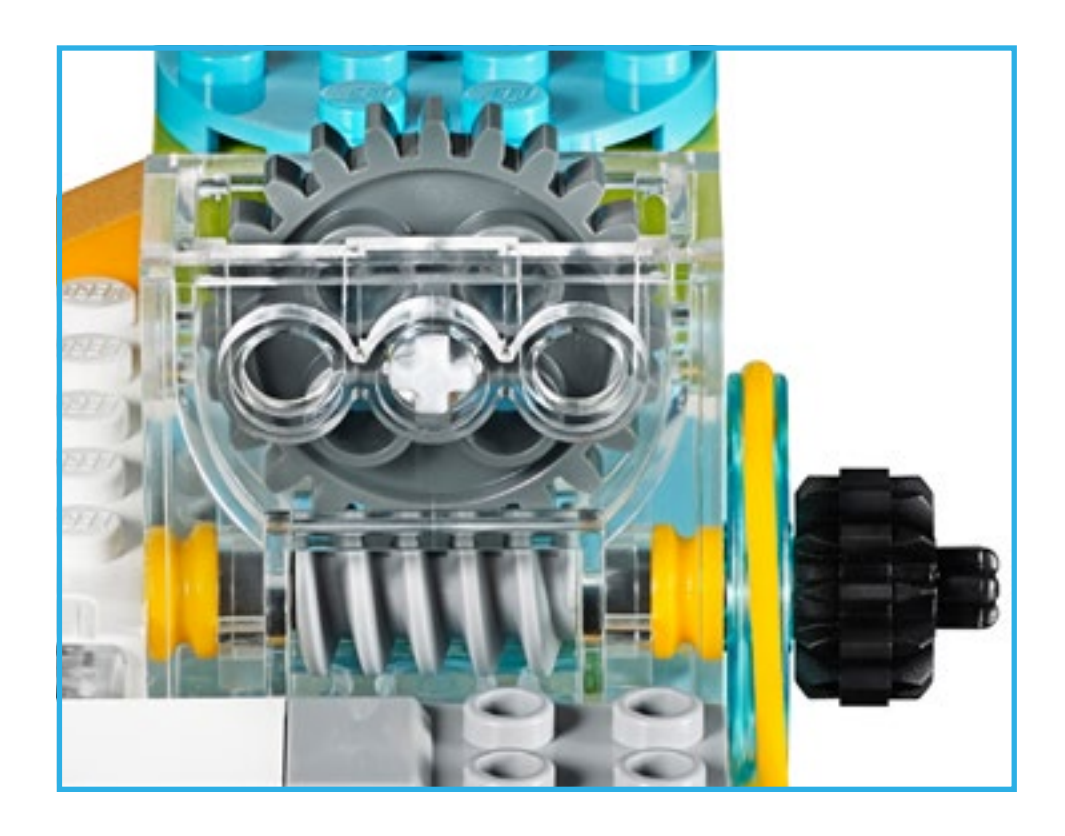

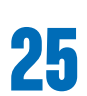

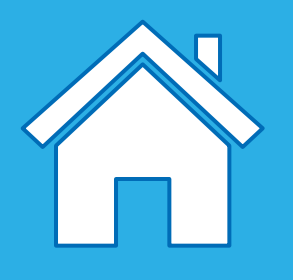

#### **Bezeichnung: Zahnstange**

Eine Zahnstange ist ein flaches, ebenes Element mit Zähnen. Zahnstangengetriebe werden verwendet, um eine Drehbewegung in eine lineare Bewegung oder eine lineare in eine Drehbewegung umzuwandeln.

#### **Wird beispielsweise in den folgenden Basismodellen in der Modellbibliothek verwendet:**

Drücken

#### **Bezeichnung: Schneckenrad**

Ein Schneckenrad ist eine Sonderform eines schräg verzahnten Zahnrads. Der Winkel der Schrägverzahnung ist so groß, dass ein Zahn sich mehrfach schraubenförmig um die Radachse windet. Schneckengetriebe haben ein sehr großes Übersetzungsverhältnis.

#### **Wird beispielsweise in den folgenden Basismodellen in der Modellbibliothek verwendet:**

Rotieren

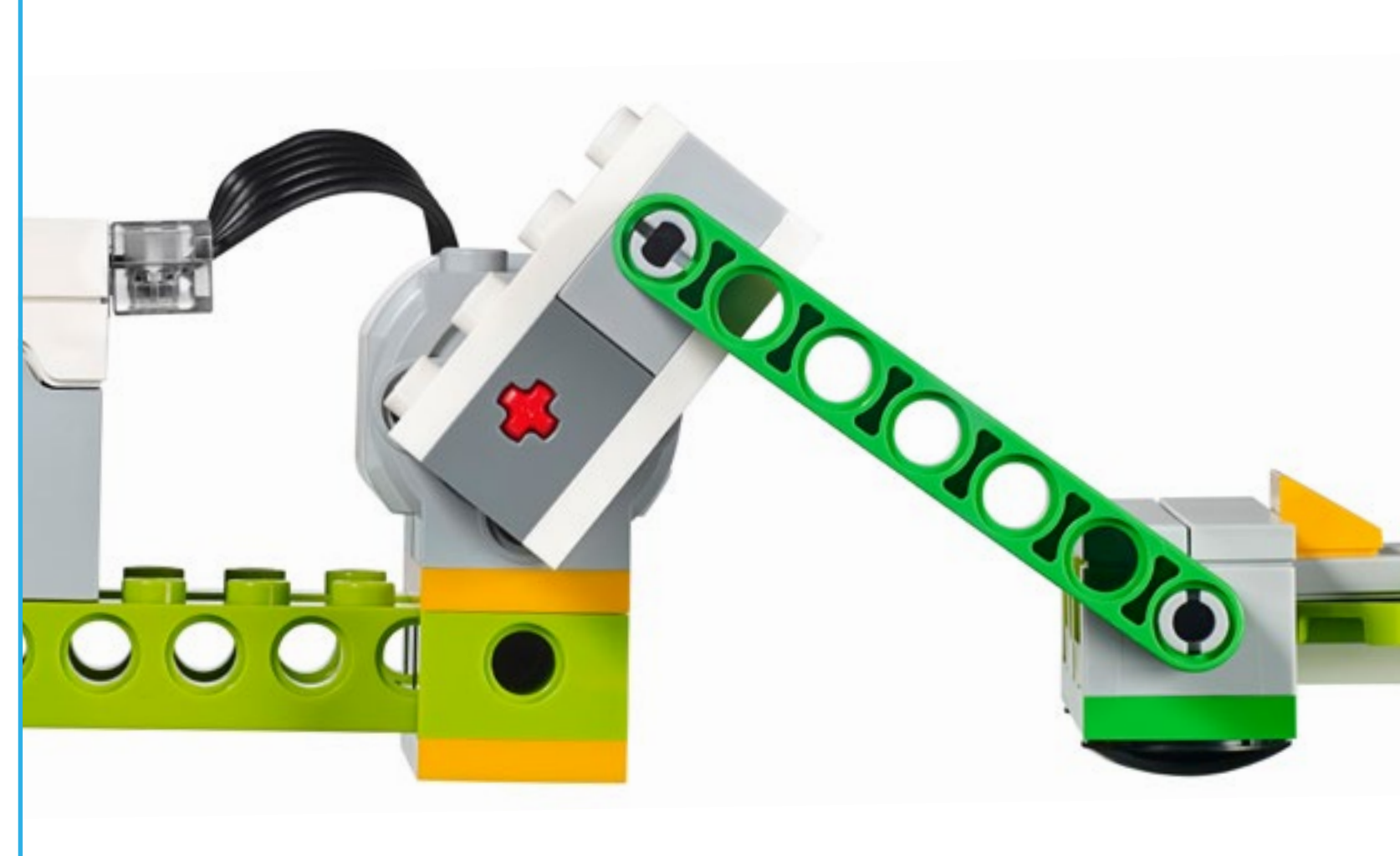

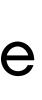

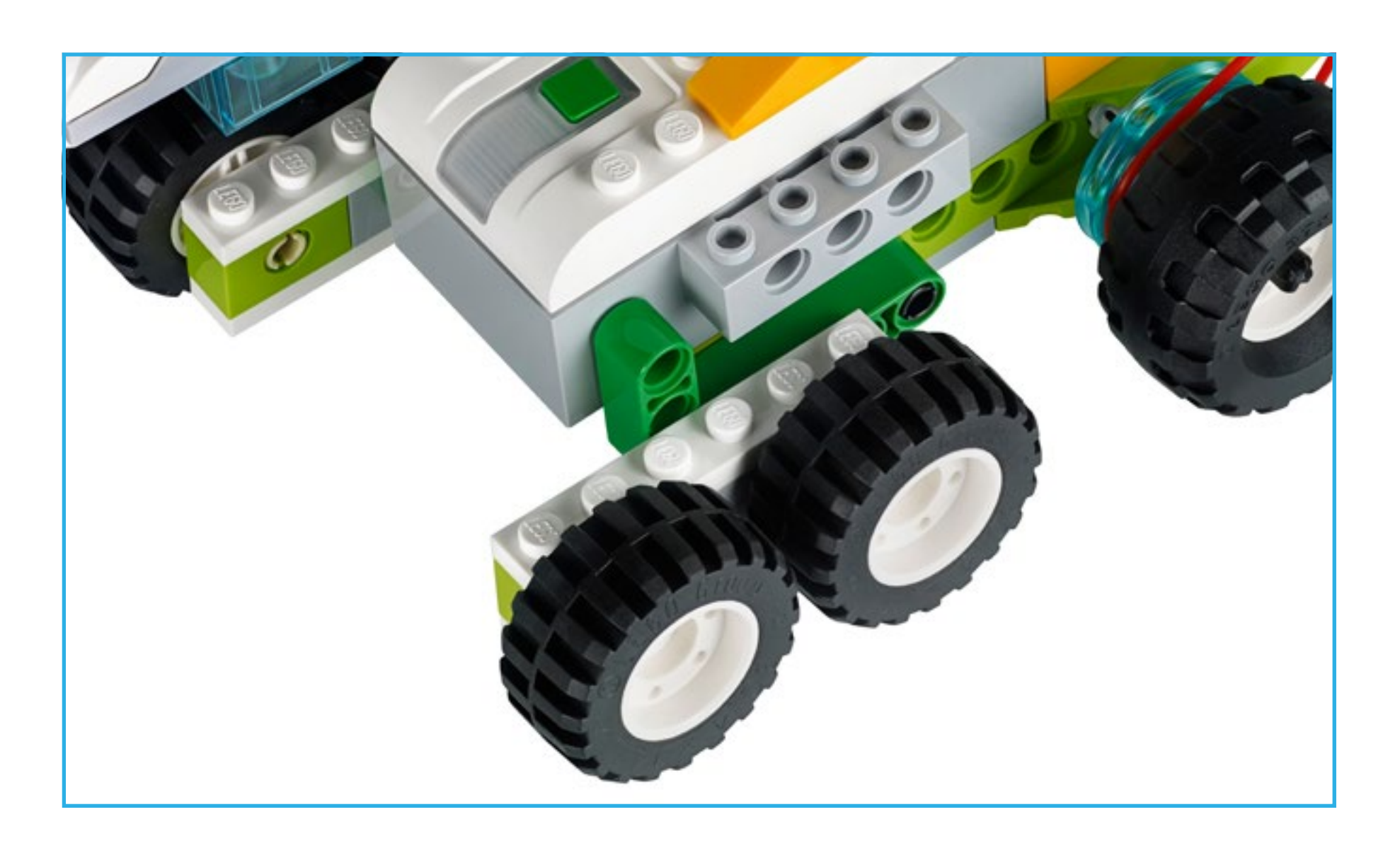

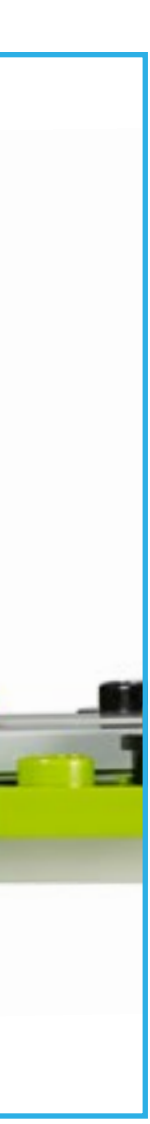

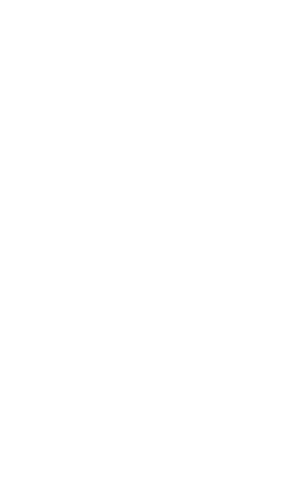

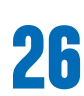

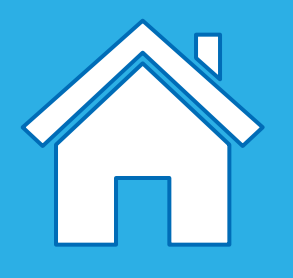

#### **Bezeichnung: Stange**

Durch Befestigen einer Stange an einem rotierenden Teil wird die Stange zu einem Kolben. Bei einem Kolbenantrieb wird die Drehbewegung des Motors in eine Aufund-Abwärts- oder eine Vorwärts-Rückwärts-Bewegung umgewandelt.

#### **Wird beispielsweise in den folgenden Basismodellen in der Modellbibliothek verwendet:**

Ankurbeln

#### **Bezeichnung: Räder**

Eine Kreisscheibe, die um ihre Symmetrieachse drehbar gelagert ist. Räder kommen meist als Wagenräder an Fahrzeugen oder auch als Teil einer Rolle zum Einsatz.

#### **Wird beispielsweise in den folgenden Basismodellen in der Modellbibliothek verwendet:**

Taumeln, Fahren, Lenken

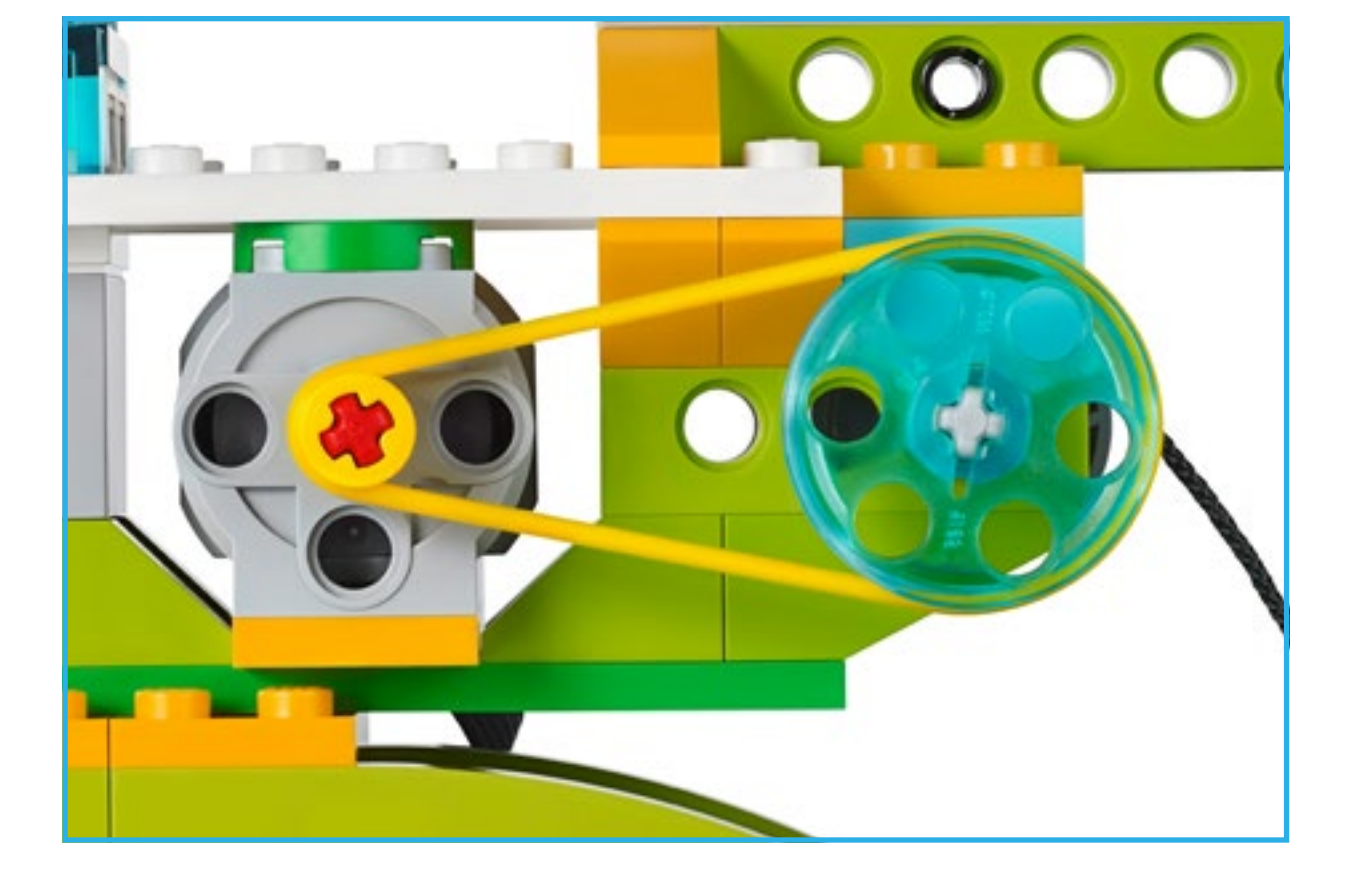

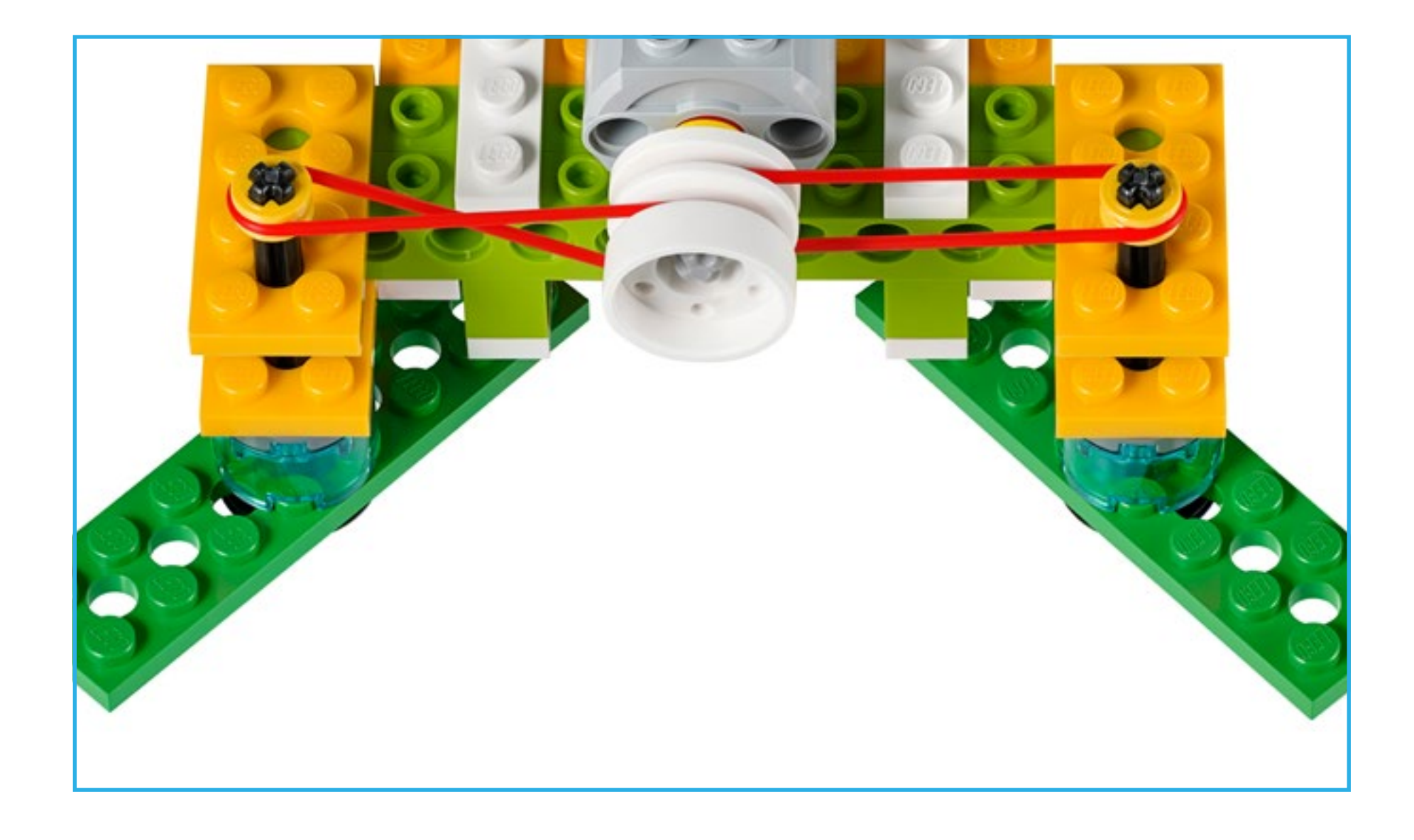

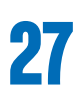

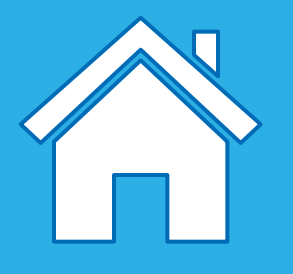

#### **Bezeichnung: Rolle**

Eine Rolle ist in der Regel ein Rad oder eine Kreisscheibe mit einer Nut, in der ein Seil, Riemen oder Kabel bzw. eine Kette geführt werden kann. Rollen werden verwendet, um Kraft zu übertragen, die Drehgeschwindigkeit zu verändern oder um ein anderes Rad anzutreiben.

**Übersetzung:** Eine größere Rolle treibt eine kleinere an. Die Drehgeschwindigkeit der angetriebenen Rolle wird gesteigert. Gleichzeitig wird jedoch ihre Kraft – die Kraft, mit der die angetriebene Rolle etwas drehen kann – reduziert. **Untersetzung:** Eine kleinere Rolle treibt eine größere an. Die Drehgeschwindigkeit der angetriebenen Rolle wird gesenkt. Gleichzeitig wird jedoch ihre Kraft – die Kraft, mit der die angetriebene Rolle etwas drehen kann – erhöht.

**Gekreuzter Riementrieb:** Gekreuzte Riemengetriebe werden eingesetzt, wenn sich die Riemenscheiben in entgegengesetzte Drehrichtungen bewegen sollen.

### **Wird beispielsweise in den folgenden Basismodellen in der Modellbibliothek verwendet:**

Aufwickeln, Heben, Fahren, Kehren, Rotieren, Greifen

### **Wichtig**

Durch den Einsatz einer Rolle wird verhindert, dass das Modell auseinanderbricht, wenn es auf einen Widerstand trifft, da der Riemen einfach durch die Rolle rutscht.

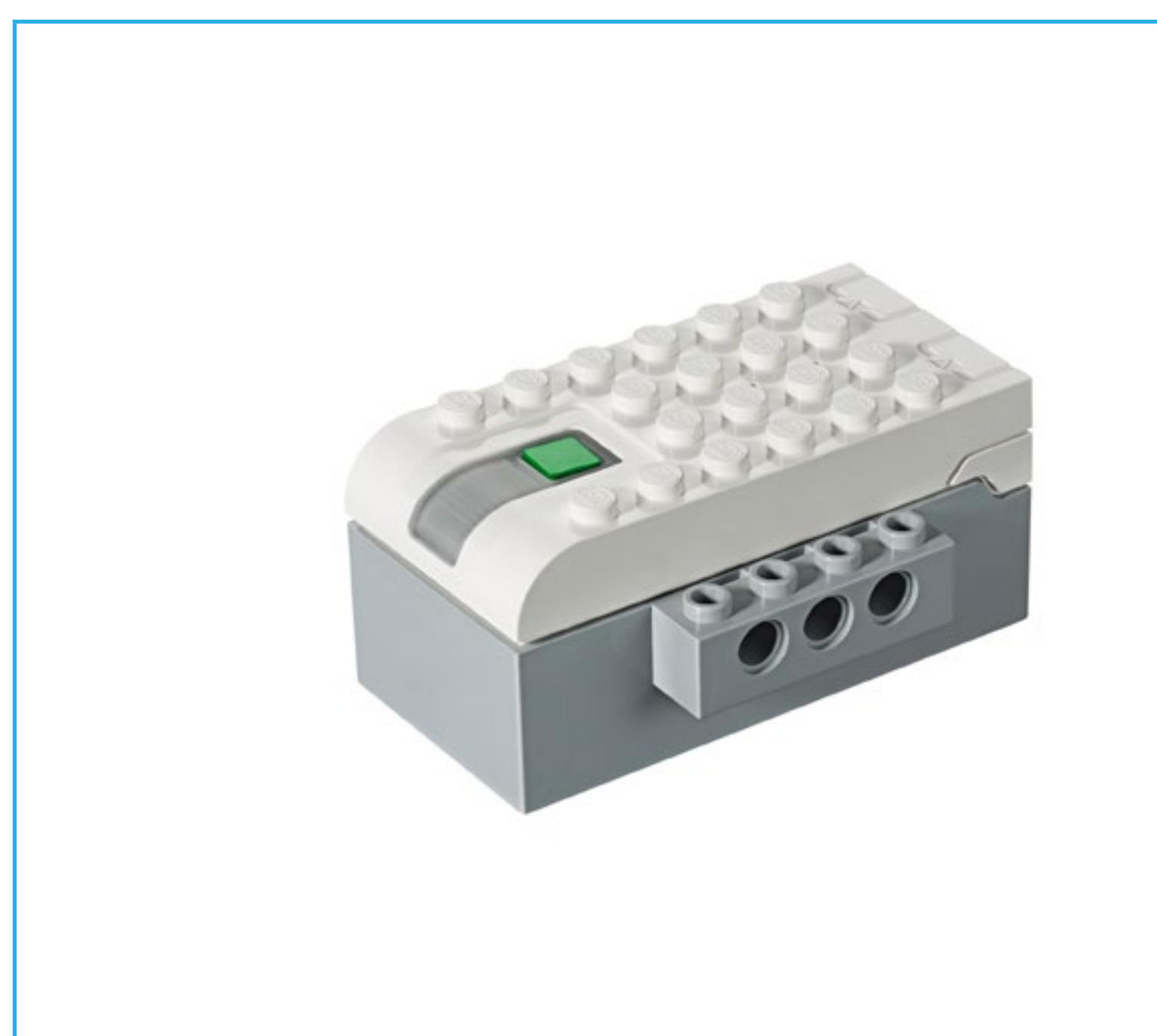

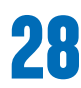

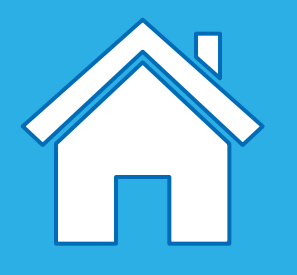

## **Elektronische Teile**

#### **Smarthub**

Der Smarthub stellt mithilfe der Bluetooth-Low-Energy-Technologie eine kabellose Verbindung zwischen dem Gerät (Computer oder Tablet) und den elektronischen Teilen (Motoren und Sensoren) her. Er empfängt die Steuerungsbefehle vom Gerät und führt sie entsprechend aus.

#### **Der Smarthub verfügt über wichtige Funktionen und Merkmale:**

- Zwei Schnittstellen, um Motoren oder Sensoren anzuschließen
- Ein Licht
- Einen Ein-/Aus-Schalter

Die Stromversorgung des Smarthubs erfolgt durch AA-Batterien oder den Smarthub-Akku (Zusatzmaterial).

Wie man den Smarthub mit einem Gerät verbindet, ist in der WeDo 2.0 Software beschrieben.

#### **Der Smarthub nutzt verschiedene Farben, um Nachrichten anzuzeigen:**

- Weißes Blinklicht: Der Smarthub wartet auf eine Bluetooth-Verbindung.
- Blaues Licht: Eine Bluetooth-Verbindung wurde erfolgreich hergestellt. Der Smarthub ist mit einem Gerät gekoppelt.
- Oranges Blinklicht: Die Stromversorgung ist niedrig. Die Batterien müssen ausgetauscht bzw. aufgeladen werden.

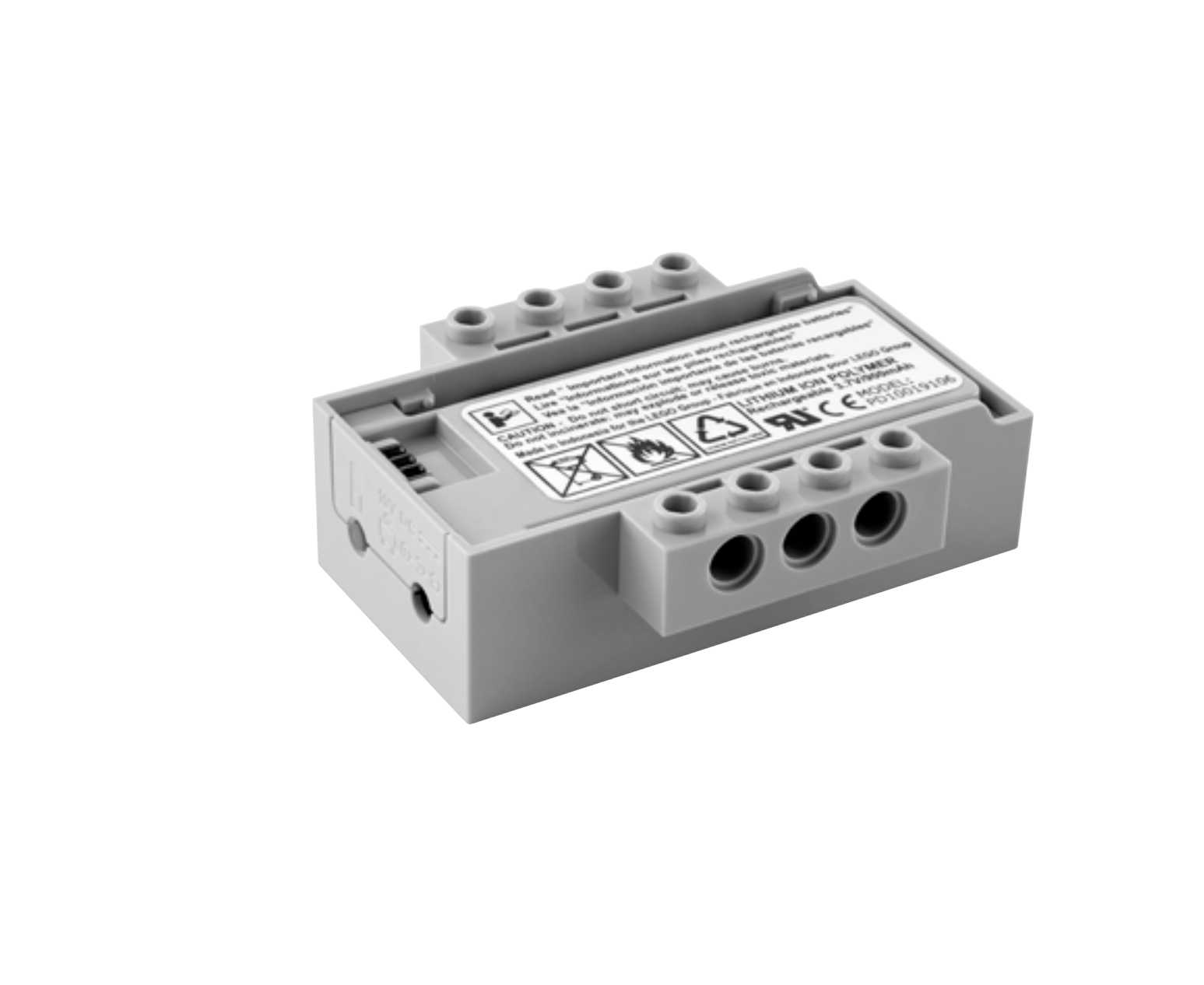

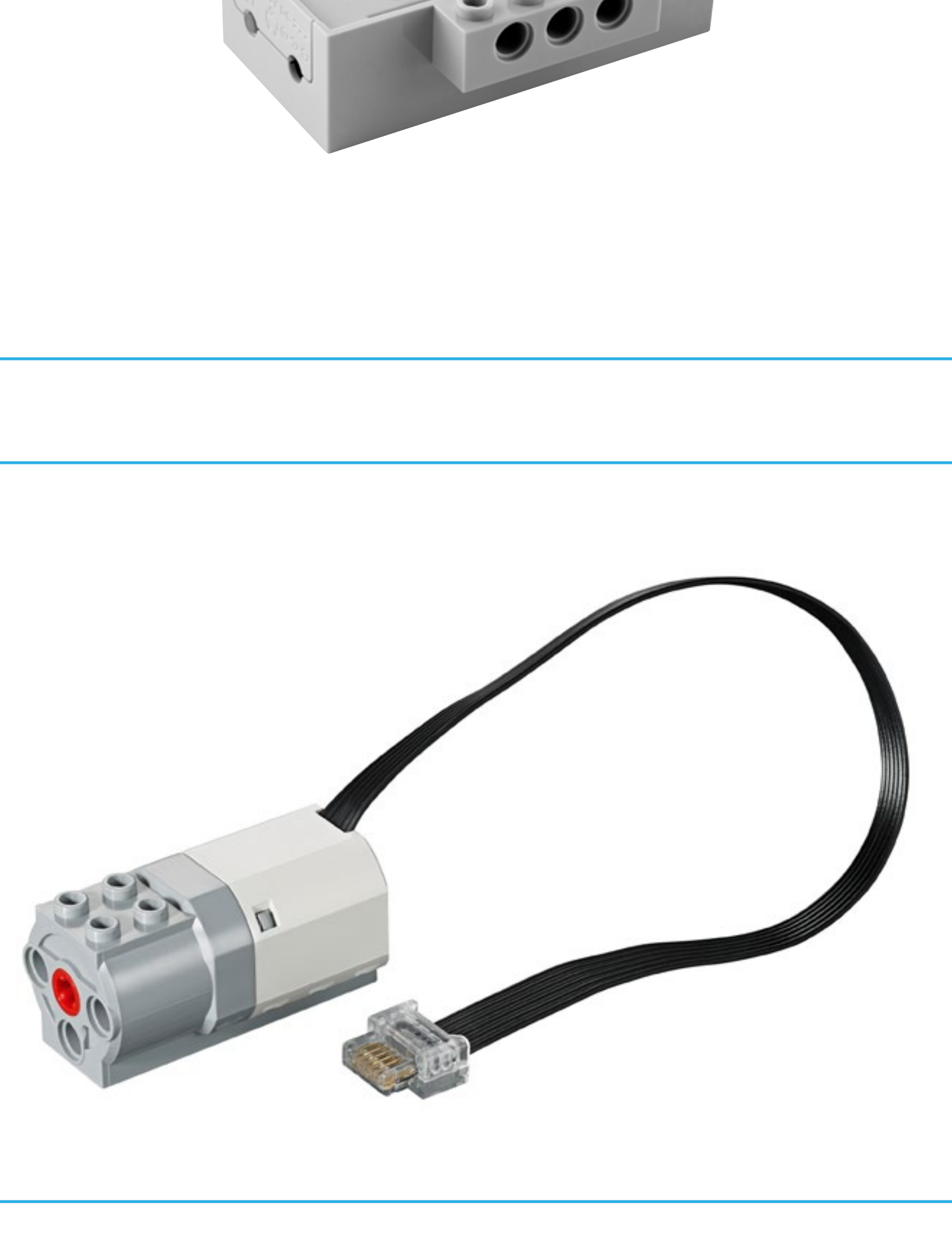

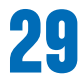

## **Elektronische Teile**

### **Smarthub-Akku**

#### **(Zusatzmaterial)**

Hinweise zum Smarthub-Akku:

- Um die optimale Leistung zu erreichen, laden Sie den Akku des Smarthubs vor dem Gebrauch vollständig auf.
- Zum Aufladen ist kein spezielles Verfahren vorgeschrieben.
- Lagern Sie den Akku an einem kühlen Ort.
- Wenn der Akku im Smarthub einen Monat oder länger nicht genutzt wurde, laden Sie ihn vor dem nächsten Gebrauch erneut auf.
- Laden Sie den Akku nicht länger als nötig auf.

#### **Motor**

Ein Motor versetzt Gegenstände in Bewegung. Dieser Motor nutzt elektrische Energie, um eine Achse rotieren zu lassen.

Der Motor kann für den Lauf im und gegen den Uhrzeigersinn sowie für verschiedene Leistungsstufen und für eine vorgegebene Zeitdauer (Angabe in Sekunden) programmiert werden.

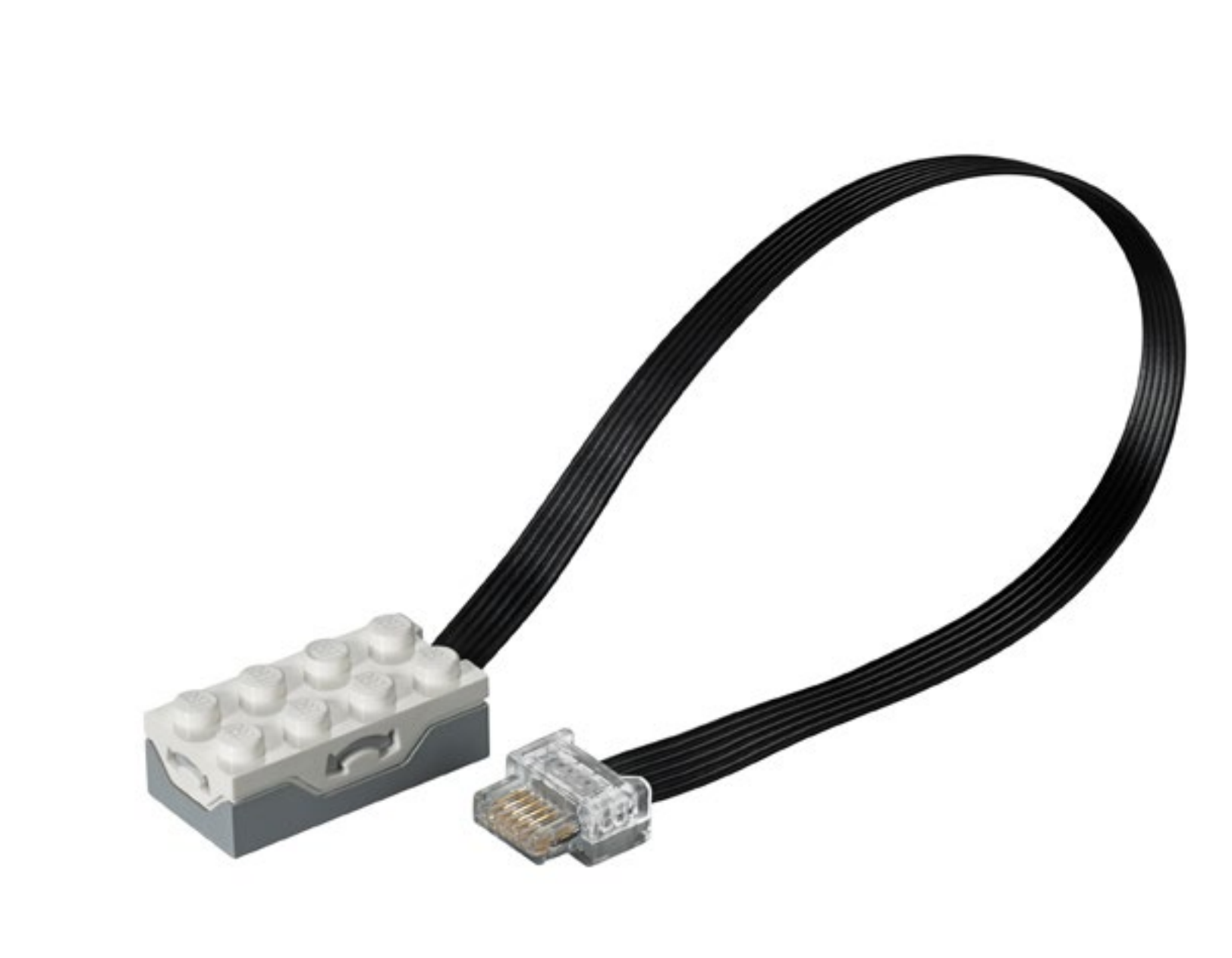

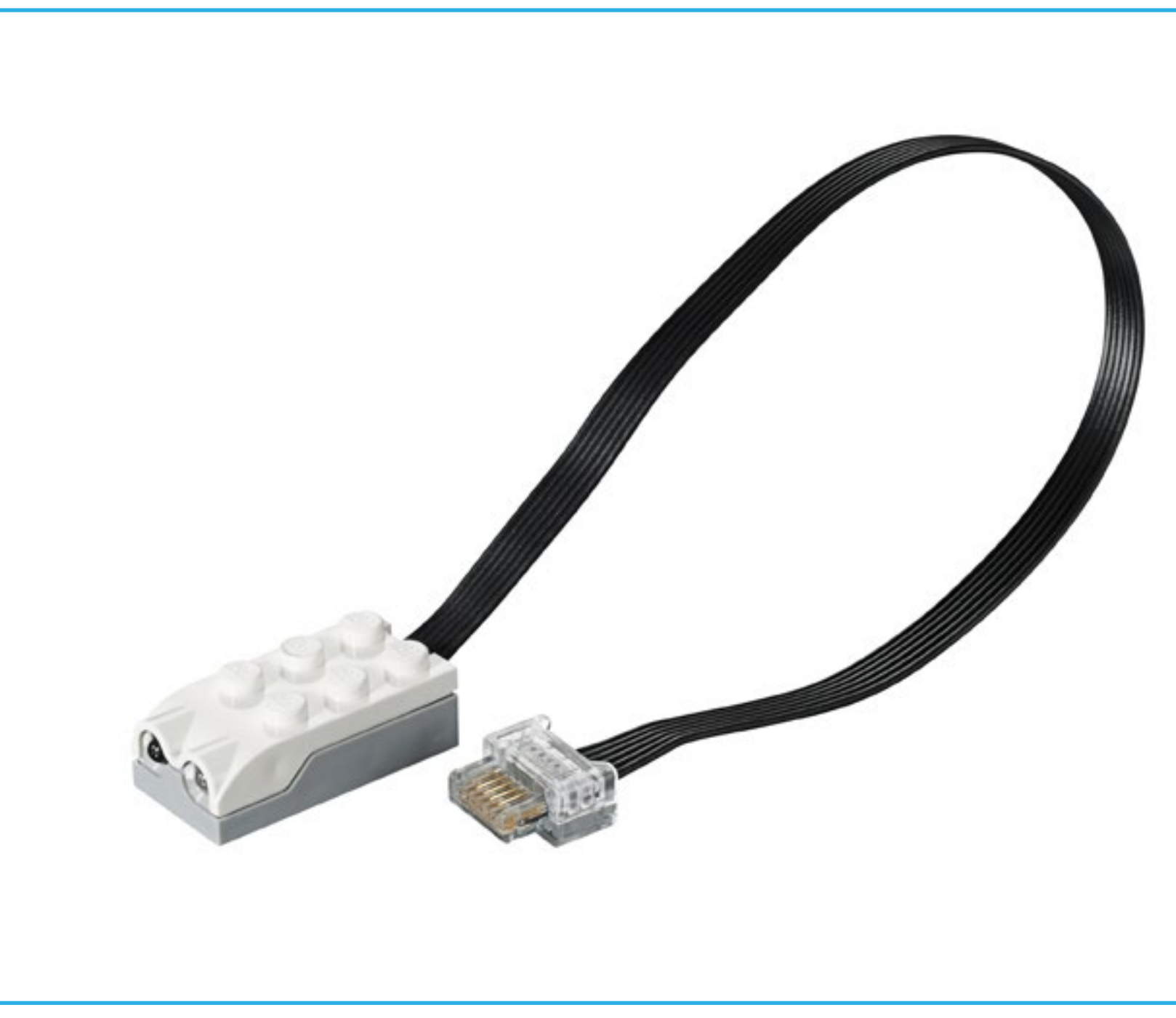

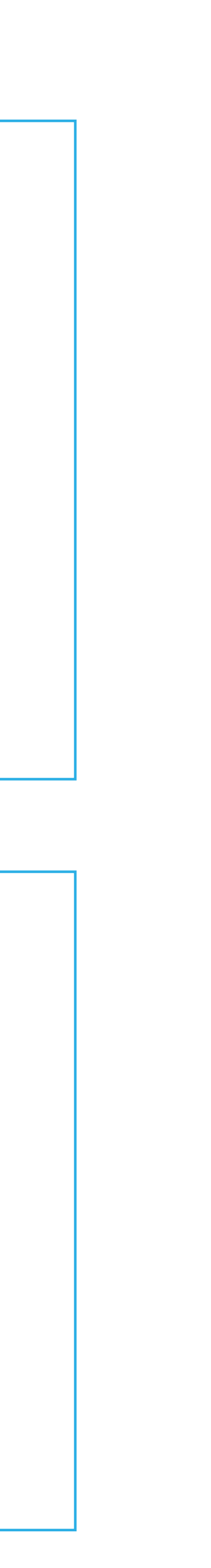

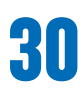

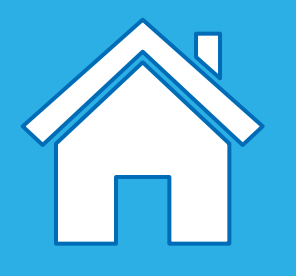

## **Elektronische Teile: Sensoren**

#### **Neigungssensor**

Der Neigungssensor liefert Daten zur Neigung des betreffenden Teils. Er erkennt sechs verschiedene Neigungspositionen:

- in diese Richtung geneigt
- in jene Richtung geneigt
- aufwärts geneigt
- abwärts geneigt
- keine Neigung
- beliebige Neigung (wackeln)

Vergewissern Sie sich, dass Sie das richtige Symbol für die Neigungsposition, die Sie erkennen lassen wollen, in Ihrem Programm verwenden.

#### **Bewegungssensor**

Der Bewegungssensor erkennt drei verschiedene Arten von Bewegungen:

- Objekt kommt näher
- Objekt entfernt sich
- Objekt verändert seine Position

Vergewissern Sie sich, dass Sie das richtige Symbol für die Bewegung, die Sie erkennen lassen wollen, in Ihrem Programm verwenden.

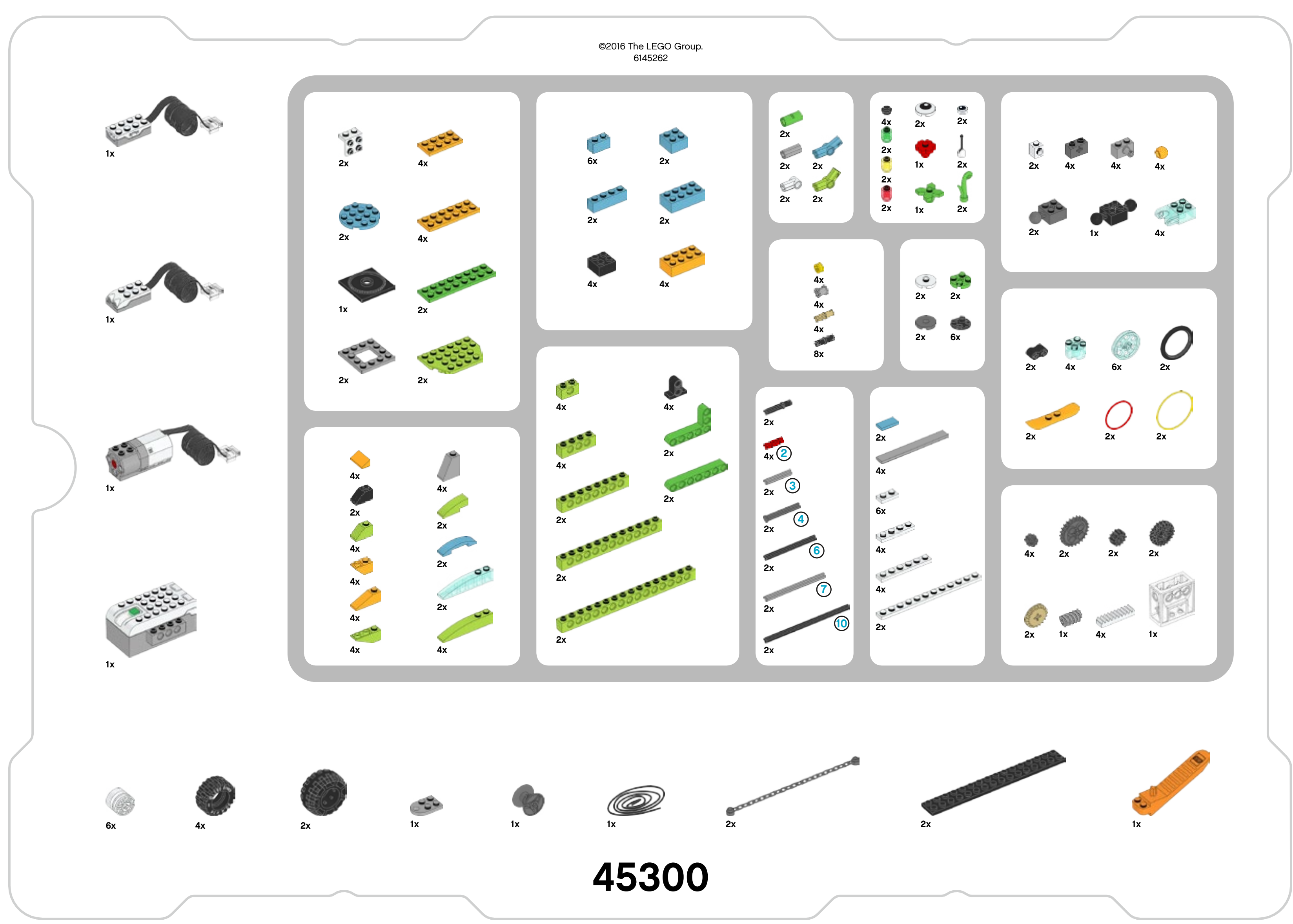

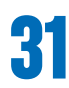

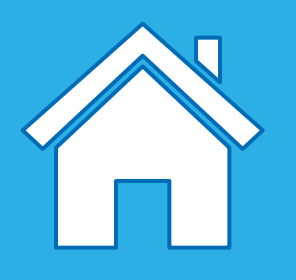

## **Übersicht über die Bezeichnungen der Teile und ihre Grundfunktionen**

Während die Schülerinnen und Schüler mit den LEGO® Steinen arbeiten, können Sie mit ihnen die richtigen Bezeichnungen und Funktion der Teile besprechen.

- Einige Teile sind Bauteile. Sie halten die LEGO Modelle als solche zusammen.
- Einige Teile sind Verbindungsteile. Sie verbinden zwei Teile miteinander.
- Einige Teile können für Bewegungen genutzt werden.

### **Wichtig**

Diese Kategorien dienen lediglich der Orientierung. Einige Teile können mehrere Funktionen haben und auf vielerlei Weise eingesetzt werden.

### **Vorschlag**

Benutzen Sie die Übersichtseinlage, um die Teile in der Sortierbox zu sortieren. Sie wird Ihnen und Ihrer Klasse dabei helfen, die Teile zu finden und zu sortieren.

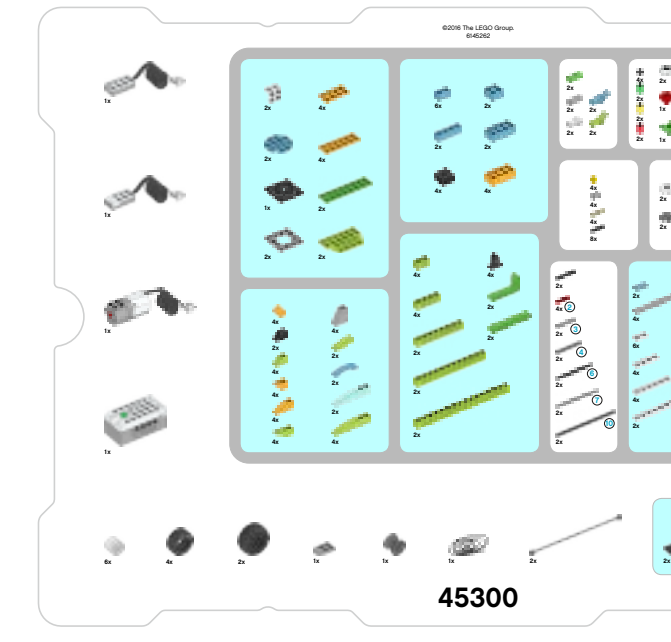

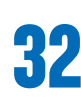

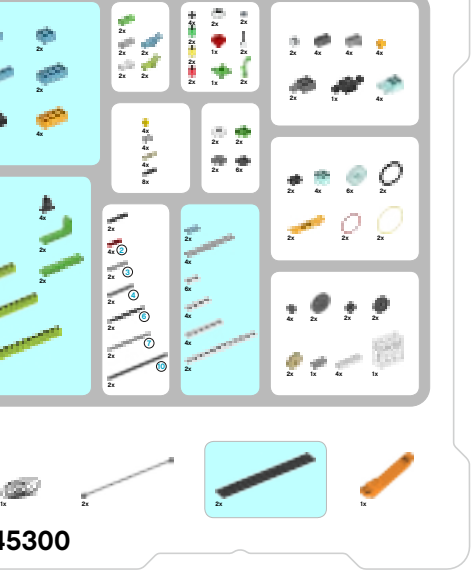

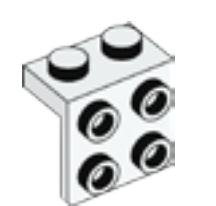

 $2 x -$  Winkelplatte,  $1 x 2/2 x 2$ , weiß. Nr. 6117940

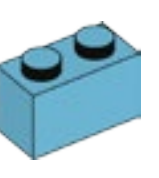

 $6x -$  Baustein,  $1 \times 2$ , hellblau. Nr. 6092674

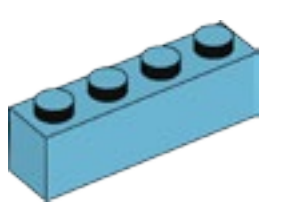

 $2x -$  Baustein,  $1 \times 4$ , hellblau. Nr. 6036238

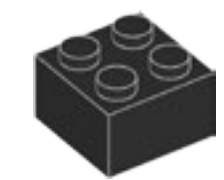

 $4x -$  Baustein,  $2 \times 2$ , schwarz. Nr. 300326

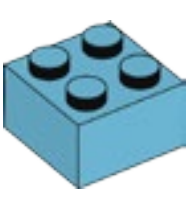

 $2x -$  Baustein,  $2 \times 2$ , hellblau. Nr. 4653970

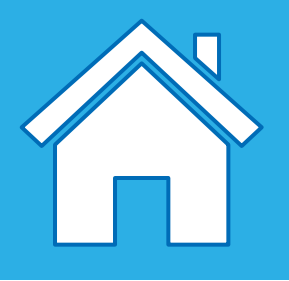

### **Bauteile**

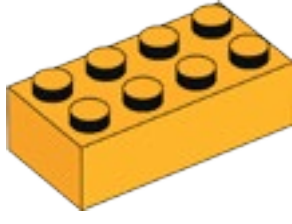

 $4x -$  Baustein,  $2x 4$ , helles Orange. Nr. 6100027

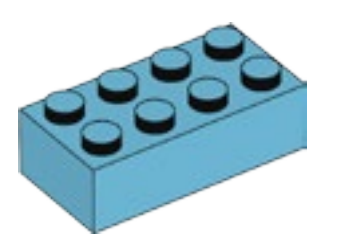

 $2x -$  Baustein,  $2x 4$ , hellblau. Nr. 4625629

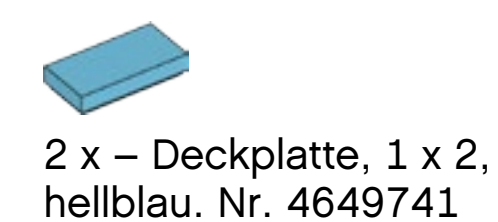

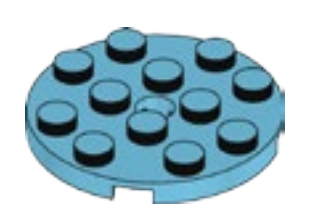

 $2x -$  Runde Platte,  $4 \times 4$ , hellblau. Nr. 6102828

4 x – Strebe mit Noppen, 1 x 2, hellgrün. Nr. 6132372

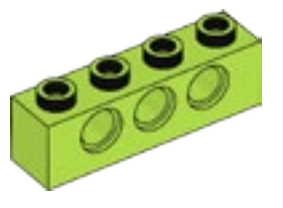

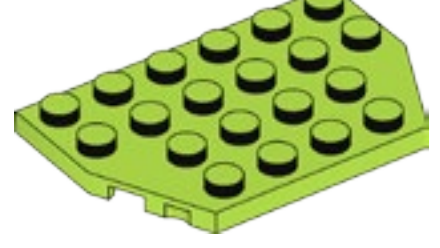

2  $x -$  Platte, 4  $x$  6/4, hellgrün. Nr. 6116514

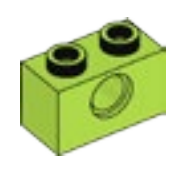

4 x – Strebe mit Noppen, 1 x 4, hellgrün. Nr. 6132373

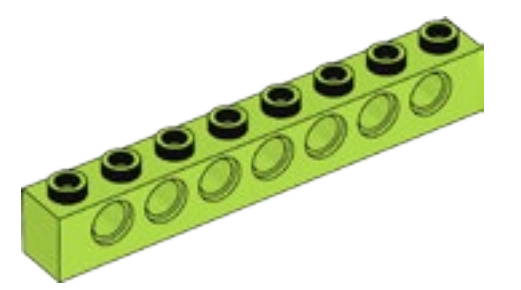

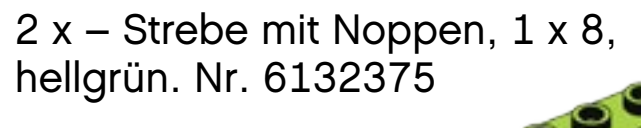

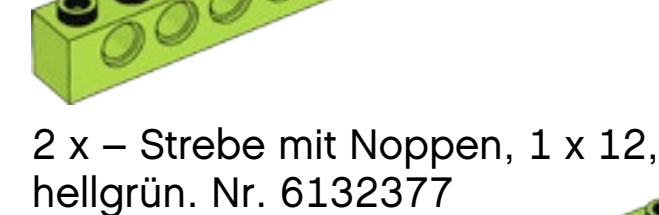

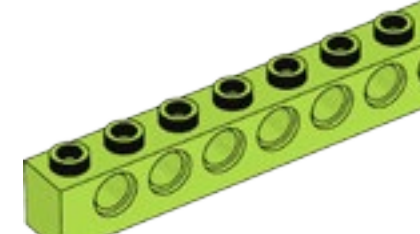

2 x – Strebe mit Noppen, 1 x 16, hellgrün. Nr. 6132379

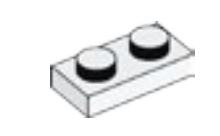

 $6x -$ Platte,  $1 x 2$ , weiß. Nr. 302301

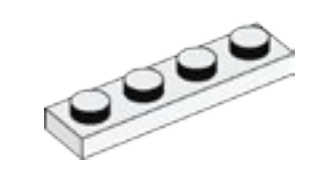

 $4x -$ Platte,  $1 \times 4$ , weiß. Nr. 371001

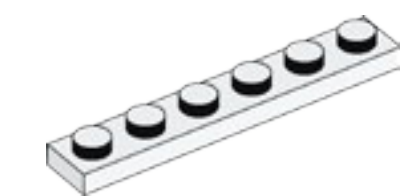

 $4x -$ Platte,  $1 \times 6$ ,

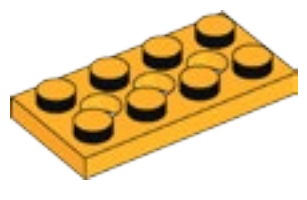

4 x – Platte mit Löchern, 2 x 4, helles Orange. Nr. 6132408

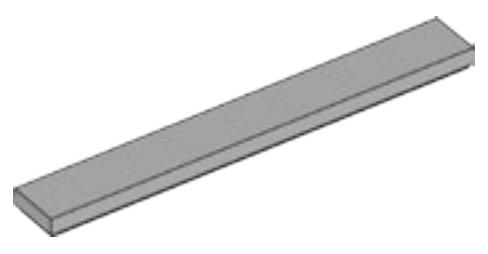

 $4x - \text{Deckplate}, 1 \times 8$ , grau. Nr. 4211481

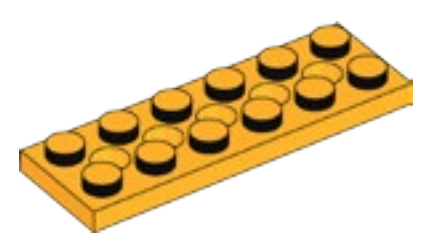

4 x – Platte mit Löchern, 2 x 6, helles Orange. Nr. 6132409

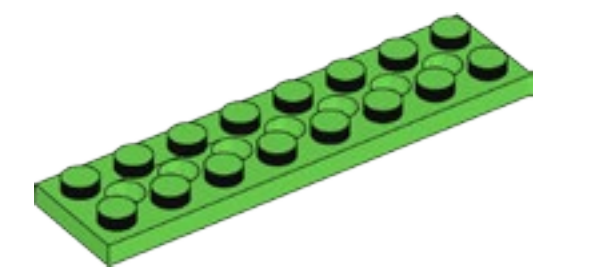

2 x – Platte mit Löchern, 2 x 8, grün. Nr. 6138494

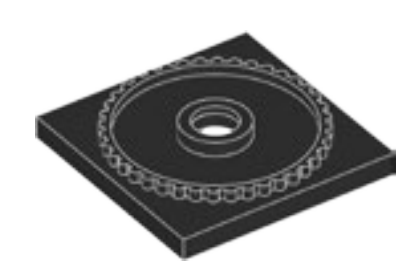

1 x – Drehscheibenunterteil, 4 x 4, schwarz. Nr. 4517986

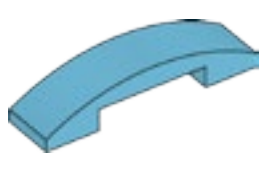

2 x – Gewölbte Platte, 1 x 4 x 2/3, hellblau. Nr. 6097093

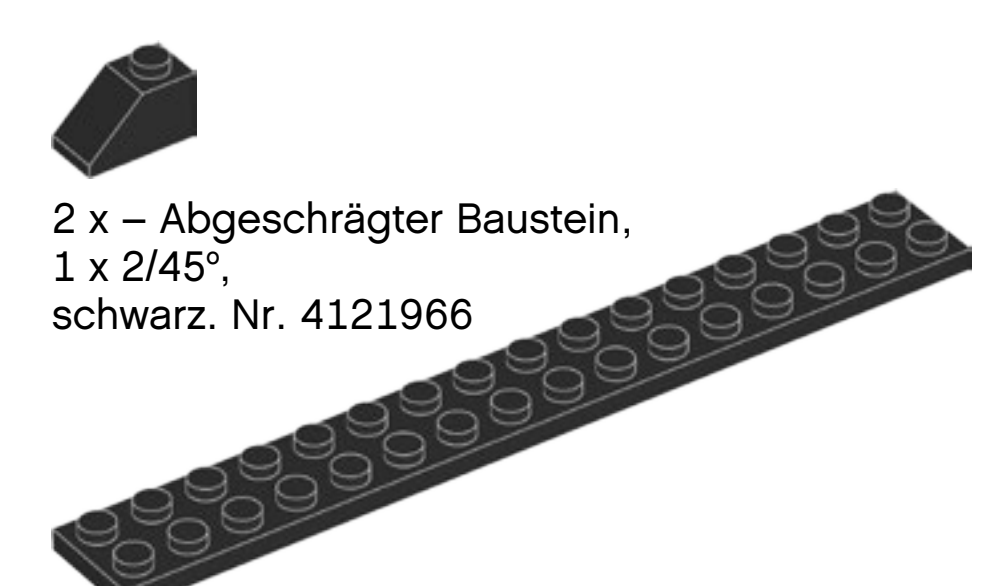

 $2 x -$ Platte,  $2 x 16$ , schwarz. Nr. 428226

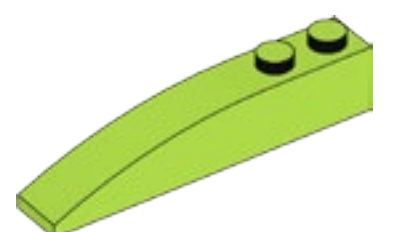

4 x – Gewölbter Baustein, 1 x 6, hellgrün. Nr. 6139693

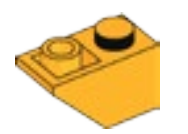

4 x – Nach unten abgeschrägter Baustein, 1 x 2/45°, helles Orange. Nr. 6136455

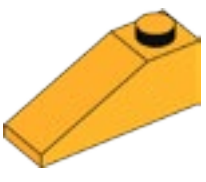

4 x – Abgeschrägter Baustein,  $1 \times 3/25^\circ$ , helles Orange. Nr. 6131583

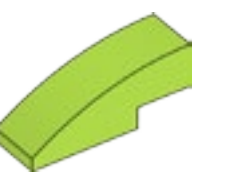

2 x – Gewölbter Baustein, 1 x 3, hellgrün. Nr. 4537928

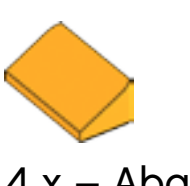

4 x – Abgeschrägter Baustein,  $1 \times 2 \times 2\overline{3}$ , helles Orange. Nr. 6024286

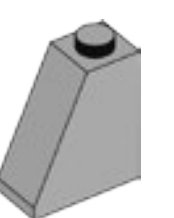

4 x – Abgeschrägter Baustein,  $1 \times 2 \times 2$ , grau. Nr.4515374

4 x – Nach unten abgeschrägter Baustein, 1 x 3/25°, hellgrün. Nr. 6138622

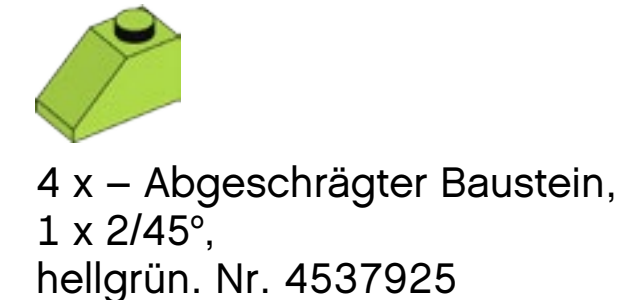

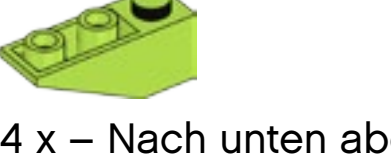

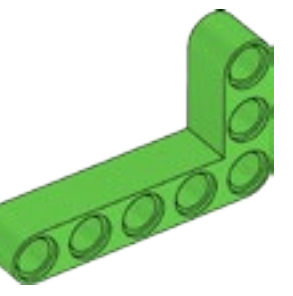

2 x – Winkelstrebe, 3 x 5, grün. Nr. 6097397

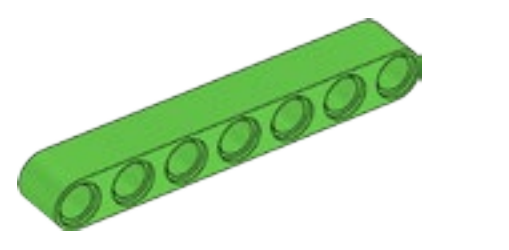

2 x – Strebe, Modullänge 7, grün. Nr. 6097392

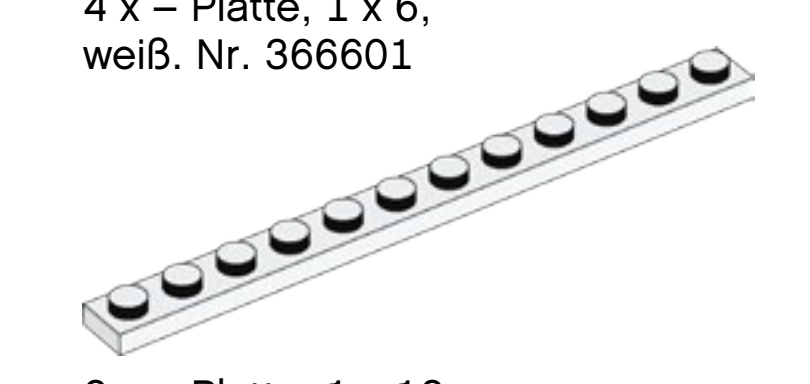

2 x – Platte, 1 x 12, weiß. Nr. 4514842

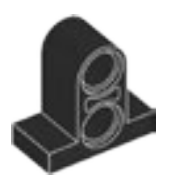

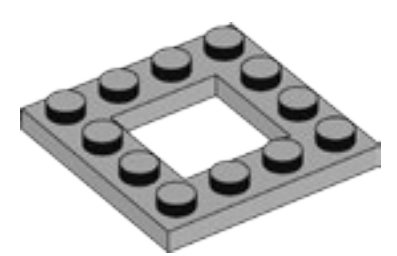

2 x – Rahmenplatte, 4 x 4, grau. Nr. 4612621

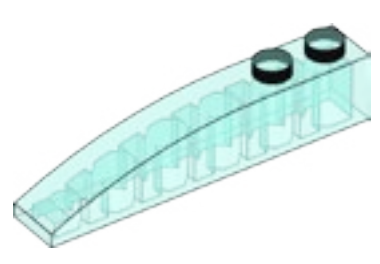

2 x – Gewölbter Baustein, 1 x 6, transparentes Hellblau. Nr. 6032418

4 x – Strebe mit Platte, Modullänge 2, schwarz. Nr. 4144024

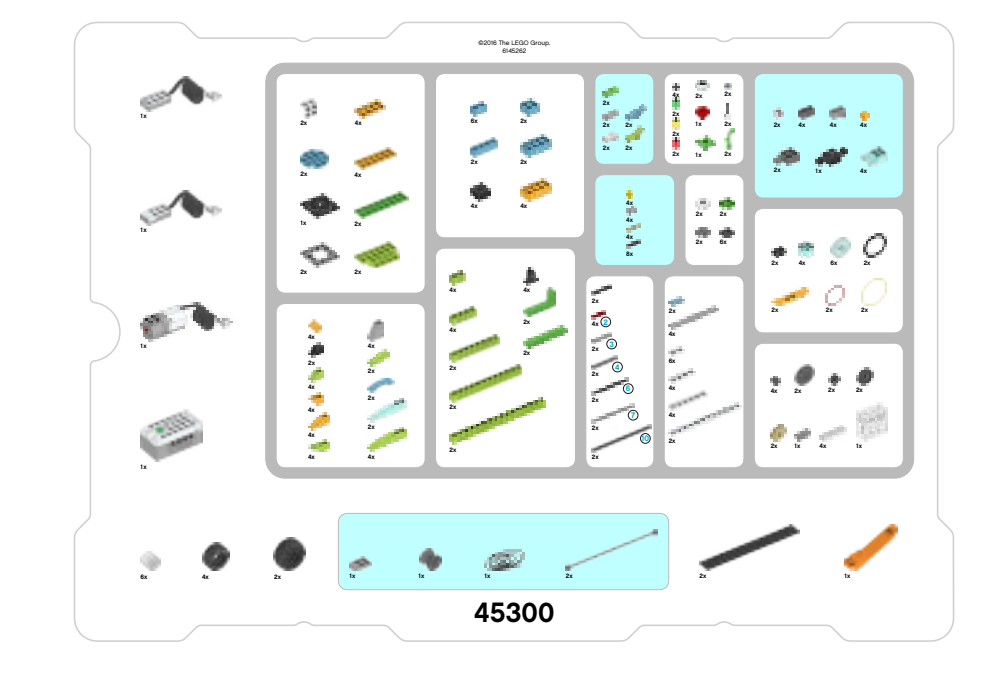

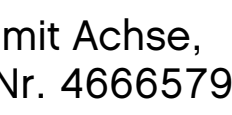

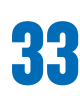

C 2 x – Baustein mit Noppe an der Seite, 1 x 1, weiß. Nr. 4558952

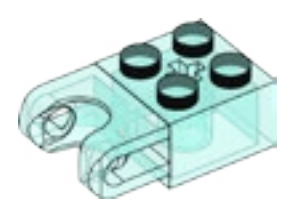

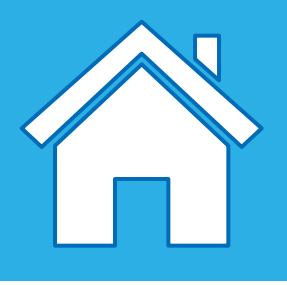

### **Verbindungsteile**

 $1 x - Spule,$ dunkelgrau. Nr. 4239891

4 x – Buchse, Modullänge 1, grau. Nr. 4211622

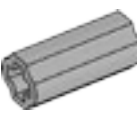

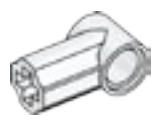

 $2 x -$  Winkelblock 1, 0°, weiß. Nr. 4118981

8 x – Verbindungsstift, Modullänge 2, schwarz. Nr. 4121715

4 x – Strebe mit Noppen und Kreuzloch, 1 x 2, dunkelgrau. Nr. 4210935

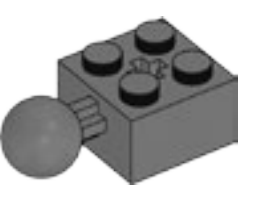

 $\mathcal{O}$ 4 x – Kugel mit Kreuzloch, helles Orange. Nr. 6071608

4 x – Baustein mit Verbindungsstift, 1 x 2, grau. Nr. 4211364

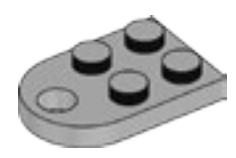

1 x – Platte mit Loch, 2 x 3, grau. Nr. 4211419

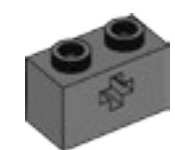

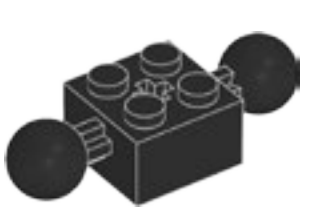

1 x – Baustein mit 2 Kugelgelenken, 2 x 2, schwarz. Nr. 6092732

2 x – Winkelblock 3, 157,5°, hellblau. Nr. 6133917

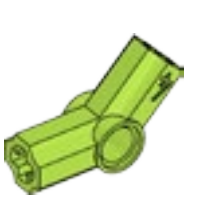

2 x – Rohr, Modullänge 2, grün. Nr. 6097400

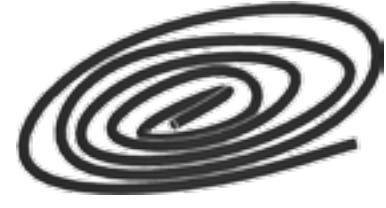

1 x – Schnur, 50 cm, schwarz. Nr. 6123991

2 x – Buchse/Achsenverlängerung, Modullänge 2, grau. Nr. 4512360

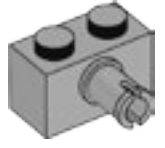

2 x – Baustein mit 1 Kugelgelenk, 2 x 2, dunkelgrau. Nr. 4497253

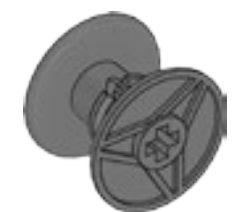

2 x – Kette, Modullänge 16, dunkelgrau. Nr. 4516456

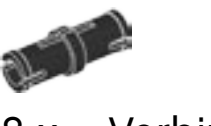

4 x – Baustein mit Kugellager, 2x2, transparentes Hellblau. Nr. 6045980

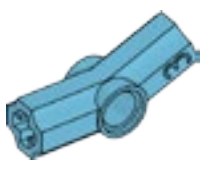

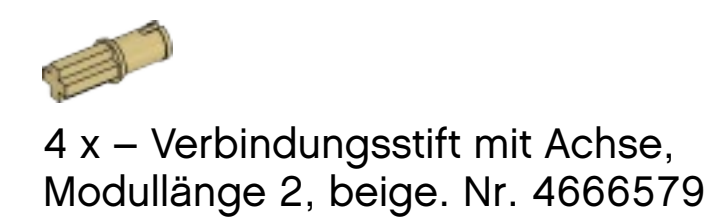

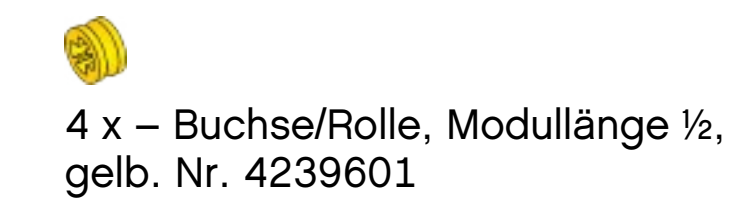

2 x – Winkelblock 4, 135°, hellgrün. Nr. 6097773

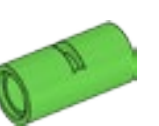

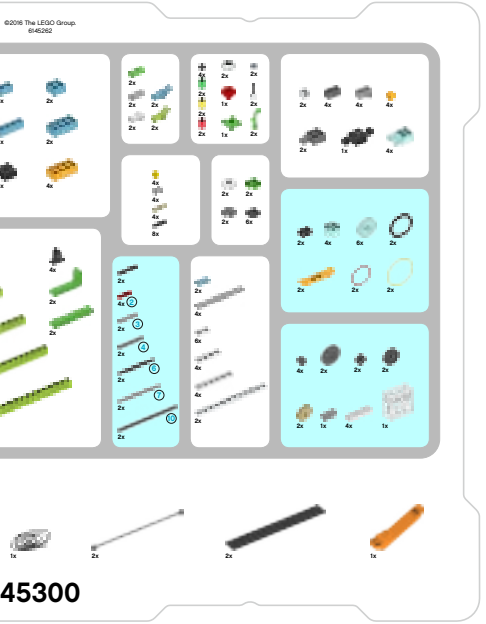

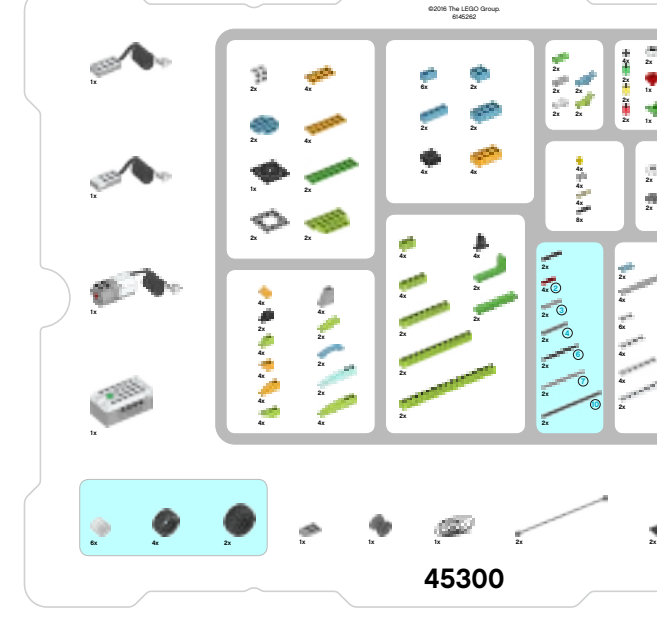

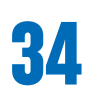

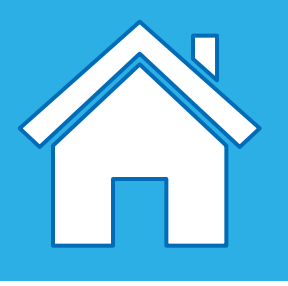

### **Bewegliche Teile**

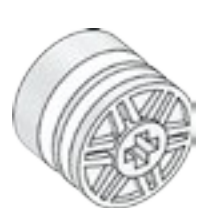

6 x – Felge/Rolle, 18 x 14 mm, weiß. Nr. 6092256

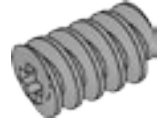

1 x – Schneckenrad, grau. Nr. 4211510

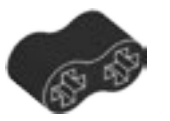

2 x – Gummistrebe mit Kreuzlöchern, Modullänge 2, schwarz. Nr. 4198367

2 x – Verbindungsstift mit Achse, Modullänge 3, schwarz. Nr. 6089119 2 x – Kegelrad, 20 Zähne, beige. Nr. 6031962

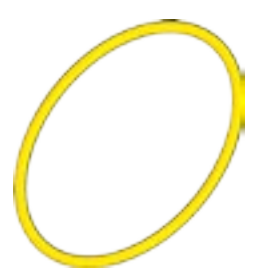

2 x – Riemen, 33 mm, gelb. Nr. 4544151

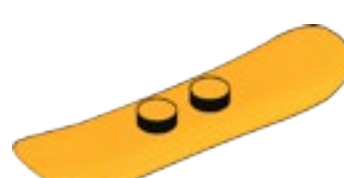

2 x – Snowboard, helles Orange. Nr. 6105957

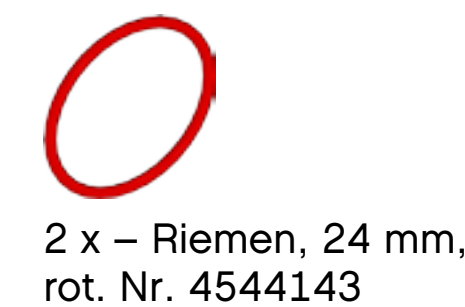

2 x – Achse, Modullänge 6, schwarz. Nr. 370626

2 x – Achse, Modullänge 10, schwarz. Nr. 373726

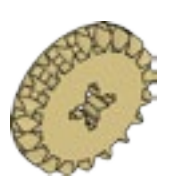

2 x – Achse, Modullänge 3, grau. Nr. 4211815

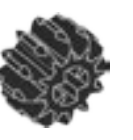

2 x – Doppelkegelrad, 12 Zähne, schwarz. Nr. 4177431

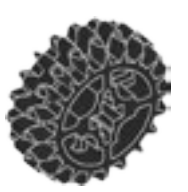

2 x – Doppelkegelrad, 20 Zähne, schwarz. Nr. 6093977

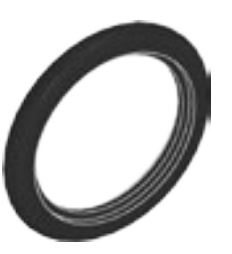

2 x – Reifen, 30,4 x 4 mm, schwarz. Nr. 6028041

2 x – Achse, Modullänge 7, grau. Nr. 4211805

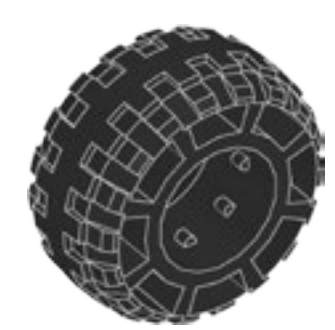

2 x – Reifen, 37 x 18 mm, schwarz. Nr. 4506553

2 x – Achse mit Anschlag, Modullänge 4, dunkelgrau. Nr. 6083620

4 x – Zahnrad, 8 Zähne, dunkelgrau. Nr. 6012451

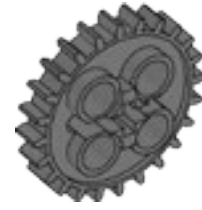

2 x – Zahnrad, 24 Zähne, dunkelgrau. Nr. 6133119

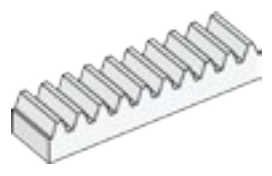

4 x – Zahnstange, 10 Zähne, weiß. Nr. 4250465

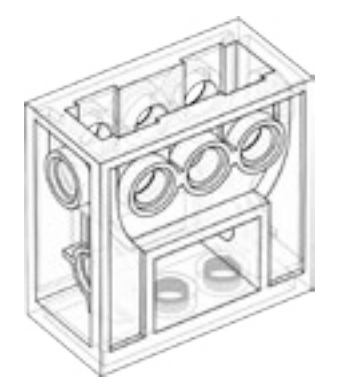

1 x – Getriebeblock, transparent. Nr. 4142824

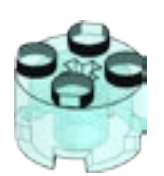

4 x – Runder Baustein, 2 x 2, transparentes Hellblau. Nr. 4178398

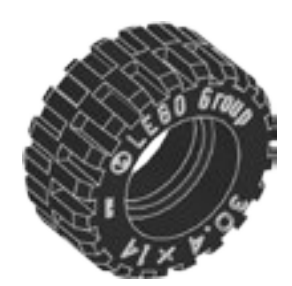

4 x – Reifen, 30,4 x 14 mm, schwarz. Nr. 4619323

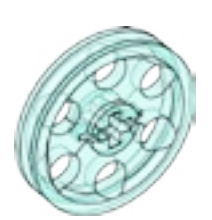

6 x – Felge/Rolle, 24 x 4 mm, transparentes Hellblau. Nr. 6096296

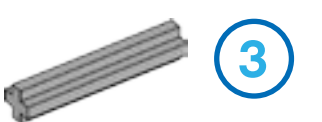

**3**

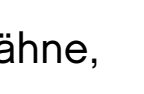

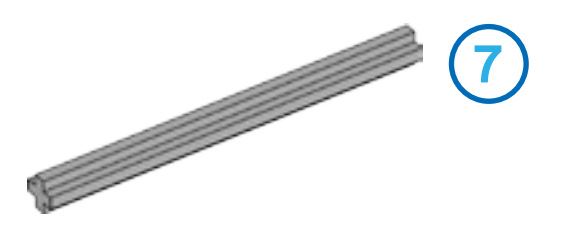

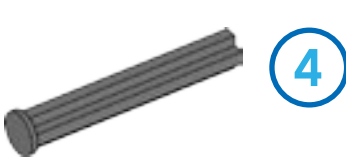

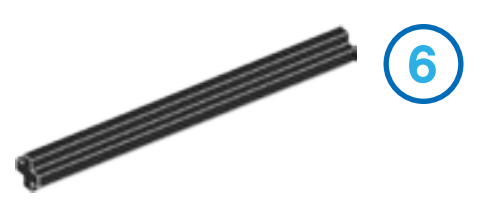

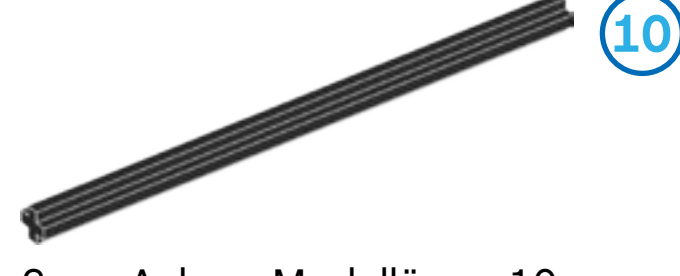

4 x – Achse, Modullänge 2, rot. Nr. 4142865 **2**

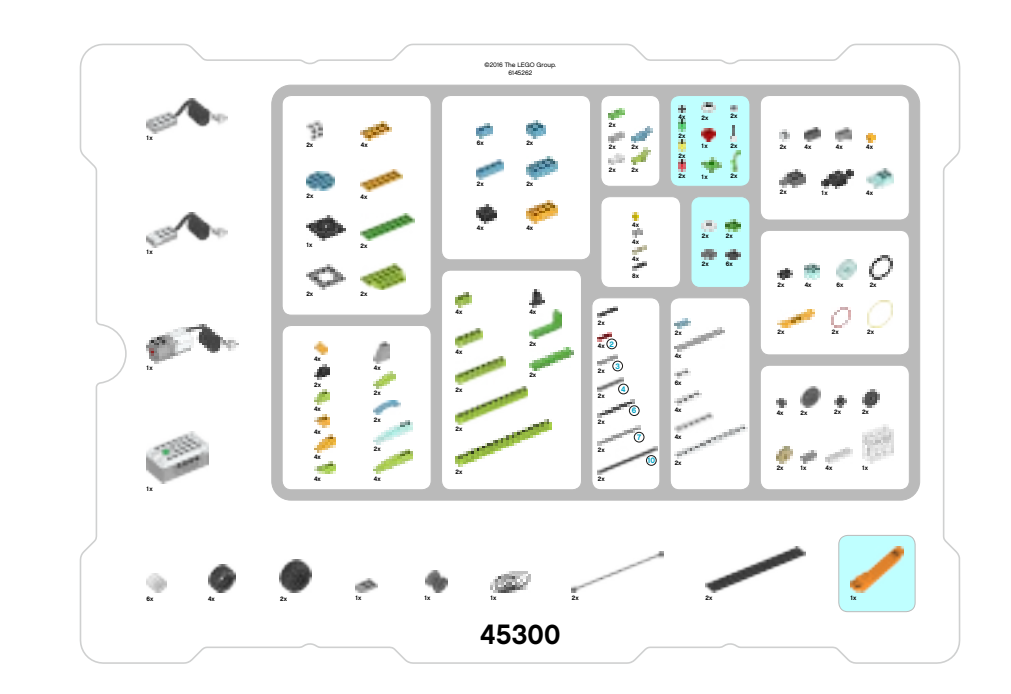

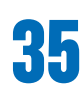

 $\sim$  $1 x - Blume, 2 x 2,$ rot. Nr. 6000020

 $2x -$  Gras,  $1 \times 1$ , grün. Nr. 6050929

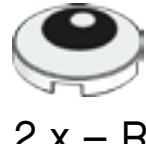

 $1 \times 1$ ,

 $\bullet$ 

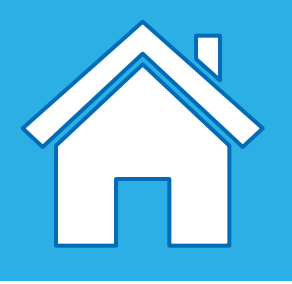

### **Dekorative Teile Elementetrenner**

2 x – Antenne, weiß. Nr. 73737

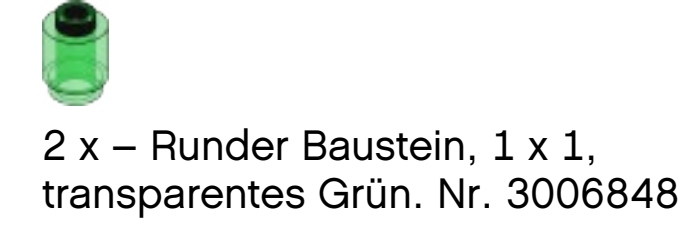

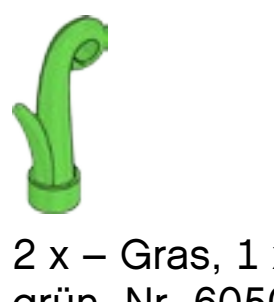

 $4x -$  Runde Platte,  $1 \times 1$ , schwarz. Nr. 614126

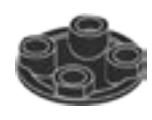

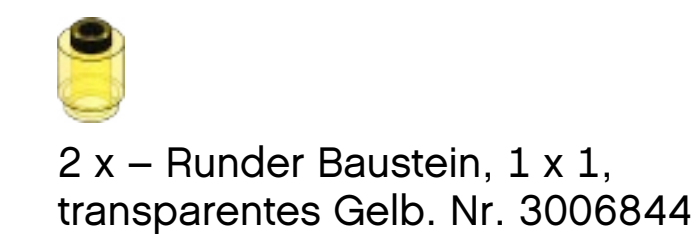

2 x – Runder Baustein, 1 x 1, transparentes Rot. Nr. 3006841

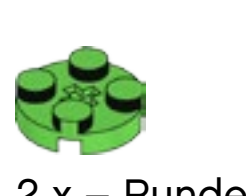

2 x – Runde Platte, 2 x 2, grün. Nr. 6138624

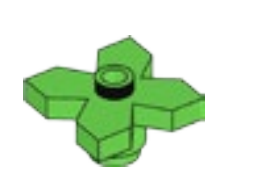

1 x – Blätter, 2 x 2, grün. Nr. 4143562

2 x – Runde Deckplatte mit Auge,

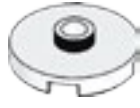

weiß. Nr. 6029156

2 x – Runde Deckplatte mit Auge, 2 x 2, weiß. Nr. 6060734

2 x – Runde Platte mit 1 Noppe, 2 x 2, weiß. Nr. 6093053

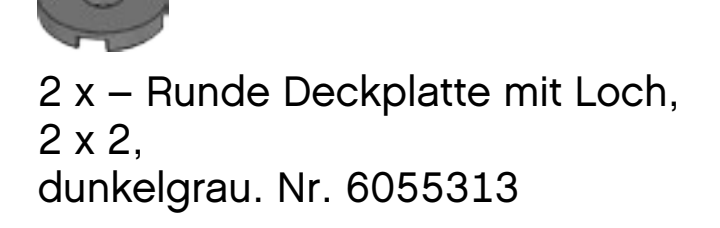

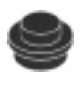

6 x – Runde Gleitplatte, 2 x 2, schwarz. Nr. 4278359

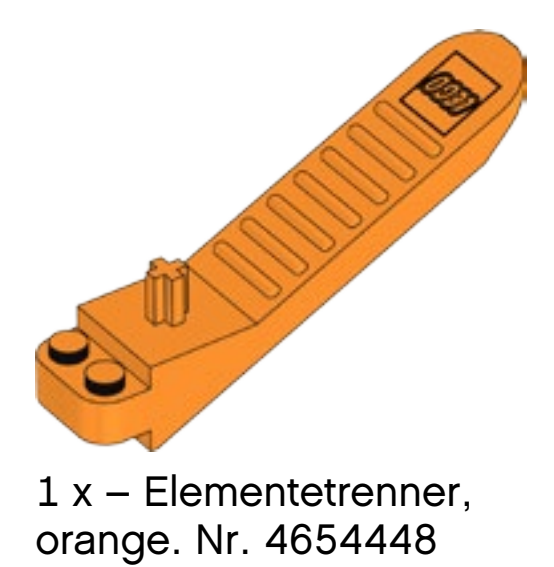

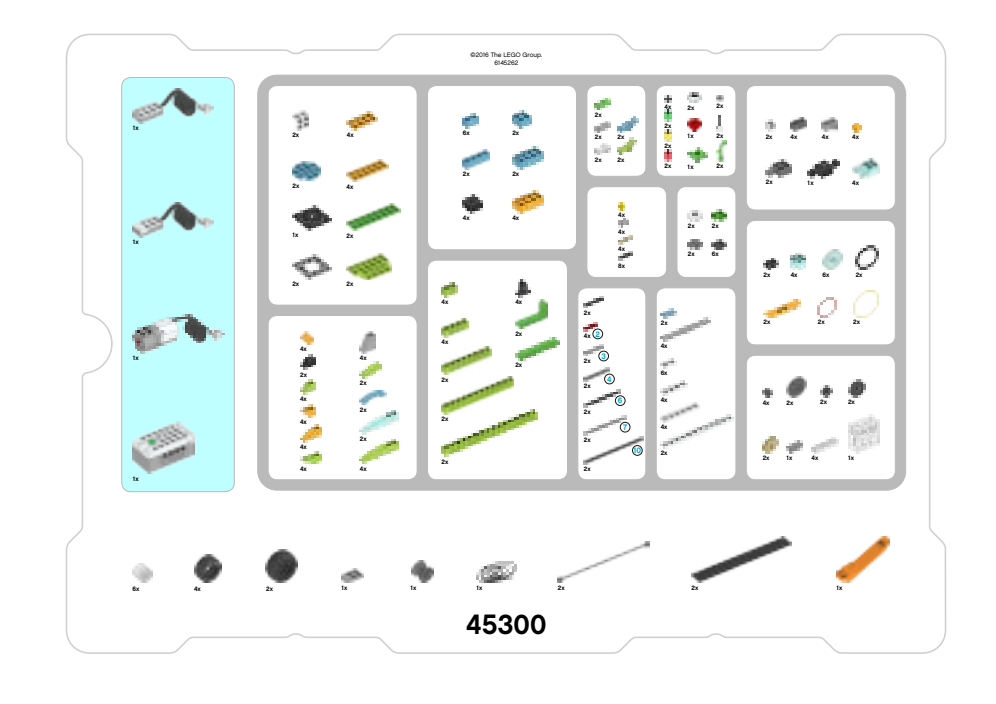

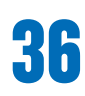

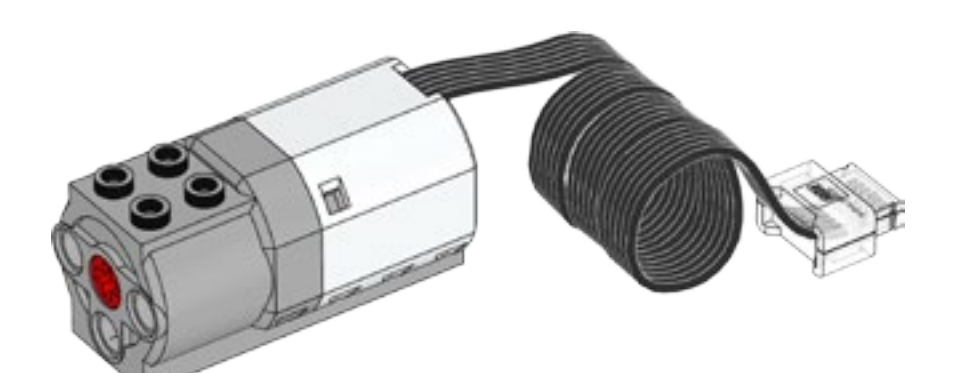

 $1 x - Motor$ , weiß. Nr. 6127110

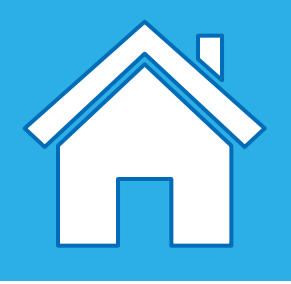

### **Elektronische Teile**

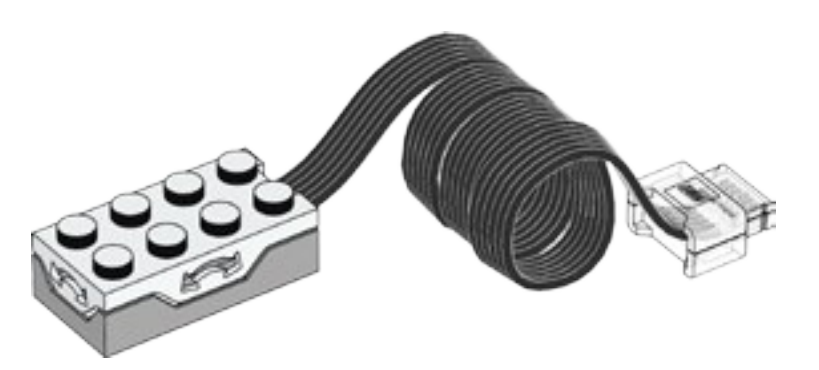

1 x – Neigungssensor, weiß. Nr. 6109223

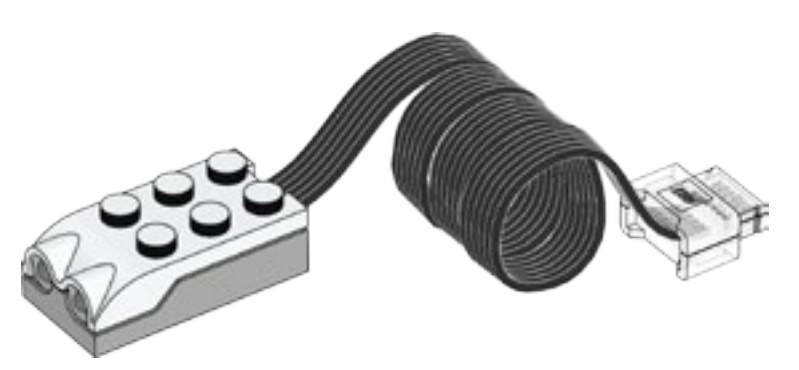

1 x – Bewegungssensor, weiß. Nr. 6109228

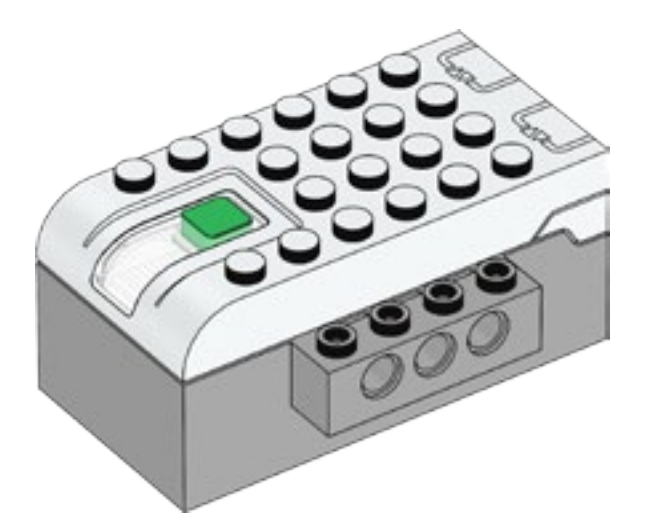

1 x – Smarthub, weiß. Nr. 6096146

#### **LEGOeducation.com**

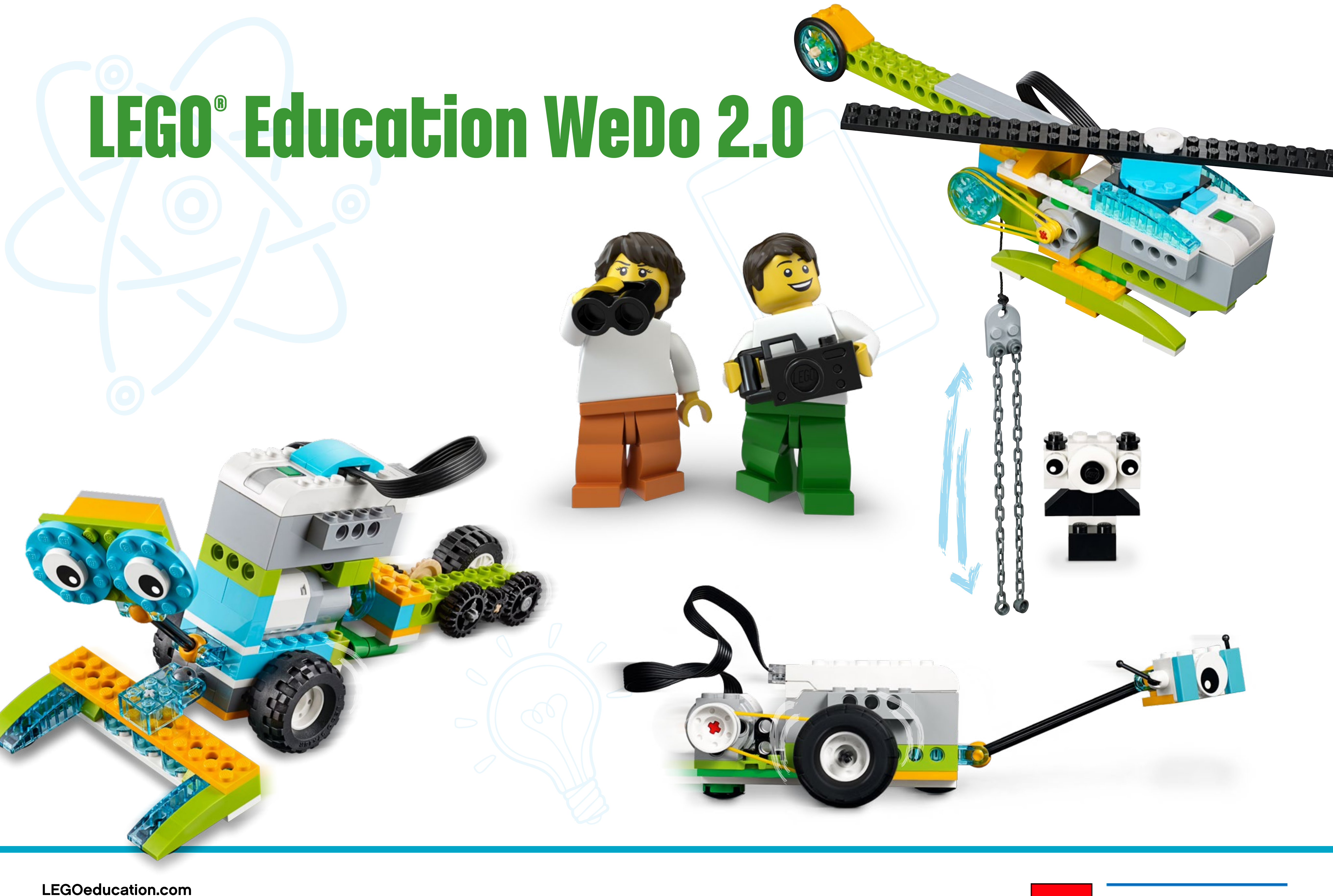

LEGO and the LEGO logo are trademarks of the/sont des marques de commerce du/son marcas registradas de LEGO Group. ©2017 The LEGO Group. 2017.01.01. - V.1.

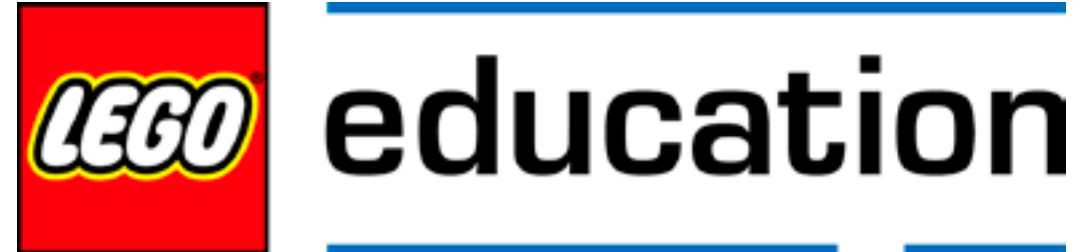